## **Oracle® Universal Content Management**

Content Tracker 管理ガイド 10*g* リリース 3 (10.1.3.3.0) 部品番号 **: E05638-01**

2007 年 10 月

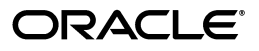

Oracle Universal Content Management Content Tracker 管理ガイド, 10g リリース 3 (10.1.3.3.0)

部品番号 : E05638-01

原本名 : Oracle Universal Content Management Content Tracker Administration Guide, 10*g* Release 3 (10.1.3.3.0)

原本部品番号 : A00076-01

原本協力者 : Deanna Burke, Evan Suits

Copyright © 2007 Oracle. All rights reserved.

制限付権利の説明

このプログラム(ソフトウェアおよびドキュメントを含む)には、オラクル社およびその関連会社に所有権 のある情報が含まれています。このプログラムの使用または開示は、オラクル社およびその関連会社との契 約に記された制約条件に従うものとします。著作権、特許権およびその他の知的財産権と工業所有権に関す る法律により保護されています。

独立して作成された他のソフトウェアとの互換性を得るために必要な場合、もしくは法律によって規定され る場合を除き、このプログラムのリバース・エンジニアリング、逆アセンブル、逆コンパイル等は禁止され ています。

このドキュメントの情報は、予告なしに変更される場合があります。オラクル社およびその関連会社は、こ のドキュメントに誤りが無いことの保証は致し兼ねます。これらのプログラムのライセンス契約で許諾され ている場合を除き、プログラムを形式、手段(電子的または機械的)、目的に関係なく、複製または転用す ることはできません。

このプログラムが米国政府機関、もしくは米国政府機関に代わってこのプログラムをライセンスまたは使用 する者に提供される場合は、次の注意が適用されます。

#### U.S. GOVERNMENT RIGHTS

Programs, software, databases, and related documentation and technical data delivered to U.S. Government customers are "commercial computer software" or "commercial technical data" pursuant to the applicable Federal Acquisition Regulation and agency-specific supplemental regulations. As such, use, duplication, disclosure, modification, and adaptation of the Programs, including documentation and technical data, shall be subject to the licensing restrictions set forth in the applicable Oracle license agreement, and, to the extent applicable, the additional rights set forth in FAR 52.227-19, Commercial Computer Software--Restricted Rights (June 1987). Oracle USA, Inc., 500 Oracle Parkway, Redwood City, CA 94065.

このプログラムは、核、航空産業、大量輸送、医療あるいはその他の危険が伴うアプリケーションへの用途 を目的としておりません。このプログラムをかかる目的で使用する際、上述のアプリケーションを安全に使 用するために、適切な安全装置、バックアップ、冗長性(redundancy)、その他の対策を講じることは使用 者の責任となります。万一かかるプログラムの使用に起因して損害が発生いたしましても、オラクル社およ びその関連会社は一切責任を負いかねます。

Oracle、JD Edwards、PeopleSoft、Siebel は米国 Oracle Corporation およびその子会社、関連会社の登録商 標です。その他の名称は、他社の商標の可能性があります。

このプログラムは、第三者の Web サイトへリンクし、第三者のコンテンツ、製品、サービスへアクセスす ることがあります。オラクル社およびその関連会社は第三者の Web サイトで提供されるコンテンツについ ては、一切の責任を負いかねます。当該コンテンツの利用は、お客様の責任になります。第三者の製品また はサービスを購入する場合は、第三者と直接の取引となります。オラクル社およびその関連会社は、第三者 の製品およびサービスの品質、契約の履行(製品またはサービスの提供、保証義務を含む)に関しては責任 を負いかねます。また、第三者との取引により損失や損害が発生いたしましても、オラクル社およびその関 連会社は一切の責任を負いかねます。

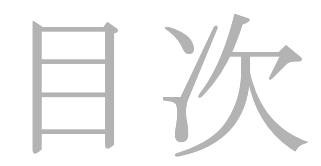

## 第1章:はじめに

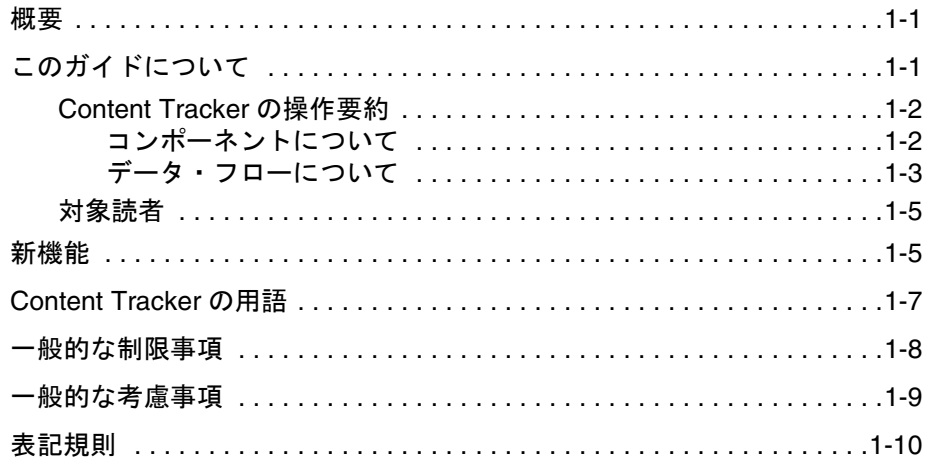

## 第2章:操作概要

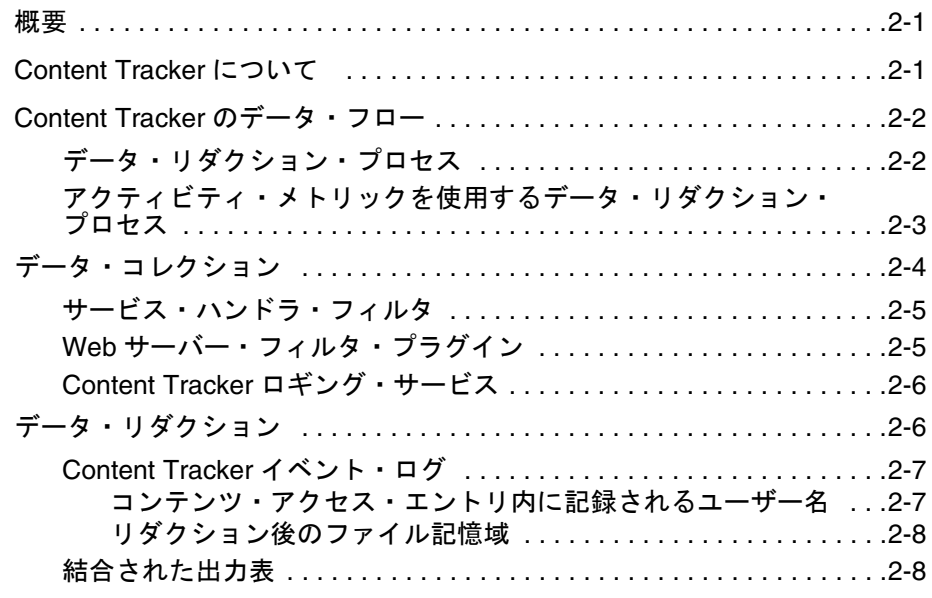

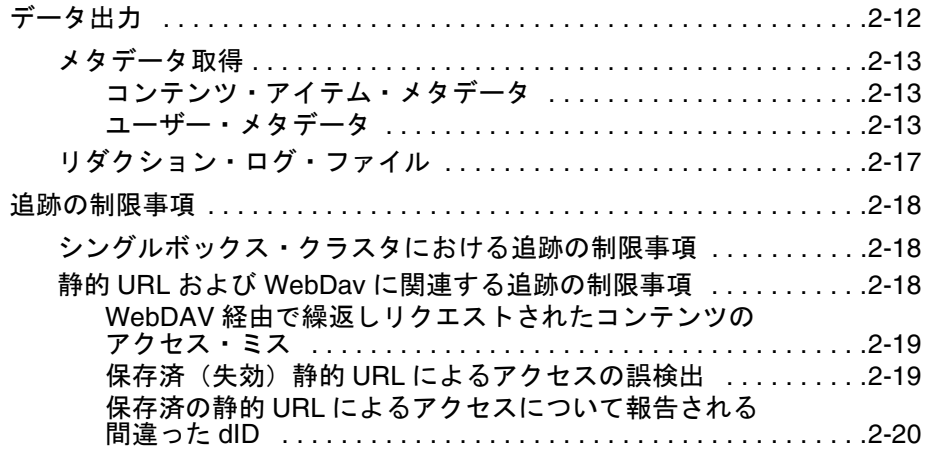

## 第 **3** 章 **[: Content Tracker](#page-38-0)** の使用

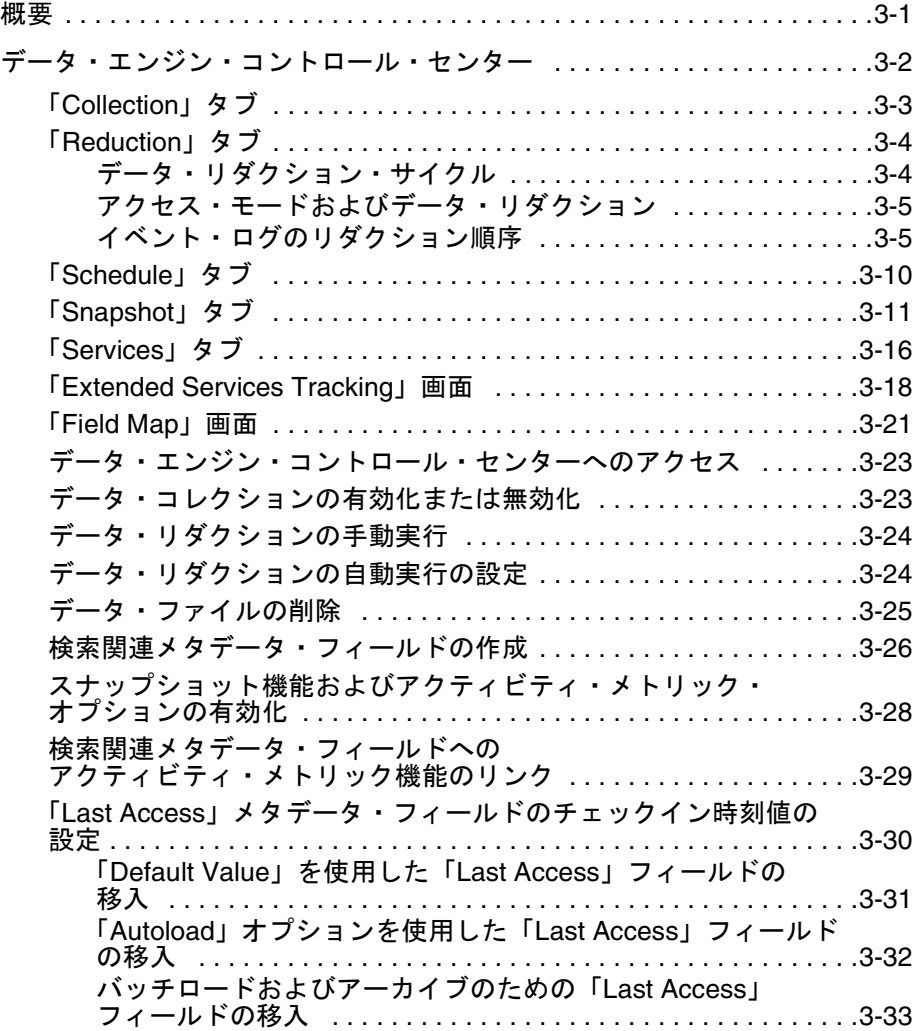

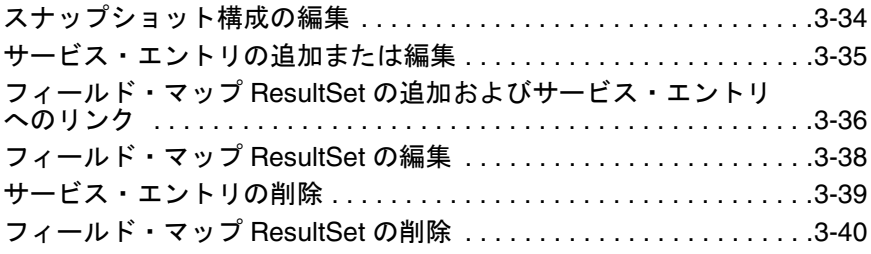

## 第 **4** 章 **:** [レポート生成](#page-80-0)

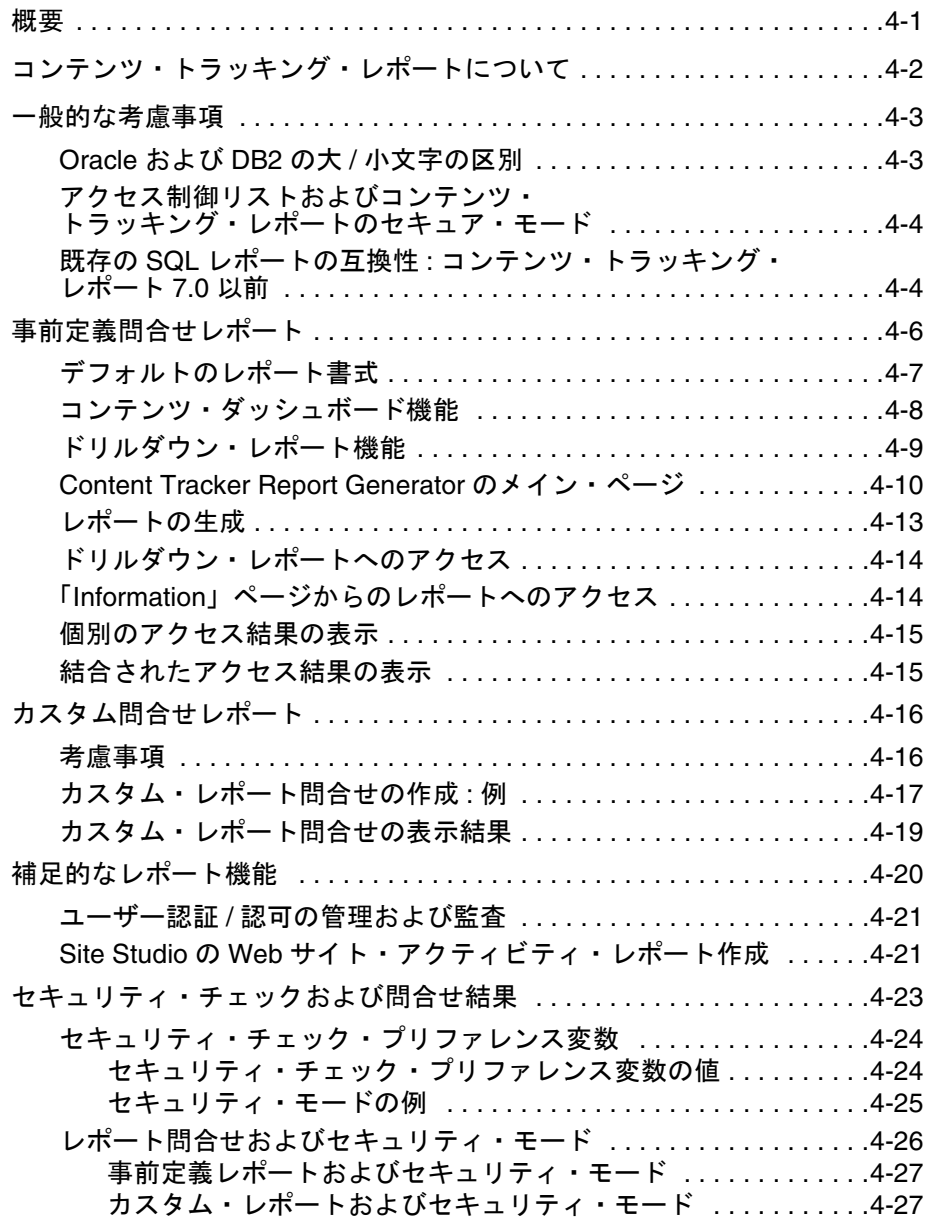

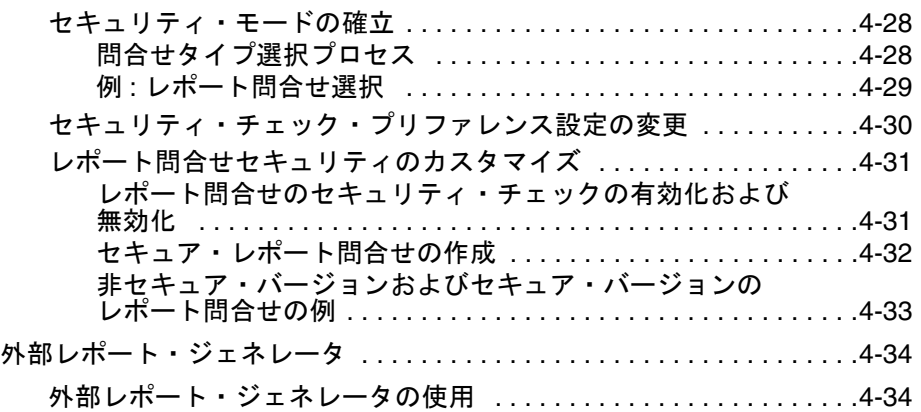

## 第 **5** 章 **:** [サービス・コール構成](#page-116-0)

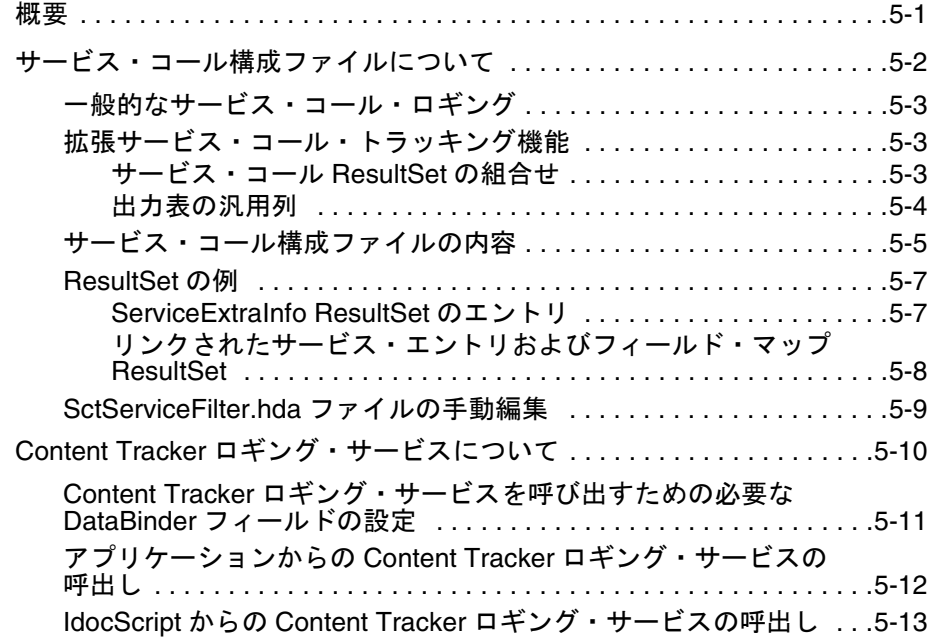

## 付録 **A: Content Tracker** [の構成およびカスタマイズ](#page-130-0)

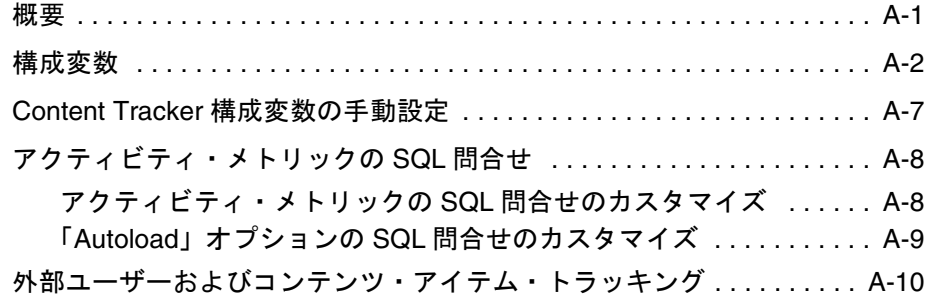

# 付録 **B:** [トラブルシューティング](#page-140-0)

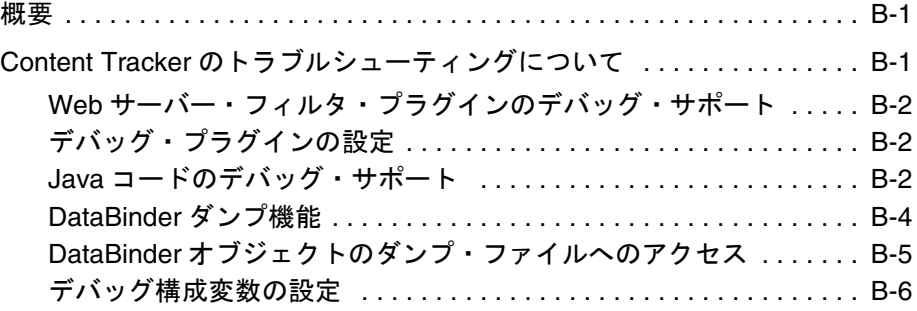

## 付録 **C:** [サード・パーティ・ライセンス](#page-146-0)

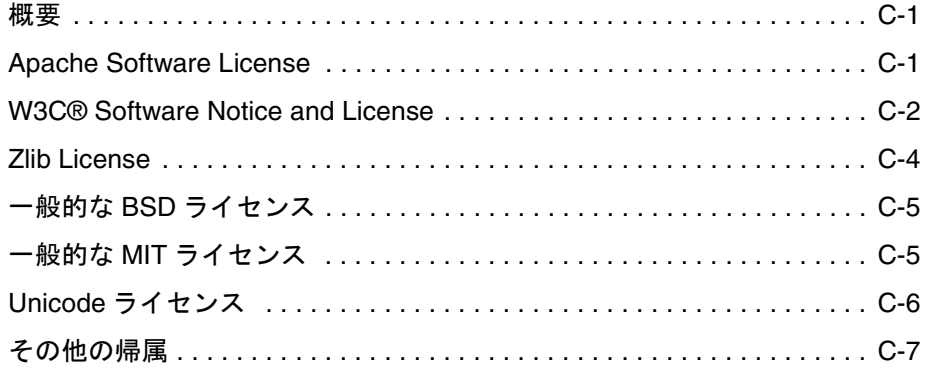

[索引](#page-154-0)

# **1 1** はじめに

<span id="page-8-1"></span><span id="page-8-0"></span>概要

- この項の内容は次のとおりです。
- ◆ このガイドについて (1-1ページ)
- ◆ 新機能 (1-5 ページ)
- ◆ [Content Tracker](#page-14-0) の用語 (1-7 ページ)
- ◆ 一般的な制限事項 (1-8 ページ)
- ◆ 一般的な考慮事項 (1-9 ページ)
- ◆ 表記規則 (1-10 ページ)

# <span id="page-8-2"></span>このガイドについて

この項の内容は次のとおりです。

- ◆ [Content Tracker](#page-9-0) の操作要約 (1-2 ページ)
- ◆ 対象読者 (1-5 ページ)

# <span id="page-9-0"></span>**Content Tracker** の操作要約

Content Tracker では、Content Server インスタンスのアクティビティが監視され、これ らのアクティビティの選択済の詳細が記録されます。次に、システムの使用状況の把握 に役立つレポートが生成されます。この項の内容は次のとおりです。

- ◆ コンポーネントについて (1-2 ページ)
- ◆ データ・フローについて (1-3ページ)
- 

注意 **:** この項では、Content Tracker およびコンテンツ・トラッキング・レポートの機能 について簡単に概要を説明します。ここではコンポーネントの基本的背景についてまと めています。これは、第 2 [章「操作概要」](#page-18-3)で説明されている詳細情報を理解するうえで の予備知識となります。

## <span id="page-9-1"></span>コンポーネントについて

Content Tracker とコンテンツ・トラッキング・レポートは別個のモジュールですが、連 携動作してシステムの使用状況に関する情報を提供します。提供された情報を使用する ことで、最もアクセス頻度の高いコンテンツ・アイテムや、ユーザーまたは特定グルー プにとって最も価値の高いコンテンツを判断できます。

組織のコンテンツの消費パターンを理解することは、コンテンツ管理を適切に行うため に不可欠です。これによって、ユーザーを中心に据えた適切な情報をより効率的に提供 することが可能になります。この項では、両方のコンポーネントについて要約します。

- ◆ [Content Tracker](#page-9-2) の概要 (1-2 ページ)
- ◆ [コンテンツ・トラッキング・レポートの概要\(](#page-10-1)1-3 ページ)

#### <span id="page-9-2"></span>**Content Tracker** の概要

Content Tracker では、システムが監視され、様々なアクティビティに関する情報が記録 されます。この情報は様々なソースから収集され、マージされて Content Server データ ベース内の一連の表に書き込まれます。Content Tracker をカスタマイズして、収集され る情報のタイプを変更または拡張できます。Content Tracker では、次のソースからのア クティビティが監視されます。

#### コンテンツ・アイテム・アクセス **:**

Content Tracker では、コンテンツ・アイテムの使用状況に関する情報が収集されま す。データは、Web フィルタ・ログ・ファイル、Content Server データベース、お よびその他の外部アプリケーション(ポータルや Web サイトなど)から取得されま す。コンテンツ・アイテム・アクセス・データには、日付、時刻、コンテンツ ID、 現在のメタデータ、ユーザー名、およびユーザーに関するプロファイル情報が含ま れます。

**Content Server** サービス **:**

Content Tracker では、検索リクエストを処理するサービスと、コンテンツを返すす べてのサービスが追跡されます。また Content Tracker では、簡単な構成変更によ り、カスタム・サービスも含めてほとんどあらゆる Content Server サービスを監視 できます。

#### <span id="page-10-1"></span>コンテンツ・トラッキング・レポートの概要

Content Tracker によってデータが抽出され、適用可能なデータベース・リポジトリ表に 値が移入されると、情報をレポート生成のために使用できるようになります。コンテン ツ・トラッキング・レポートを使用すると、次のことを実行できます。

レポートの生成 **:**

コンテンツ・トラッキング・レポートでは、Content Tracker によって作成された表 が問合せされ、特定のコンテンツ・アイテムの各種アクティビティのサマリー・レ ポートおよび使用履歴が生成されます。これらのレポートを使用すると、コンテン ツまたはユーザーの特定グループを、メタデータ、ファイル拡張子またはユーザー・ プロファイルに基づいて分析できます。提供されている事前定義レポートを使用す ることも、各インストールに合せて事前定義レポートをカスタマイズすることもで きます。あるいは、互換性のあるサード・パーティのレポート作成パッケージを使 用することもできます。

コンテンツ管理プラクティスの最適化 **:**

レポートされたデータを、コンテンツ保存管理に使用することもできます。つまり、 特定のコンテンツ・アイテムの特定期間中のアクセス頻度に応じて、アイテムの一 部をアーカイブまたは削除するように決定できます。同様に、アプリケーションは このデータを使用して、特定タイプのユーザーの最頻アクセス・コンテンツをポー トレットに提供できます。

## <span id="page-10-0"></span>データ・フローについて

Content Tracker とコンテンツ・トラッキング・レポートのコンポーネントは結合され て、主に 3 つの情報処理機能を実行します。

- ◆ データ記録 (1-4 ページ)
- ◆ データ・リダクション・プロセス (1-5 ページ)
- ◆ データ・レポート作成 (1-5 ページ)

## <span id="page-11-0"></span>データ記録

Content Tracker では、次のソースからのデータが記録されます。

**Web** サーバー・フィルタ・プラグイン **:**

コンテンツが静的 URL を介してリクエストされると、Web サーバー・フィルタ・プ ラグインによってリクエストの特定の詳細が記録され、1 つ以上のイベント・ログ・ ファイルに情報が保存されます。イベント・ログ・ファイルは、情報が収集された 日付に従って編成されます。イベント・ログ・ファイルは最終的に、Content Tracker データ・リダクション・プロセスで入力として使用されます。

#### サービス・ハンドラ・フィルタ **:**

Content Tracker には、監視対象となるサービスのリストがあります。これらのサー ビスの 1 つが呼び出されると、サービスの詳細がコピーされ、SctAccessLog 表に保 存されます。監視されるサービスおよび記録される詳細は、変更できます。

#### **Content Tracker** ロギング・サービス **:**

Content Tracker では、汎用のロギング・サービス(イベントの記録に使用できる単 ーサービス·コール)がサポートされています。このサービスは、URL を介して直 接呼び出す、サービス・スクリプト内のアクションとして呼び出す、または IdocScript から呼び出すことができます。

#### **Content Server** データベース表 **:**

Content Tracker データ・リダクション・プロセスでは、選択された Content Server データベース表が問合せされます。これは主に、レポート作成期間中にアクティブ であったユーザーの名前およびアカウントに関する情報を取得するために行われま す。

#### アプリケーション **API:**

Content Tracker には、他のコンポーネントやアプリケーションを追跡のために登録 できるインタフェースが備わっており、それらのアクティビティに関する情報を記 録できます。たとえば、このインタフェースを使用すると、Site Studio などの協調 アプリケーションでイベント情報をリアルタイムで記録できます。

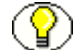

注意 **:** アプリケーション API は、SctApplicationFilter.hda ファイルに含まれています。 このインタフェースは、Content Server サービスを使用しないコールをコーディングす るためのコードとして設計されたものです。アプリケーション API は、汎用的には使用 できません。このインタフェースを使用してアプリケーションを構築する場合は、コン サルティング・サービスにお問い合せください。

#### <span id="page-12-2"></span>データ・リダクション・プロセス

データ・リダクション・プロセスでは、4 つのデータ記録ソースから取得されたデータ が収集されてマージされます。このリダクション・プロセスが完了するまで、Content Tracker 表のデータは完成されません。通常は、毎日の収集データに対して 1 回、リダク ションを実行します。リダクションは手動で実行することも、自動実行をスケジュール することもできます。その場合、通常はシステム負荷が少ないピーク外の時間帯にスケ ジュールします。

#### <span id="page-12-3"></span>データ・レポート作成

コンテンツ・トラッキング・レポートには、Content Server のアクティビティおよび使 用状況に関するよくある質問の答えを示す一連のレポートが備わっています。たとえば、 最もアクセス頻度が高い管理対象オブジェクト、最も使用頻度が高い検索、および最も アクティブなユーザーを特定できます。これらのレポートは、Content Tracker Report Generator のメイン・ページから直接使用することも、「Content Information」ページで アクションとして間接的に使用することもできます。レポート、基礎となる問合せ、お よび出力の形式設定は、カスタマイズできます。

# <span id="page-12-0"></span>対象読者

この管理ガイドは、Content Tracker およびコンテンツ・トラッキング・レポートのコン ポーネントをインストールして構成する必要のあるシステム管理者を対象としています。 また、システム管理者は、このガイドを使用して、データ収集の管理、使用状況レポー トの生成、およびエンド・ユーザーの Content Server 機能の拡張を行うこともできま す。このガイドでは、製品が正常にインストールされていること、および読者に Content Server 製品および Content Server のアーキテクチャに関する知識があることを 前提としています。

# <span id="page-12-1"></span>新機能

この項では、バージョン 10*g* リリース 3 の Content Tracker およびコンテンツ・トラッキ ング・レポートのコンポーネントの新機能および拡張機能について説明します。

#### 検索関連情報用のカスタム・メタデータ・フィールド **:**

スナップショット機能を使用すると、アクティビティ・メトリックを、コンテンツ・ アイテムの使用状況情報を移入可能なカスタム・メタデータ・フィールドにリンク できます。アクティビティ・メトリックによって収集されたデータには、2 つの異な る期間における最新アクセスの日付およびアクセス数が含まれます。収集された データは、様々な方法で使用できます。たとえば、先週最も人気の高かったコンテ ンツまたは最も多く表示されたコンテンツに従って、検索結果を並べ替えることが できます。詳細は、3-11 [ページの「「](#page-48-1)Snapshot」タブ」を参照してください。

#### チェックイン操作をアクセス・アクティビティとしてカウント **:**

コンテンツ・アイテムがチェックインされると、Content Server の DocMeta データ ベース表の「Last Access」フィールドは最初は空です。データ・リダクションの実 行が完了すると、「Last Access」フィールドが最新アクセスの日時で更新されます。 アクセスが発生していない場合は、チェックインの日時で更新されます。オプショ ンの自動ロード機能を使用すると、コンテンツ・アイテムの「Last Access」フィー ルドのタイムスタンプが正確になるように、既存のコンテンツに対する最終アクセ ス・アクティビティ・メトリックを更新できます。詳細は、3-11 [ページの](#page-48-1) 「「[Snapshot](#page-48-1)」タブ」の「Autoload」チェック・ボックス (3-14 ページ) を参照して ください。

#### 拡張サービス・ロギングによる柔軟性の向上 **:**

拡張サービス・ロギング機能を使用すると、ほとんどの Content Server サービスか らのデータを、結合された出力データベース表(SctAccessLog)にマップおよび記 録できます。つまり、サービスのコールを記録するのみでなく、それらのサービス に関連する特定のデータ値を追跡することもできます。詳細は、3-16 [ページの](#page-53-1) 「「Services[」タブ」](#page-53-1)および 5-3 [ページの「拡張サービス・コール・トラッキング機](#page-118-3) [能」](#page-118-3)を参照してください。

#### 失敗したユーザー認証 **/** 認可に対する監査証跡 **:**

コンテンツ・トラッキング・レポートには、システムまたは権限で保護されたコン テンツへの失敗したアクセス試行を監視できる監査機能が追加されました。セキュ リティ違反の試行の分析に役立つ 2 つのレポートが使用可能です。これらのレポー トには、失敗したユーザー・ログオンと、セキュアなコンテンツ・アイテムへの失 敗したアクセスが示されます。この情報は、システムおよびコンテンツのセキュリ ティを確実にするために非常に重要です。詳細は、4-21 [ページの「ユーザー認証](#page-100-2) / [認可の管理および監査」](#page-100-2)を参照してください。

#### ユーザーのロール **/** アカウント権限に基づいてフィルタ処理されたレポート結果 **:**

このバージョンのコンテンツ・トラッキング・レポートでは、レポートをセキュア・ モードまたは非セキュア・モードで生成することを選択できます。つまり、リクエ ストしたユーザーのロールおよびアカウント権限に基づいて、レポートの検索結果 をフィルタ処理できるようになりました。生成されたレポートに含まれるコンテン ツ・アイテムを制限するには、Content Server の検索結果を制限するときの基準と 同じ基準を使用できます。詳細は、4-23 [ページの「セキュリティ・チェックおよび](#page-102-1) [問合せ結果」を](#page-102-1)参照してください。

#### 外部ユーザー・アクセス・データと内部ユーザー・アクセス・データの両方をレ ポートに挿入 **:**

このバージョンの Content Tracker およびコンテンツ・トラッキング・レポートで は、外部で認証されたユーザーのロールおよびアカウント情報が、Content Server の UserSecurityAttributes データベース表に記録されます。その結果、2 つの事前定

義レポート(「Top Content Items by User Role」および「Users by User Role」)には、 外部ユーザーによるコンテンツ・アイテム・アクセス・アクティビティが含まれま す。詳細は、A-10 [ページの「外部ユーザーおよびコンテンツ・アイテム・トラッキ](#page-139-1) [ング」を](#page-139-1)参照してください。

#### 拡張サービス・ロギング用のフィールド・マップをデバッグするための **DataBinder** ダンプ機能 **:**

拡張サービス・ロギング機能を使用する場合、フィールド・マップを設計およびデ バッグする際に役立つ DataBinder ダンプ機能が使用可能です。この機能を使用する と、Content Tracker で DataBinder オブジェクトをダンプ・ファイルに書き込むこ とができ、サービス・イベントの記録時に使用可能なデータを確認できます。詳細 は、B-4 ページの「DataBinder [ダンプ機能」](#page-143-1)を参照してください。

**Web** サイト・アクセス・アクティビティ(**Site Studio**)**:**

このバージョンでは、Site Studio 固有のデータの生成および分析に使用できる事前 定義レポートがあります。1 つのレポートに、Web サイト・ページからのコンテン ツ・アクセスの要約が示されます。別のレポートに、Web サイト・ページへのアク セスの要約が示されます。詳細は、4-21 ページの「Site Studio の Web [サイト・アク](#page-100-3) [ティビティ・レポート作成」を](#page-100-3)参照してください。

# <span id="page-14-0"></span>**CONTENT TRACKER** の用語

Content Tracker およびコンテンツ・トラッキング・レポートを使用する際は、次の用語 を理解している必要があります。

- データ・コレクション **:** プログラムを使用してコンテンツ・アクセス情報を収集し、 情報をイベント・ログ・ファイルに書き込むこと。
- データ・リダクション **:** データ・コレクションからの情報を処理してデータベース表 にマージすること。
- データ・エンジン・コントロール・センター **:** データ・エンジンのユーザー制御機能 にアクセスするためのアプレット・インタフェース。データ・エンジン・コント ロール・センターは、データ・コレクションを有効化、スケジュールおよび監視す る場合に使用されます。また、ユーザー・アクティビティとサービス・コールに関 するデータを収集および管理する場合にも使用されます。
- **Collection:** データ・コレクションを有効化するために使用するタブ。
- **Reduction:** データ・リダクション(データをデータベース表内にマージすること) を停止および開始するために使用するタブ。
- **Schedule:** 自動データ・リダクションを有効化するために使用するタブ。
- **Snapshot:** アクティビティ・メトリックを有効化するために使用するタブ。また、ス ナップショットという語は、特定の時点で特定のコンテンツ・アイテムにアクセス したユーザーを特定する瞬間的な履歴情報を示す場合に使用されます。
- **Services:** 記録される Content Server サービス・コールを追加、構成および編集する ために使用するタブ。また、このタブは、特定のサービスに対して記録される特定 のイベント詳細を定義する場合にも使用します。
- **❖ サービス定義 :** サービス・コール構成ファイル (SctServiceFilter.hda) 内の ResultSet 構造。記録される各 Content Server サービス・コールを定義するエントリが含まれ ます。サービス定義 ResultSet は、ServiceExtraInfo という名前です。
- **ServiceExtraInfo ResultSet:** 「サービス定義」を参照。
- サービス・エントリ **:** 記録される各 Content Server サービス・コールを定義する、 サービス定義 ResultSet (ServiceExtraInfo) 内のエントリ。ServiceExtraInfo ResultSet には、記録されるサービスごとにサービス・エントリが 1 つずつ含まれま す。
- フィールド・マップ **:** サービス・コール・データおよび特定のデータ記録場所を定義 する、サービス・コール構成ファイル (SctServiceFilter.hda)内の2次的な ResultSet。
- 最頻アクセス・コンテンツ・アイテム **:** システム内で最もアクセス頻度の高いコンテ ンツ・アイテム。
- コンテンツ・ダッシュボード **:** 特定のコンテンツ・アイテムのアクセスに関する概要 情報が示された HTML ページ。

# <span id="page-15-0"></span>一般的な制限事項

Content Tracker は、ほとんどのハードウェアおよびネットワーク構成でサポートされま す。ただし、ハードウェアとソフトウェアの組合せによっては、特別な考慮が必要とな ります。次のような制限事項がすでに報告されています。

- 単一のサーバーにインストールされた複数ノードのクラスタを使用するアーキテク チャは、追跡およびレポート生成に対してサポートされていません。2-18 [ページの](#page-35-3) [「シングルボックス・クラスタにおける追跡の制限事項」を](#page-35-3)参照してください。
- 静的 URL を介して、または WebDAV によってリクエストされたコンテンツの正確な アクセス数が保証されない場合があります。2-18 [ページの「静的](#page-35-4) URL および WebDav [に関連する追跡の制限事項」](#page-35-4)を参照してください。
- Content Server データベースとして Oracle または DB2 を使用している場合は、メタ データ値で大 / 小文字が区別されます。4-3 [ページの「](#page-82-2)Oracle および DB2 の大 / 小 [文字の区別」](#page-82-2)を参照してください。
- ◆ Content Server インスタンスに対してアクセス制御リスト (ACL) が有効になってい る場合、コンテンツ・トラッキング・レポートのセキュア・モードが機能しません。 4-4 [ページの「アクセス制御リストおよびコンテンツ・トラッキング・レポートのセ](#page-83-2) [キュア・モード」](#page-83-2)を参照してください。
- ◆ Content Server データベースとして Oracle を使用している場合、別名を使用して列名 を表示するには、追加のカスタマイズ済ファイル構成が必要になります。4-16 [ペー](#page-95-2) [ジの「カスタム・レポート問合せおよび](#page-95-2) Oracle」を参照してください。

# <span id="page-16-0"></span>一般的な考慮事項

現行バージョンの Content Tracker およびコンテンツ・トラッキング・レポートのコン ポーネントには、次の一般的な考慮事項が適用されます。

ブラウザのハング **:**

データ・エンジン・コントロール・センターの実行中に Content Server が終了した 場合、ブラウザもハングすることがあります。この問題は、ハングしたブラウザ・ ウィンドウを閉じると簡単に解決します。

ローカル時間と **GMT:**

新しい構成パラメータによって、ユーザー・アクセス時間の記録にグリニッジ標準 時(GMT)ではなくローカル時間を使用できます。

- **SctUseGMT=true** を設定すると、GMT を使用するように Content Tracker が構 成されます。
- **SctUseGMT=false** を設定すると、ローカル時間を使用するように Content Tracker が構成されます。これがデフォルト設定です。

新規の Content Tracker インストールを実行する場合、SctUseGMT にデフォルト設 定を使用すると、ユーザー・アクセスはローカル時間で記録されます。以前のバー ジョンの Content Tracker をアップグレードする場合、SctUseGMT にデフォルト設 定を使用すると、アクセス時間が1回前に戻り(地域によっては先に進み)ます。 また、年 2 回のサマー・タイム実施に対応するため、記録されるユーザー・アクセ ス時間に中断が生じます(ローカル時間を使用しているかどうか、および地域に よって異なります)。

# <span id="page-17-0"></span>表記規則

- <*install\_dir*>/ という表記は、製品がインストールされているシステム上の場所を参 照するために使用されます。
- 文章内でファイル名とファイル・パスを示す場合は、<*install\_dir*>*/*config/ ディレク トリの config.cfg ファイル、のように表記します。
- **❖** スラッシュ(/)は、パス名のディレクトリ・レベルの区切りとして使用されます。 これは、ローカルの Windows ファイル・システムまたは UNIX システム上のファ イルを表す場合に適用されます。ディレクトリ名の末尾には常にスラッシュが付き ます。

このガイドでは次の表記規則を使用します。

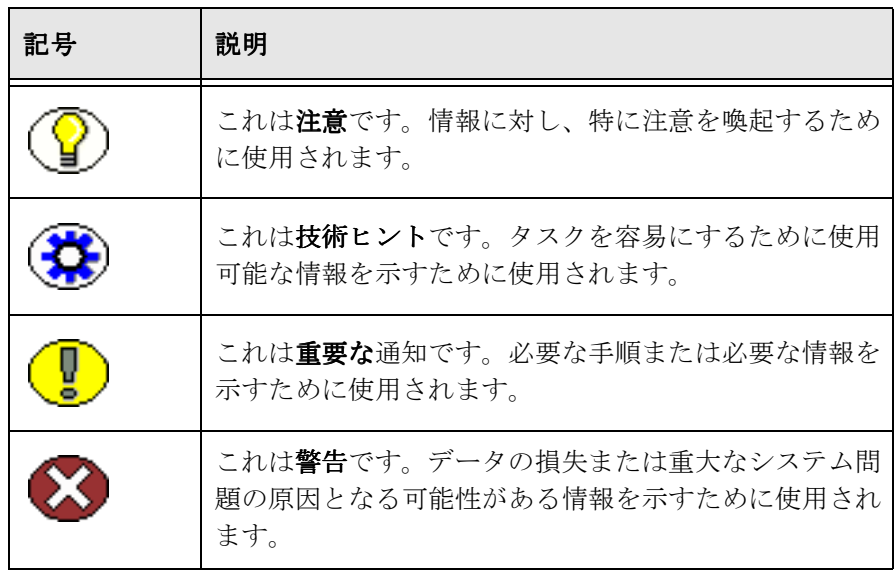

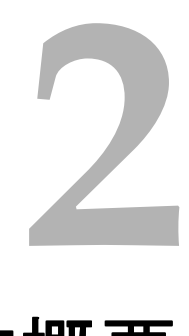

# <span id="page-18-3"></span>**2** 操作概要

# <span id="page-18-1"></span><span id="page-18-0"></span>概要

- この章の内容は次のとおりです。
- ◆ [Content Tracker](#page-18-2) について (2-1 ページ)
- ◆ Content Tracker のデータ・フロー (2-2 ページ)
- ◆ データ・コレクション (2-4ページ)
- ◆ データ・リダクション (2-6 ページ)
- ◆ Content Tracker イベント・ログ (2-7ページ)
- ◆ 結合された出力表 (2-8 ページ)
- ◆ データ出力 (2-12 ページ)
- ◆ 追跡の制限事項 (2-18 ページ)

# <span id="page-18-2"></span>**CONTENT TRACKER** について

Content Tracker では、コンテンツ・アイテムの消費パターンに関する情報が取得されま す。毎日、外部ユーザーと内部ユーザーの両方のアクティビティ情報が収集されます。 これには、エンド・ユーザーが直接またはポータルや Web サイトなどの外部アプリケー ションを介して Content Server からアクセスしたコンテンツの追跡が含まれます。

情報は、Content Server Web フィルタ・ログ・ファイル、Content Server データベース、 およびその他の外部アプリケーション(ポータルや Web サイトなど)から収集されま す。具体的なデータには、日付、時刻、コンテンツ ID、現在のメタデータ、ユーザー 名、ユーザーに関するプロファイル情報、Content Server サービス・コールなどがあり ます。

データが収集されると、Content Tracker によってイベント情報が結合、分析および合成 され、要約されたアクティビティがデータベース表にロードされます。リダクションの 完了後、このデータをレポート作成目的で使用できるようになります。Content Tracker Report Generator のメイン・ページを使用して、コンテンツ使用状況傾向を示すレポー トを生成できます。これはシステムの使用状況の把握に役立つため、コンテンツ管理の 向上につながります。

# <span id="page-19-0"></span>**CONTENT TRACKER** のデータ・フロー

Content Tracker では、動的および静的なコンテンツ・アクセスやサービス・コールなど のイベント情報が収集されます。データの収集には、複数のメカニズムが使用されます。

◆ Web サーバー・フィルタ・プラグイン (2-5 ページ):

静的 URL からデータ値が収集され、RAW データ・ファイルに記録されます。

◆ サービス・ハンドラ・フィルタ (2-5 ページ):

Content Server サービス・リクエストが調査され、その中の特定の詳細がリアルタ イムで直接 SctAccessLog 表に書き込まれます。SctServiceFilter.hda ファイルにリス トされているサービスのみが記録されます。

◆ Content Tracker ロギング・サービス (2-6ページ):

適切に構成されたアプリケーションによって生成されたイベント情報を記録するた めに使用されます。

この項の内容は次のとおりです。

- ◆ データ・リダクション・プロセス (2-2 ページ)
- ◆ アクティビティ・メトリックを使用するデータ・リダクション・プロセス (2-3 ペー [ジ\)](#page-20-0)

# <span id="page-19-1"></span>データ・リダクション・プロセス

データ・リダクション・プロセス中、静的 URL 情報が RAW データ・ファイルから抽出 され(2-7 ページの「Content Tracker [イベント・ログ」](#page-24-0)を参照)、すでに SctAccessLog 表に格納されているサービス情報と結合されます(2-8 [ページの「結合された出力表」を](#page-25-1) 参照)。

このリダクション・プロセスでは、次の処理が実行されます。

- ◆ 静的 URL コンテンツ・アクセスのアクセス情報がサービス詳細と結合されます。
- レポート作成期間中にアクティブであったユーザー・アカウントに関する情報が要 約されます。この情報はロールアップされ、Content Tracker のユーザー・メタデー タ・データベース表に書き込まれます。2-13 [ページの「メタデータ取得」を](#page-30-0)参照し てください。

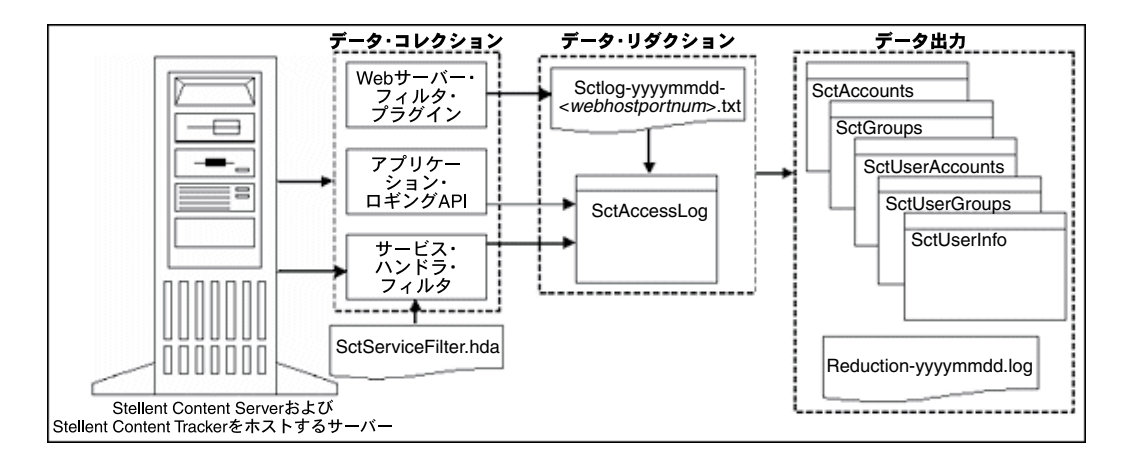

# <span id="page-20-0"></span>アクティビティ・メトリックを使用するデータ・ リダクション・プロセス

Content Tracker には、検索関連データを選択的に生成してカスタム・メタデータ・ フィールドに格納するためのオプションが備わっています。スナップショット機能に よって、アクティブにするアクティビティ・メトリックを選択できます。記録された データには、コンテンツ・アイテムの人気度を示すコンテンツ・アイテム使用状況情報 が含まれます。

スナップショット機能およびアクティビティ・メトリックをアクティブにした場合、リ ダクション処理フェーズに続いて、カスタム・メタデータ・フィールドの値が更新され ます。ユーザーがコンテンツ・アイテムにアクセスすると、適用可能な検索関連メタ データ・フィールドの値がそれに応じて変わります。その後、リダクション後の手順で、 Content Tracker により、適用可能な SQL 問合せを使用して、レポート作成期間中にア クセスされたコンテンツ・アイテムが特定されます。

Content Tracker では、適用可能なデータベース表メタデータ・フィールドが新しい値で 更新され、再索引付けサイクルが開始されます。ただし、再索引付けされるのは、アク セス・カウント・メタデータ値が変更されたコンテンツ・アイテムのみです。スナップ ショット機能、ユーザー・インタフェース画面、およびアクティビティ・メトリックの アクティブ化の詳細は、3-11 [ページの「「](#page-48-1)Snapshot」タブ」を参照してください。アク ティビティ・メトリックの SQL 問合せおよびそのカスタマイズ方法の詳細は、A-8 [ペー](#page-137-2) [ジの「アクティビティ・メトリックの](#page-137-2) SQL 問合せ」を参照してください。

リダクション後の処理手順は、次の処理を実行するために必要です。

- 影響を受けるコンテンツ・アイテムごとにアクティビティ・メトリックを処理して 表を作成し、割り当てられたカスタム・メタデータ・フィールドにデータをロード します。
- アクティビティ・メトリック値が変更されたコンテンツ・アイテムに対して再索引 付けサイクルを開始します。これによって、確実にデータが検索索引に含まれるた め、検索結果の選択および並替え用にアクセスできるようになります。

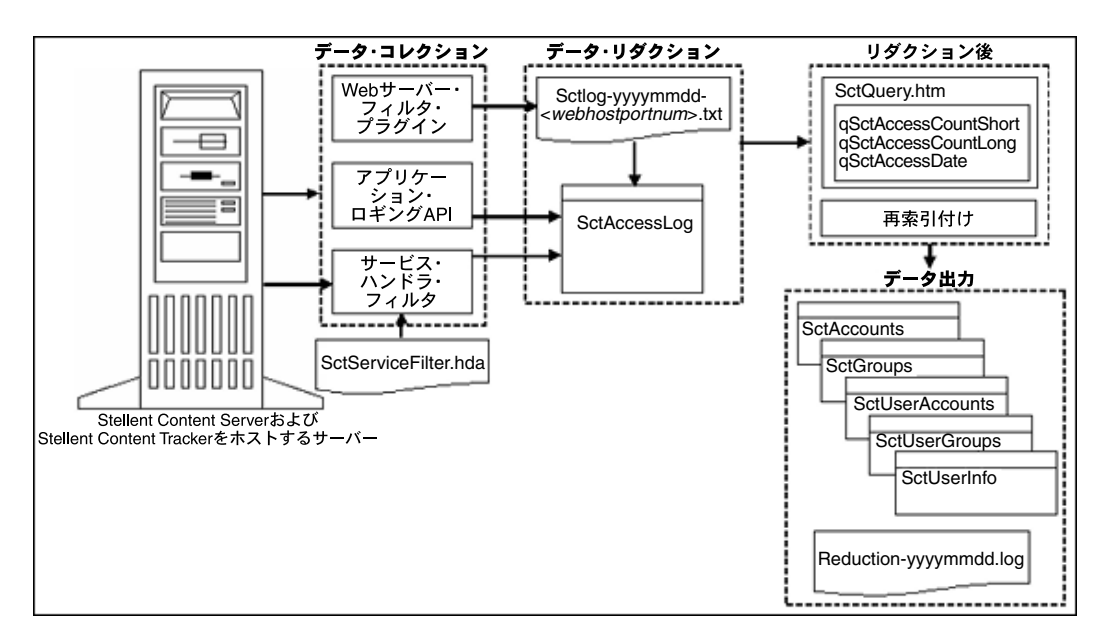

# <span id="page-21-0"></span>データ・コレクション

Content Tracker のデータ・コレクションには、静的 URL 参照および Content Server サービス・コール・イベントからの情報の収集が含まれます。どちらのタイプのデータ も、結合された出力表(SctAccessLog)に記録されます。ただし、サービス・コールは リアルタイムでログに挿入されますが、静的 URL 情報は最初に(手動またはスケジュー ル実行で)リダクション・プロセスを実行する必要があります。

Content Tracker データの収集には、次のメカニズムが使用されます。

- ◆ Web サーバー・フィルタ・プラグイン (2-5 ページ)
- ◆ サービス・ハンドラ・フィルタ (2-5ページ)
- ◆ Content Tracker ロギング・サービス (2-6 ページ)

# <span id="page-22-0"></span>サービス・ハンドラ・フィルタ

Content Server サービス・ハンドラ・フィルタは、主要な Content Tracker データ・コレ クション・メカニズムです。このフィルタによって、Content Tracker は Web サーバー 経由の動的コンテンツ・リクエストに関する情報や、その他のタイプの Content Server アクティビティ(たとえば、アプリケーションからのコールなど)を取得できます。 サービス・リクエスト詳細は、サービス・コールに付随する DataBinder から取得され、 情報は結合された出力表(SctAccessLog)にリアルタイムで格納されます。 SctAccessLog 表の詳細は、2-8 [ページの「結合された出力表」](#page-25-1)を参照してください。

記録する Content Server サービス・コールを指定するための、ユーザーが変更できる構 成ファイルがあります。このファイル(SctServiceFilter.hda)では、記録されるサービ スにつきサービス定義エントリが 1 つずつ含まれる ResultSet 構造が使用されています。 拡張サービス・ロギング機能を使用している場合、SctServiceFilter.hda ファイルには、 様々なサービス定義エントリに対応するフィールド・マップも含まれます。3-16[ページ](#page-53-1) の「「Services[」タブ」](#page-53-1)を参照してください。サービス・ハンドラ・フィルタを使用して サービス・コールを構成する方法の詳細は、第 5 [章「サービス・コール構成」](#page-116-2)を参照し てください。

注意 **:** SctServiceFilter.hda ファイルに含まれる ResultSet の名前は、ServiceExtraInfo で す。この ResultSet には、記録されるサービスを定義する 1 つ以上のサービス・エントリ が含まれます。拡張ロギング機能をサポートするために、追加の ResultSet が使用されま す。これらは、フィールド・マップ ResultSet と呼ばれます。追加のデータ値を追跡する 場合、そのサービスの SctServiceFilter.hda ファイル内に対応するフィールド・マップ ResultSet が存在している必要があります。フィールド・マップ ResultSet は、関連する サービスのデータ・フィールド、場所およびデータベース宛先列を定義します。

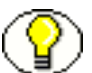

注意 **:** サービス・ハンドラ・フィルタを介して記録されるサービスと、Content Tracker ロギング・サービスを介して記録されるサービスとの間に、重複や競合はないはずです。 サービスの名前が Content Tracker サービス・ハンドラ・フィルタ・ファイルに指定され ていれば、このようなサービスは自動的に記録されるため、Content Tracker ロギング・ サービスによりこの処理が行われる必要はありません。しかし、Content Tracker ではこ のような重複の回避処理は試行されません。

# <span id="page-22-1"></span>**Web** サーバー・フィルタ・プラグイン

静的 URL を介して取得された管理対象コンテンツは、通常、Content Server サービスを 起動しません。したがって、Content Tracker Web サーバー・フィルタ・プラグインに よってアクセス・イベント詳細(静的 URL 参照)が収集され、RAW イベント・ログ (sctlog ファイル)に記録されます。これらのファイル内の情報は、サービス・コール· データとともに、結合された出力表(SctAccessLog)に挿入される前に、明示的なリダ クションを(対話式またはスケジュール実行で)実行する必要があります。

sctlog ファイルの詳細は、2-7 ページの「Content Tracker [イベント・ログ」を](#page-24-0)参照して ください。SctAccessLog 表の詳細は、2-8 [ページの「結合された出力表」](#page-25-1)を参照してく ださい。

# <span id="page-23-0"></span>**Content Tracker** ロギング・サービス

Content Tracker ロギング・サービスは、URL を介して直接、またはサービス・スクリ プト内のアクションとして呼び出すことのできる単一サービス・コールです。また、 executeService() 関数を使用して、IdocScript から呼び出すこともできます。呼出し元ア プリケーションによって、記録する必要のある付随のサービス DataBinder 内のすべての フィールドが設定されます。これには、Content Tracker サービス・フィルタ構成ファイ ル(SctServiceFilter.hda)にリストされている記述フィールドが含まれます。Content Tracker ロギング・サービスを使用してサービスを構成する方法の詳細は、第 5 [章「サー](#page-116-2) [ビス・コール構成」を](#page-116-2)参照してください。

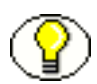

注意 **:** サービス・ハンドラ・フィルタを介して記録されるサービスと、Content Tracker ロギング・サービスを介して記録されるサービスとの間に、重複や競合はないはずです。 サービスの名前が Content Tracker サービス・ハンドラ・フィルタ・ファイルに指定され ていれば、このようなサービスは自動的に記録されるため、Content Tracker ロギング・ サービスによりこの処理が行われる必要はありません。しかし、Content Tracker ではこ のような重複の回避処理は試行されません。

# <span id="page-23-1"></span>データ・リダクション

Content Tracker データ・リダクション中、Web サーバー・フィルタ・プラグインによっ て取得された静的 URL 情報が、サービス・コール・データとともに、マージされて出力 表(SctAccessLog)に書き込まれます。さらに、リダクション時に、Content Tracker ユーザー・メタデータ・データベース表が、静的 URL アクセスから収集された情報、お よびレポート作成期間中に収集されたサービス・コール・イベント・レコードから収集 された情報で更新されます。

- データ・リダクション処理では、Content Tracker によって次のものが使用されます。
- ◆ Content Tracker イベント・ログ (2-7 ページ)
- [結合された出力表\(](#page-25-1)2-8 ページ)

# <span id="page-24-0"></span>**Content Tracker** イベント・ログ

Content Tracker Web サーバー・フィルタ・プラグインによってアクセス・イベント詳細 (静的 URL 参照)が収集されると、情報が RAW イベント・ログ (sctLog ファイル)に 記録されます。これらのファイル内の情報は、サービス・コール・データとともに、結 合された出力表(SctAccessLog)に挿入される前に、明示的なリダクションを(対話式 またはスケジュール実行で)実行する必要があります。

Content Tracker では、様々なイベント・ログ・タイプと、複数の Web サーバーからな る構成に対応するために、複数の入力ファイルがサポートされています。このため、 Web サーバー・フィルタ・プラグイン・インスタンスごとに、Content Tracker イベン ト・ログ用のファイル名接尾辞としてそれぞれ固有のタグが使用されます。固有の識別 接尾辞は、Web サーバー・ホスト名とサーバー・ポート番号で構成されます。リダク ション・プロセスで、sctLog-yyyymmdd-<*myhostmyport*>.txt という名前の複数の RAW イベント・ログが検索され、マージされます。これらの RAW イベント・ログは、個別 に処理されます。

この項の内容は次のとおりです。

- ◆ [コンテンツ・アクセス・エントリ内に記録されるユーザー名\(](#page-24-1)2-7 ページ)
- ◆ リダクション後のファイル記憶域 (2-8 ページ)

## <span id="page-24-1"></span>コンテンツ・アクセス・エントリ内に記録されるユーザー名

RAW イベント・ログ・エントリを調べると、ユーザーが Content Server にログインし ていても、Content Tracker によってコンテンツ・アクセス・イベントのユーザー名が取 得されていないことがあります。たとえば、ログインしているユーザーが検索を実行し、 アイテムのコンテンツ情報を表示し、Web ロケーション・リンクをクリックしたとしま す。RAW イベント・ログ・エントリには、ユーザー名を除く情報が含まれます。

この場合に、アイテムは静的 URL リクエストを介してアクセスされています。また、通 常、Web サーバーによってユーザーの資格証明の送信を要求されないかぎり、ブラウザ にユーザー名は表示されません。特に、アイテムがパブリック・コンテンツの場合、 Web サーバーはユーザーの資格証明の送信をブラウザに要求しないため、URL にアクセ スするユーザーは不明となります。

Content Tracker ですべてのドキュメント・アクセスについてユーザー名が記録されるよ うにするには、すべてのコンテンツ・アイテム・アクセスに対してユーザー・ログイン が必要になるようにシステムを構成する必要があります。このためには、コンテンツを ゲスト・ロールに対してアクセス不可能にしておく必要があります。つまり、コンテン ツがパブリックでない場合、アイテムにアクセスするにはユーザーの資格証明が必要に なります。これによって、ユーザー名は必ず RAW イベント・ログ・エントリに記録さ れます。

## <span id="page-25-0"></span>リダクション後のファイル記憶域

「new」サイクルの RAW データ・ログ・ファイルが縮小されると、データ・エンジンに よってデータ・ファイルが次のサブディレクトリに移動されます。

*<install\_dir>*/custom/ContentTracker/data/recent/yyyymmdd/

recent/ ディレクトリに格納可能なデータ・セットのデフォルト数は、入力データ・ ログ・ファイルのうち5セット (日付)です。

*<install\_dir>*/custom/ContentTracker/data/archive/yyyymmdd/

archive/ ディレクトリには、「recent」サイクルから移動されたすべての入力デー タ・ログ・ファイルが格納されます。

RAW データ・ファイルが縮小されると、別のファイル(*reduction\_ts-yyyymmdd.txt*)が タイムスタンプ・ファイルとして生成されます。RAW データ・ファイル処理のための リダクション・サイクル状態の詳細は、3-4 [ページの「「](#page-41-2)Reduction」タブ」を参照して ください。

# <span id="page-25-1"></span>結合された出力表

SctAccessLog 表には、静的および動的なすべてのコンテンツ・アクセス・イベント・レ コードのエントリが含まれます。表の列には、タイプに従ってタグが付けられます。

◆ Sは、サービス・コールについて記録されたレコードを表します。

◆ Wは、静的 URL リクエストについて記録されたレコードを表します。

SctAccessLog 表は、レポート作成期間中のイベントにつき 1 行ずつ使用して編成されま す。

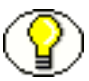

注意 **:** デフォルトでは、Content Tracker によって GIF、JPG、JS、CSS、CAB および CLASS ファイル・タイプへのアクセスは記録されません。つまり、GIF、JPG、JS、 CSS、CAB および CLASS が関連する Web アクティビティは、Web サーバー・フィル タ・プラグインのイベント・ログ・ファイルのエントリにはなりません。したがって、 これらのファイル・タイプのエントリは、データ・リダクション後、結合された出力表 (SctAccessLog)に挿入されません。

これらのファイル・タイプのロギング・ステータスを変更するには、

<*install\_dir*>/custom/ContentTracker/resources/ ディレクトリにある sct.cfg ファイル内 で目的のファイル・タイプを有効化する必要があります。これらのファイル・タイプの ロギングを有効化するには、[SctIgnoreFileTypes](#page-132-0) (A-3 ページ)構成変数 (gif、jpg、js、 css)のデフォルト設定を調整してください。デフォルト設定では、これらのファイル・ タイプは除外されます。これらのファイル・タイプの一部のみを含めるには、リストか ら目的のファイル・タイプをそれぞれ削除します。この変更を有効にするには、Web サーバーおよび Content Server を再起動する必要があります。

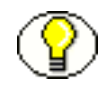

注意 **:** Content Tracker Web サーバー・フィルタ・プラグインでは、ユーザー・コンテン ツの URL と、Content Server ユーザー・インタフェースによって使用される URL を区 別できません。このため、client.cab などの UI オブジェクトへの参照が静的アクセス・ ログ内に含まれることがあります。このような誤検出をなくすには、Content Tracker フィルタ・プラグインによって無視されるディレクトリ・ルートのリストを定義できま す。

ディレクトリのリストは、<*install\_dir*>/custom/ContentTracker/resources/ ディレクト リにある sct.cfg ファイル内の [SctIgnoreDirectories](#page-132-1) (A-3ページ)構成変数に格納されま す。このリストによって、ユーザー・インタフェース・オブジェクト参照の(全部では ないにしても)ほとんどが排除されます。

SctIgnoreDirectories 値の内容を手動で変更して、コンテンツを無視する必要のあるすべ てのディレクトリをリストできます。次の場合は、デフォルト値を変更する必要があり ます。

- ユーザー・コンテンツとともに記録する UI オブジェクトにアクセスする場合
- 記録するディレクトリと、ログから除外するディレクトリを変更する場合

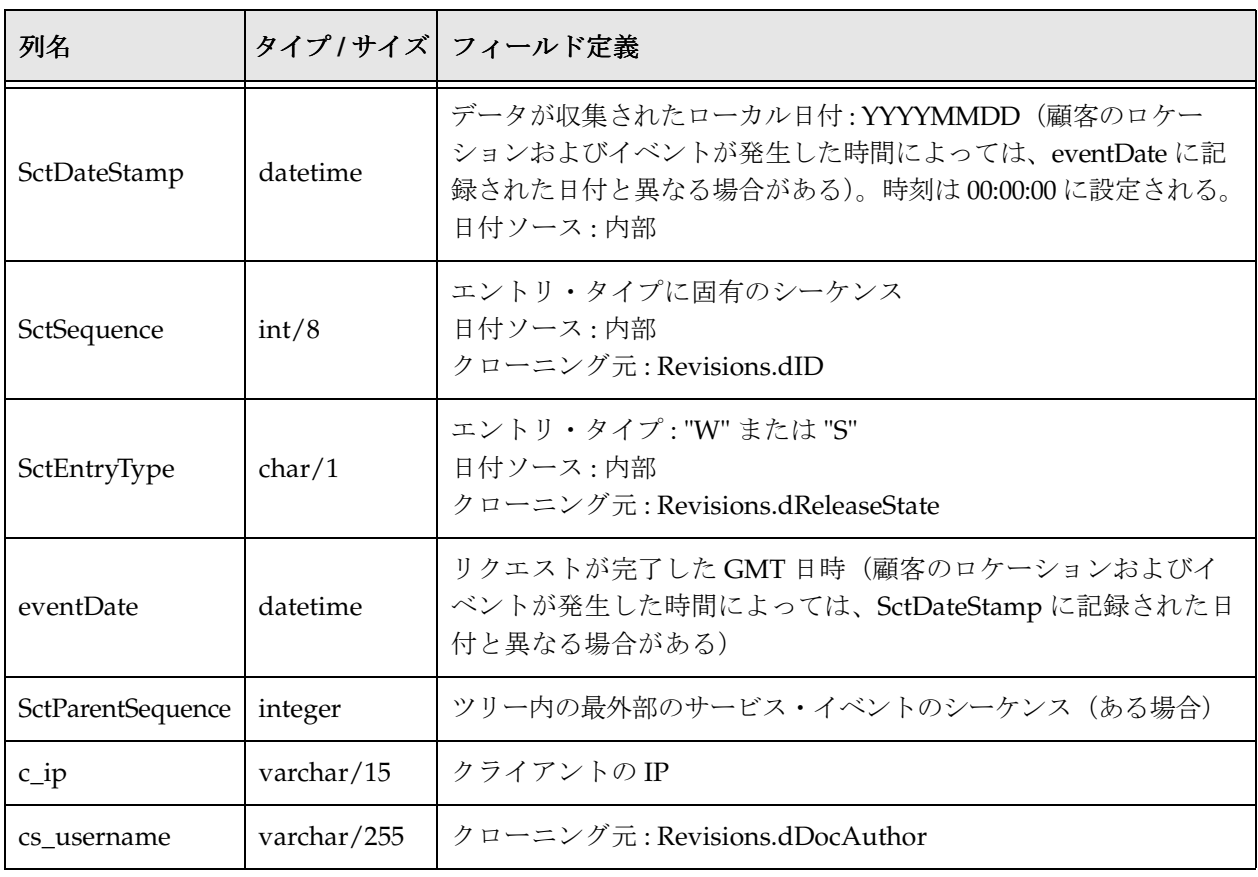

次の表に、SctAccessLog 表の各レコードについて収集される情報を示します。

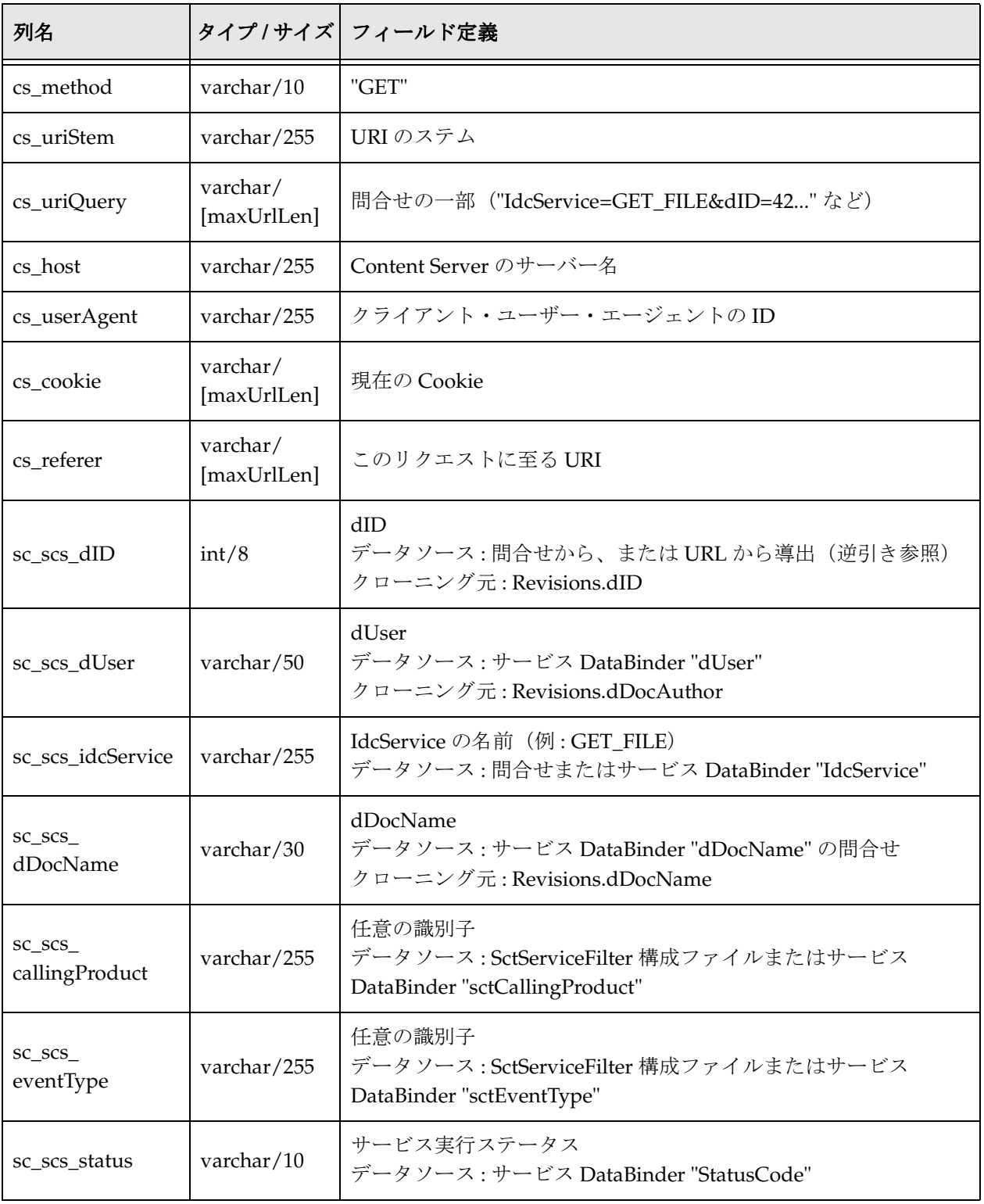

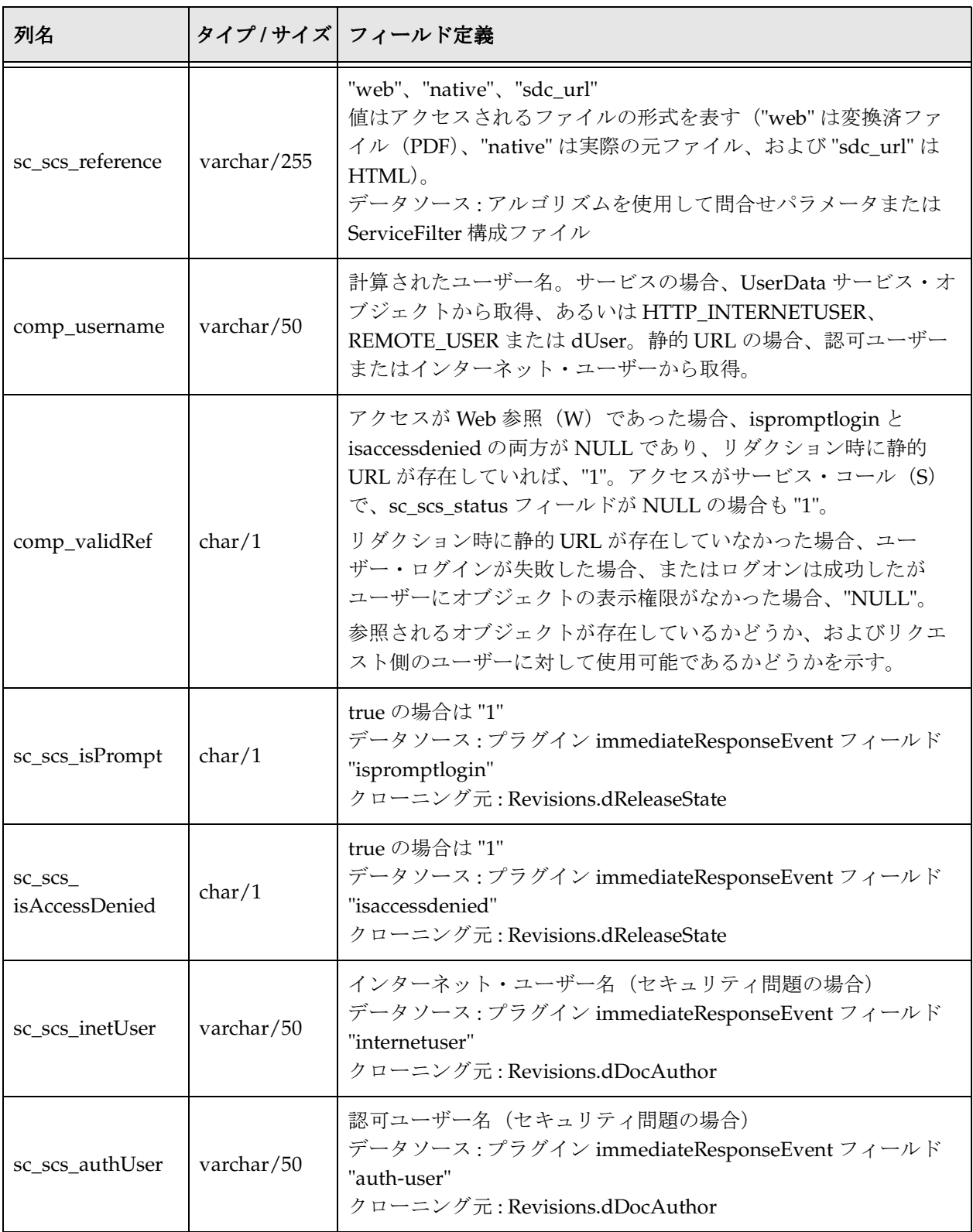

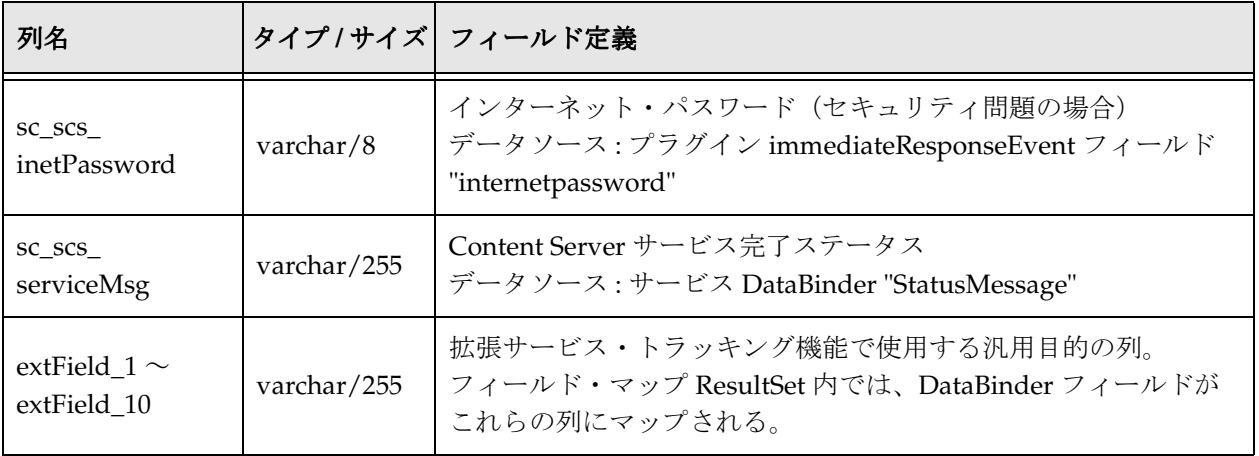

# <span id="page-29-0"></span>データ出力

Content Tracker では、静的 URL アクセスと同様にユーザー・メタデータのスナップ ショットが作成されます。また、サービス・コールも記録されて、結合された出力表に リアルタイムで書き込まれます。静的 URL 情報を処理して、結合された出力表に追加す るためには、データ・リダクションが必要です。さらに、データ・リダクション・プロ セスの結果、関連する Content Tracker ユーザー・メタデータ・データベース表は、静的 URL データおよびサービス・コール・データの処理から導出された情報で更新されま す。

Content Tracker リダクション・プロセスでは、次のものが生成されます。

- ◆ メタデータ取得 (2-13ページ)
- ◆ リダクション・ログ・ファイル (2-17 ページ)

# <span id="page-30-0"></span>メタデータ取得

静的および動的なコンテンツ・アクセス・リクエスト情報の他に、すべてのメタデー タ・フィールドが、コンテンツ・トラッキング・レポート・コンポーネントによって生 成されるレポートで使用できるようにアクセス可能になります。次のメタデータが記録 されます。

- ◆ コンテンツ・アイテム・メタデータ (2-13ページ)
- ◆ ユーザー・メタデータ (2-13 ページ)

## <span id="page-30-1"></span>コンテンツ・アイテム・メタデータ

Content Tracker では、コンテンツ・アイテム・メタデータ情報は収集されず、コンテン ツ・アイテム・メタデータ用の標準の Content Server メタデータ表が使用されます。つ まり、Content Tracker は、必然的に現在のコンテンツ・アイテム・メタデータを反映し ます。このため、コンテンツ・アイテムがアクセスされた後にコンテンツ・アイテム・ メタデータが変更された場合、生成されるレポートは変更済のメタデータを反映します。

## <span id="page-30-2"></span>ユーザー・メタデータ

データ・リダクション・プロセスの間、Content Tracker ユーザー・メタデータ・データ ベース表は、レポート作成期間中にアクティブであったユーザーに関して収集された情 報で更新されます。これらの表には、履歴的に正確なユーザー・メタデータが保持され ます。ユーザー・メタデータ表の名前は、ルート(含まれている情報のクラスを示す) と、Content Tracker 表とネイティブの Content Server 表とを区別するための接頭辞 "Sct" で構成されます。

ユーザー・メタデータ・データベース表の 2 つの完全セットが作成されます。

プライマリ

プライマリ表(たとえば、SctUserInfo など)には、「new」および「recent」サイク ルにおけるリダクション・データの出力が含まれます。

アーカイブ

アーカイブ表(たとえば、SctUserInfoArchive など)には、「archive」サイクルにお けるリダクション・データの出力が含まれます。

リダクション・データ・ファイルが「recent」から「archive」に移行すると、関連付け られた表レコードがプライマリ表からアーカイブ表に移動されます。このため、プライ マリ表に余分な行が構築されることがなく、最新データに対して実行された問合せは短 時間で完了します。アーカイブ表の行は、削除されません。これらの行は、履歴レコー ド用の代替ストレージに移動したり、SQL 問合せツールを使用して削除することができ ます。リダクション・プロセスおよびデータ・サイクルの詳細は、3-4 [ページの](#page-41-2) 「「[Reduction](#page-41-2)」タブ」を参照してください。

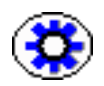

技術ヒント **:** アーカイブ表のすべての行を削除する場合は、単に表自体を削除します。 これらの表は、Content Server が次に再起動されるときに再作成されます。

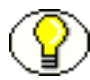

注意 **:** レポートは、アーカイブ・データに対しては実行されません。したがって、 「recent」から「archive」に移行したデータは、生成されるレポートに含められません。

次のユーザー・メタデータ表が更新されます。

- $\div$  [SctAccounts](#page-31-0) 表 (2-14 ページ)
- ◆ [SctGroups](#page-32-0) 表 $(2-15 \sim -\nu)$
- $\div$  [SctUserAccounts](#page-32-1) 表 (2-15 ページ)
- $\div$  [SctUserGroups](#page-33-0) 表 (2-16 ページ)
- $\div$  [SctUserInfo](#page-33-1) 表 (2-16 ページ)

#### <span id="page-31-0"></span>**SctAccounts** 表

SctAccounts 表には、すべてのアカウントのリストが含まれます。SctAccounts 表は、ア カウントにつき 1 行ずつ使用して編成されます。

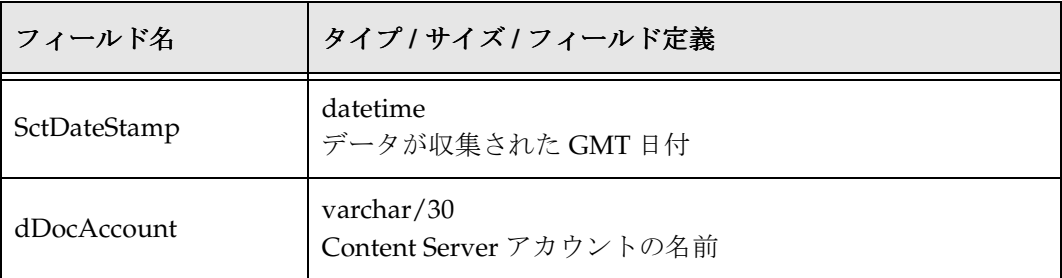

## <span id="page-32-0"></span>**SctGroups** 表

SctGroups 表には、リダクション時のすべての現行ユーザー・グループのリストが含ま れます。SctGroups 表は、コンテンツ・アイテム・グループにつき 1 行ずつ使用して編 成されます。

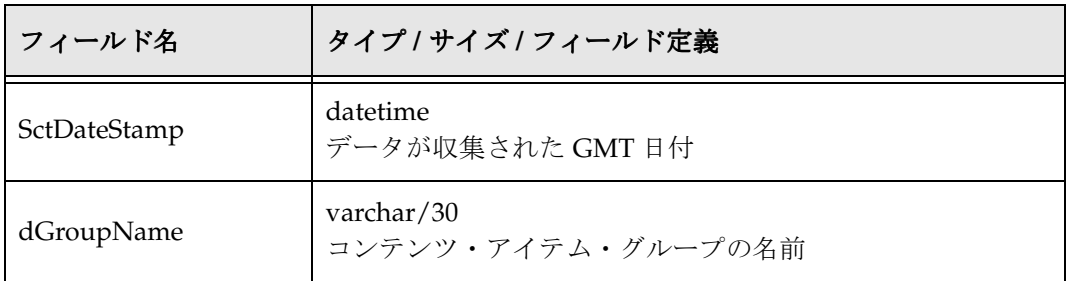

#### <span id="page-32-1"></span>**SctUserAccounts** 表

SctUserAccounts 表には、SctUserInfo 表にリストされていて、かつ現行インスタンス内 で定義されているアカウントを割り当てられたユーザーのエントリが含まれます。ユー ザーとアカウントの組合せごとに、個別のエントリが存在します。

特殊ですが、Content Tracker によってユーザーのグループおよびアカウント情報が判別 されない状況があります。この状況は、複数のプロキシ・インスタンスが存在するプロ キシ構成において発生します。現行インスタンスがプロキシの場合、別のプロキシで定 義されているアクティブ・ユーザーのグループ情報が、そのユーザーの SctUserGroups 内の単一プレースホルダ行で置換されます。この行には、ユーザー名と、グループの "-" プレースホルダが含まれます。現行インスタンス内で少なくとも 1 つのアカウントが定 義されていれば、別のプロキシで定義されているユーザーの SctUserAccounts 内に同様 のエントリが作成されます。

SctUserAccount 表は、Content Server ユーザーおよびユーザーのアカウントにつき 1 行 ずつ使用して編成されます。

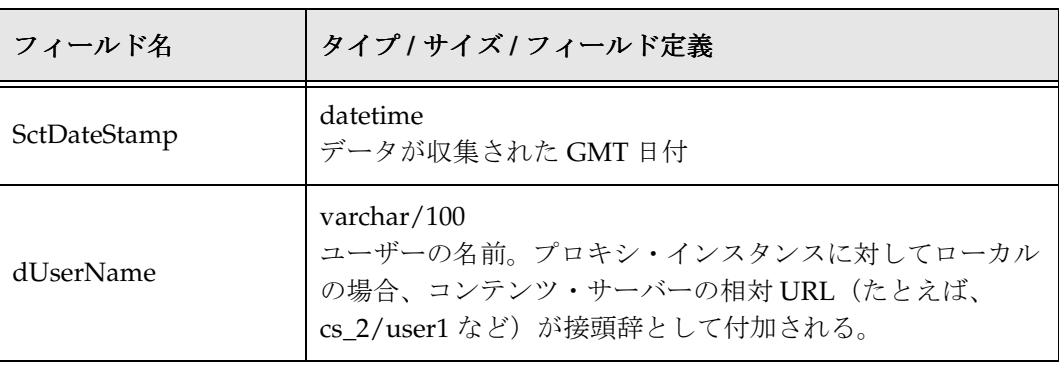

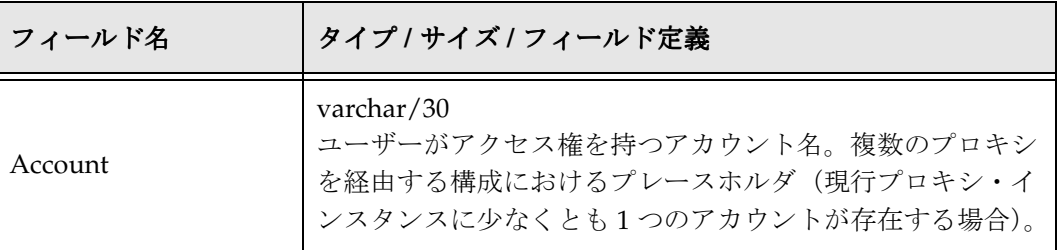

#### <span id="page-33-0"></span>**SctUserGroups** 表

SctUserGroups 表は、データ収集期間中にログオンしたユーザーのみを参照します。 Content Tracker がプロキシ Content Server 構成で実行されている場合は、現行インスタ ンス内で定義されているグループのみがリストされます。たとえば、"joe" という名前の ユーザーがマスター・インスタンスで定義され、マスター・インスタンス内でグループ "Public" および "Plastics" へのアクセス権を持つとします。この場合、"joe" がプロキシ・ インスタンスにログオンしたが、そのプロキシ内にグループ "Plastics" が定義されていな ければ、SctUserGroups には "joe" と "Public" の関連のみが示されます。

SctUserGroups 表は、レポート作成期間中の各アクティブ・ユーザーのユーザー・グ ループにつき 1 行ずつ使用して編成されます。

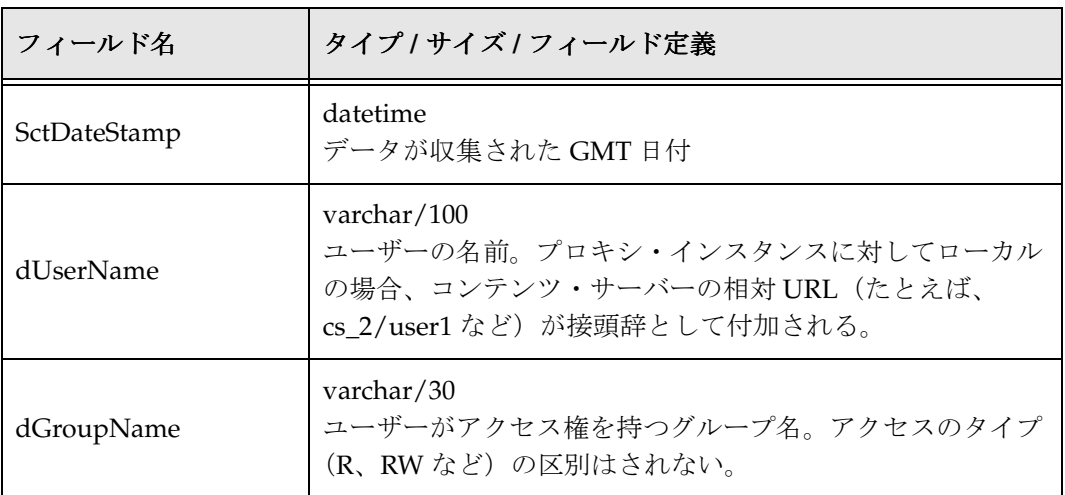

#### <span id="page-33-1"></span>**SctUserInfo** 表

SctUserInfo 表には、現行インスタンスに既知のすべてのユーザーと、データ収集期間中 に現行インスタンスにログオンした別のインスタンスからの追加ユーザーが含まれます。 プロキシ構成においては、あるインスタンスに対してローカルなユーザーは通常、他の インスタンスに対して既知(UserAdmin アプリケーションから可視)となります。(こ の可視性を実現するために、通常、ローカル・ユーザーを追加した後は Content Server インスタンスを再起動する必要があります。)ただし、2 つのインスタンスにおいて 1 つ

のユーザーが同名でローカルに定義されている場合、これらの各インスタンスでローカ ル・ユーザーのみが可視になります。

たとえば、マスターで定義されているユーザー "sysadmin" は、プロキシの UserAdmin アプリケーションで表示される "sysadmin" ユーザーとは異なります。各プロキシには、 それぞれの "sysadmin" ユーザーがローカルに定義されています。この 2 つの異なるユー ザーがどちらも同じデータ収集期間にログオンすることも考えられます。たとえば、マ スターからのユーザーが "sysadmin" としてログオンし、プロキシからのユーザーが "cs\_2/sysadmin" などとしてログオンするような場合です。この場合、cs\_2/ がプロキ シ・ユーザー名に付加する必要のあるサーバー相対 URL です。この期間について生成さ れる userinfo ファイルには、"sysadmin" と "cs\_2/sysadmin" に対して別々のエントリが 含められます。

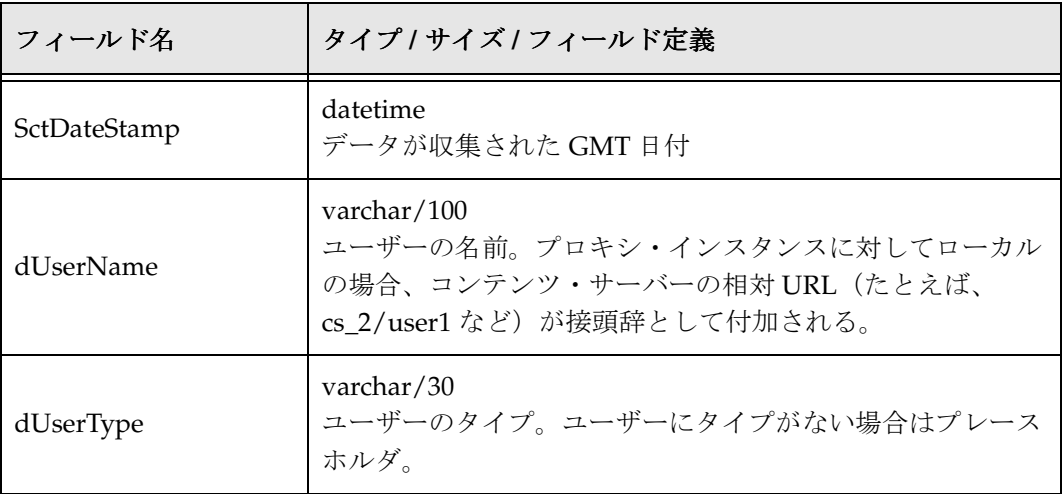

SctUserInfo 表は、Content Server ユーザーにつき 1 行ずつ使用して編成されます。

# <span id="page-34-0"></span>リダクション・ログ・ファイル

データ・リダクションが実行されると、Content Tracker データ・エンジンによって、 *<install\_dir>*/custom/ContentTracker/log/ 内にサマリー結果ログ・ファイルが生成され ます。リダクション・ログ・ファイルは、reduction-yyyymmdd.log という書式を使用 して名前が付けられます。リダクション・ログは、データ・リダクション・プロセス中 に発生した診断エラーを診断する際に役立ちます。RAW イベント・ログ・ファイルお よびそれらに対応するリダクション・ログの詳細は、2-7 ページの「[Content Tracker](#page-24-0) イ [ベント・ログ」を](#page-24-0)参照してください。

# <span id="page-35-0"></span>追跡の制限事項

現行バージョンの Content Tracker およびコンテンツ・トラッキング・レポートには、次 の追跡の制限事項が適用されます。

- ◆ シングルボックス・クラスタにおける追跡の制限事項 (2-18 ページ)
- ◆ 静的 URL および WebDav に関連する追跡の制限事項 (2-18 ページ)

# <span id="page-35-3"></span><span id="page-35-1"></span>シングルボックス・クラスタにおける追跡の制限 事項

現在、Content Tracker およびコンテンツ・トラッキング・レポートでは、単一サーバー にインストールされた複数ノードのクラスタはサポートされていません。これは、複数 のネットワーク・カードがインストールされ、各クラスタ・ノードがそれぞれの IP アド レスを持つ場合でも同じです。この場合、各クラスタ・ノードの Content Server インス タンスは、その IntradocServerPort を固有の IP アドレスにバインドできます。

ただし、指定された IP アドレスに受信プロバイダ ServerPort をバインドできるクラス タ・ノードは、1 つのみです。したがって、すべてのクラスタ・ノードが同じ受信プロ バイダ ServerPort を共有し、交替で使用します。その結果、Content Tracker の SctLock プロバイダは、一度に 1 つのクラスタ・ノードでしかドキュメント・アクセスを追跡で きません。

# <span id="page-35-4"></span><span id="page-35-2"></span>静的 **URL** および **WebDav** に関連する追跡の制限 事項

Content Tracker は、静的 URL を介して、または WebDAV クライアントによってリクエ ストされたコンテンツについて、正確なアクセス・カウントを保証できません。Content Tracker によって判別されたアクセス・カウントは通常は正確ですが、コンテンツが実際 にリクエスト側のユーザーに配信されたかどうか、または配信された場合にコンテンツ の特定リビジョンが配信されたかどうかを Tracker で判別できないという例外的な状況 もあります。次のような場合は、アクセス・カウントが正確でなくなる可能性がありま す。

- **❖ WebDAV 経由で繰返しリクエストされたコンテンツのアクセス・ミス (2-19 ページ)**
- ◆ 保存済 (失効)静的 URL によるアクセスの誤検出 (2-19 ページ)
- ◆ 保存済の静的 URL [によるアクセスについて報告される間違った](#page-37-0) dID (2-20 ページ)
#### **WebDAV** 経由で繰返しリクエストされたコンテンツの アクセス・ミス

シナリオ **:** ユーザーが WebDAV クライアント経由でドキュメントにアクセスした後、同 じ方法で同じドキュメントにアクセスしたとします。この場合、ドキュメントに対する 最初の WebDAV リクエストのみが記録されます。このようなコンテンツについて報告 されるアクセス・カウントは、実際よりも少なくなる傾向があります。

詳細 **:** WebDAV クライアントは通常、ネットワーク・トラフィックの量を減らすために なんらかの形態のオブジェクト・キャッシングを使用します。ユーザーが特定のオブ ジェクトをリクエストすると、クライアントはまず、ローカル・ストア内にオブジェク トのコピーが存在しているかどうかを判別します。存在していない場合、クライアント はサーバーに接続し、転送をネゴシエートします。この転送は、

COLLECTION\_GET\_FILE サービス・リクエストとして記録されます。

クライアントにすでにオブジェクトのコピーが存在する場合、クライアントはサーバー に接続して、クライアント・ローカル・コピーが取得された後にオブジェクトが変更さ れているかどうかを判別します。変更されている場合、新しいコピーが転送され、 COLLECTION\_GET\_FILE サービス詳細が記録されます。

クライアントのオブジェクト・コピーが現行のままである場合、転送は行われず、クラ イアントは保存済のオブジェクト・コピーをユーザーに表示します。この場合、ユー ザーが元のコンテンツの新しいコピーを取得したようであっても、コンテンツ・アイテ ムはカウントされません。

#### 保存済(失効)静的 **URL** によるアクセスの誤検出

シナリオ **:** ユーザーがコンテンツ・ファイルの Web ロケーション(URL)を保存しま す。その後、コンテンツが改訂されて、保存されている URL が無効になりました。次 に、ユーザーが(失効した)URL を介してコンテンツにアクセスしようとして、「Page Cannot be Found」エラー (HTTP 404) を受け取ります。この場合、コンテンツが実際 にユーザーに配信されていないのに、Content Tracker によって正常なアクセスとして記 録されることがあります。このようなコンテンツについて報告されるアクセス・カウン トは、実際よりも多くなる傾向があります。

詳細 **:** コンテンツ・ファイルの Web ロケーションは、ユーザーが静的 URL を介してコ ンテンツにアクセスするための手段です。URL 内の特定のファイル・パスは、わずかに 異なる 2 つのコンテキストで使用されます。1 つは、Web サーバーが Content Server リ ポジトリ内でコンテンツ・ファイルを見つける場合で、もう 1 つは、Content Tracker が データ・リダクション・プロセス中にコンテンツ・ファイルの dID および dDocName を判別する場合です。問題が発生するのは、コンテンツが改訂されて、URL の保存時と アクセス試行時で特定のコンテンツ ID の Web ロケーションが変更された場合です。

たとえば、Word ドキュメントがチェックインされ、その後 XML ドキュメントに改訂さ れた場合、コンテンツの最新リビジョンの Web ロケーションは、

/stellent/groups/public/documents/adacct/xyzzy.doc から次のように変更されます。

/stellent/groups/public/documents/adacct/xyzzy.xml

ここで、"xyzzy" は割り当てられたコンテンツ ID です。

元のリビジョンは次のように名前変更されます。

/stellent/groups/public/documents/adacct/xyzzy~1.doc

つまり、元の Web ロケーションは静的 URL として機能しなくなります。ただし、元の URL から取得されたコンテンツ ID は最新のリビジョンと一致します。したがって、Web サーバーがリクエストされたファイルをユーザーに配信できなかった場合でも、Content Tracker によってこれがコンテンツ ID"xyzzy" へのアクセスとして報告されます。

#### 保存済の静的 **URL** によるアクセスについて報告される 間違った **dID**

シナリオ **:** ユーザーが Web ロケーション(URL)を介してコンテンツにアクセスしま す。その後、Content Tracker でデータ・リダクション操作が実行される前に、コンテン ツが改訂されたとします。この場合、ユーザーに表示されたのは実際の表示内容ではな く最新リビジョンであるとして報告されます。このようなコンテンツについて報告され るアクセス・カウントは、実際よりも新しいリビジョンに関して行われる傾向がありま す。Content Tracker データ・リダクションを定期的にスケジュールまたは実行すること で、このような結果を最小限に抑えることができます。

詳細 **:** これは、前述の「保存済(失効)静的 URL によるアクセスの誤検出」に関連して います。つまり、Web サーバーでは Web ロケーション全体(たとえば、

/stellent/groups/public/documents/adacct/xyzzy.doc など)を使用してコンテンツの 検索および配信が行われるのに対し、Content Tracker では ContentID 部分のみを使用し て dID および dDocName の値が判別されます。さらに、Content Tracker では、実際の アクセス発生時ではなく、データ・リダクション中にこの判別が行われます。その結果、 Content Tracker では、アクセス時に現行であった内容でなく、リダクション時に現行で あったリビジョンがユーザーに表示されたとして報告されます。

リビジョンのグループやセキュリティがオリジナルから変更された場合など、この問題 がすぐには明らかにならない場合もあります。たとえば、ユーザーが静的 URL を介して ドキュメントの "Public" リビジョン 1 にアクセスした場合、その後でドキュメントがリ ビジョン 2 に改訂され、Content Tracker データ・リダクションの実行前に "Secure" に変 更されたとします。この場合、Tracker によって、Secure バージョンがユーザーに表示 されたことが報告されます。これは、コンテンツ・ファイル・タイプが変更された場合 にも起こる可能性があります。ユーザーが元の .xml バージョンにアクセスした後、デー タ・リダクションの実行前に .xml バージョンがまったく別の .doc に置き換えられた場 合、Tracker によって、実際の .xml ではなく .doc リビジョンがユーザーに表示されたこ とが報告されます。

**3**

# **3CONTENT TRACKER** の使用

# 概要

この項の内容は次のとおりです。

#### 概要

- ◆ データ・エンジン・コントロール・センター (3-2ページ)
- ◆ 「Last Access[」メタデータ・フィールドのチェックイン時刻値の設定\(](#page-67-0)3-30 ページ)

#### インタフェース

- ◆ 「[Collection](#page-40-0)」タブ (3-3 ページ)
- ◆ 「[Reduction](#page-41-0)」タブ (3-4 ページ)
- ◆ 「[Schedule](#page-47-0)」タブ (3-10 ページ)
- ◆ 「[Snapshot](#page-48-0)」タブ (3-11 ページ)
- ◆ 「Services」タブ (3-16 ページ)
- ◆ 「[Extended Services Tracking](#page-55-0)」画面 (3-18 ページ)
- $\div$  「[Field Map](#page-58-0)」画面 (3-21 ページ)

#### タスク

- [データ・エンジン・コントロール・センターへのアクセス\(](#page-60-0)3-23 ページ)
- ◆ データ・コレクションの有効化または無効化 (3-23 ページ)
- ◆ データ・リダクションの手動実行 (3-24 ページ)
- ◆ データ・リダクションの自動実行の設定 (3-24 ページ)
- ◆ データ・ファイルの削除 (3-25 ページ)
- ◆ [検索関連メタデータ・フィールドの作成\(](#page-63-0)3-26ページ)
- ◆ [スナップショット機能およびアクティビティ・メトリック・オプションの有効化](#page-65-0) (3-28 [ページ\)](#page-65-0)
- ◆ 検索関連メタデータ・フィールドへの [アクティビティ・メトリック機能のリンク](#page-66-0) (3-29 [ページ\)](#page-66-0)
- ◆ 「Default Value」を使用した「Last Access」フィールドの移入 (3-31 ページ)
- ◆ 「Autoload[」オプションを使用した「](#page-69-0)Last Access」フィールドの移入 (3-32 ページ)
- ◆ [バッチロードおよびアーカイブのための「](#page-70-0)Last Access」フィールドの移入  $(3-33 \ltimes -\frac{3}{2})$
- ◆ スナップショット構成の編集 (3-34 ページ)
- ◆ サービス・エントリの追加または編集 (3-35 ページ)
- ◆ フィールド・マップ ResultSet [の追加およびサービス・エントリへのリンク](#page-73-0)  $(3-36 \sim -\frac{1}{2})$
- ◆ [フィールド・マップ](#page-75-0) ResultSet の編集 (3-38 ページ)
- ◆ サービス・エントリの削除 (3-39 ページ)
- ◆ [フィールド・マップ](#page-77-0) ResultSet の削除 (3-40 ページ)

# <span id="page-39-0"></span>データ・エンジン・コントロール・センター

データ・エンジン・コントロール・センターは、データ・エンジンのユーザー制御機能に アクセスするためのアプレット・インタフェースです。アプレットにアクセスするには、 「Administration」トレーの「Content Tracker Administration」リンクをクリックします。 次に、結果のページで「Data Engine Control Center」アイコンをクリックします。

このインタフェースを使用すると、次の操作を実行できます。

- ◆ データ・コレクションの有効化および無効化
- ◆ データ・リダクションの開始および停止
- データ・リダクションの進捗状況の監視
- データの削除
- ◆ データ・リダクションの自動実行のスケジュール
- ◆ アクティビティ・メトリックの有効化と、管理対象コンテンツ・アクセスの検索関 連情報の収集
- ◆ 記録されるサービス・コールの追加、構成および編集
- 特定のサービスに対して記録される特定のイベント詳細の定義

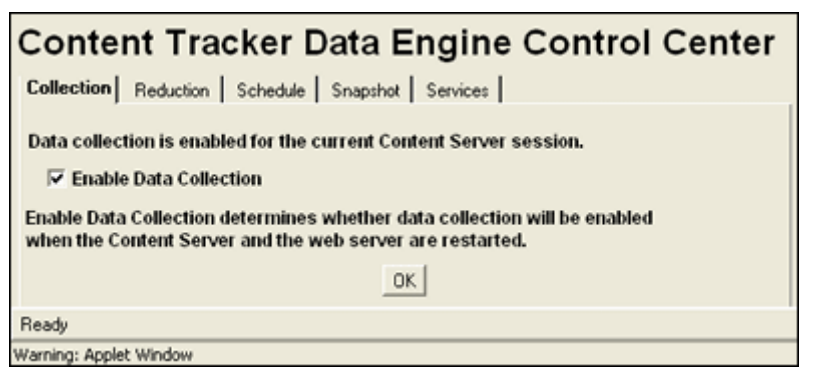

# <span id="page-40-0"></span>「**Collection**」タブ

「Collection」タブを使用して、Content Server セッションに対して Web トラフィック・ データ・コレクションを有効化します。データ・コレクションを有効化すると、Content Tracker データ・エンジンによって RAW データが収集されて、/data ディレクトリ (<*install\_dir*>/custom/ContentTracker/data/)内のログに書き込まれます。これらのロ グは、リダクション・プロセスで使用される入力の一部を提供するもので、収集プロセ スが正常に有効化されているかぎりは蓄積されます。データは、リダクション・プロセ スが実行されているかどうかに関係なく蓄積されます。

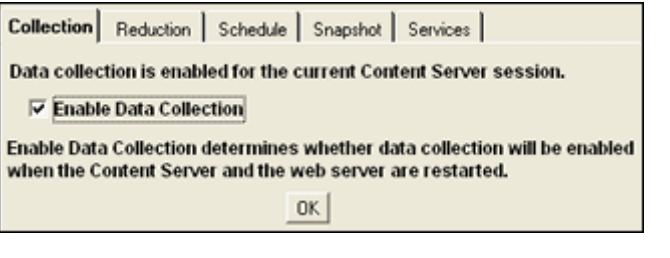

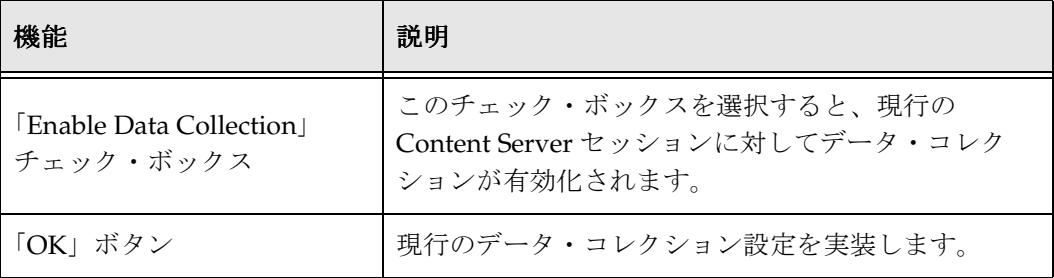

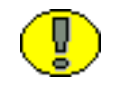

重要 **:** チェック・ボックスのステータスを変更しても、データ・コレクションは即時に 有効化または無効化されません。変更を有効にするには、Content Server および Web サーバーを再起動する必要があります。チェック・ボックスの上の文をよく読んで、 データ・コレクションが有効化されているかどうかを判断してください。

- ◆ 有効化されている場合は、「Data collection is enabled...」という文が表示されます。
- 無効化されている場合は、「Data collection is not enabled...」という文が表示されま す。

### <span id="page-41-0"></span>「**Reduction**」タブ

「Reduction」タブを使用して、データ・リダクションの手動での開始と停止、データ・ リダクション操作の進捗状況の監視、および表の行の生成に使用された RAW データ・ ファイルの削除を行います。リダクション中、日付が適切な表に書き込まれ、リダク ション・プロセスを反映するログ・ファイルが作成されます。これらのログ・ファイル は、log/ ディレクトリ(<*install\_dir*>/custom/ContentTracker/log/)に格納されます。

「Reduction」タブの各行アイテムは、毎日収集および編成される RAW (入力) データ です。RAW データは、Web サーバー・フィルタ・プラグインから収集された未処理の データです。このデータは最終的に、Content Tracker リダクション・プロセスへの入力 として使用されます。

- データ・リダクションの主な概要は、次のとおりです。
- [データ・リダクション・サイクル\(](#page-41-1)3-4 ページ)
- ◆ アクセス・モードおよびデータ・リダクション (3-5ページ)
- ◆ イベント・ログのリダクション順序 (3-5 ページ)

#### <span id="page-41-1"></span>データ・リダクション・サイクル

縮小された表データは、関連付けられた RAW データが「recent」ステータスから 「archive」ステータスに移行すると、プライマリ表から対応するアーカイブ表に移動さ れます。プライマリ表には「new」サイクルおよび「recent」サイクルにおけるリダク ション・データの出力が含まれ、アーカイブ表には「archive」サイクルにおけるリダク ション・データの出力が含まれます。

データが縮小されて 1 日経過すると、RAW データは「new」から「recent」に移行しま す。このように、「new」サイクルは、データが現在の日付のものであり、以前の日付か ら縮小されていないことを示しています。「recent」サイクルは、データが前日以前のも のであり、すでに縮小されていることを示します。

「recent」セットの数が構成済のしきい値に達した場合、手動またはスケジューラにより リダクション・プロセスが実行されると、RAW データは「archive」に移行します(ま た、SctAccessLog 表の対応する行が SctAccessLogArchive 表に移動されます)。「recent」 セットのしきい値の構成方法の詳細は、A-4 ページの「[SctMaxRecentCount](#page-133-0)」を参照し てください。リダクション・プロセスが実行されていない場合、RAW データはいつま でも「recent」サイクルのままです。

#### <span id="page-42-0"></span>アクセス・モードおよびデータ・リダクション

ユーザーがコンテンツ・アイテムにアクセスした方法によって、それらのアクセスが SctAccessLog 表に記録される方法が決まります。基本的なユーザー・アクセス・モード は、(実際のネイティブ・ファイルを表示する)サービス・アクセスと(Web ロケー ション・ファイルを表示する)静的 URL アクセスの 2 つです。サービスを介してコンテ ンツ・アイテムがアクセスされると、イベントがリアルタイムで SctAccessLog 表に記録 されます。この場合、アクティビティは即時に記録され、リダクション・プロセスには 依存しません。

しかし、静的 URL を介してコンテンツ・アイテムがアクセスされると、Web サーバー・ フィルタ・プラグインによって静的ログ・ファイルにイベントが記録されます。デー タ・リダクション・プロセス中、指定された日付の静的ログ・ファイルが収集され、 データが SctAccessLog 表に移動されます。この場合、特定の日付についてデータ・リダ クションが実行されないと、静的 URL は SctAccessLog に記録されず、これらのアクセ スが行われた証拠は残りません。

このため、期間カウントについては、静的アクセスとサービス・アクセスの処理方法の 違いを考慮する必要があります(3-11[ページの「「](#page-48-0)Snapshot」タブ」を参照)。たとえ ば、ユーザーが土曜日にコンテンツ・アイテムに 2 回アクセスしたとします。1 回は Web ロケーション・ファイルを介して(静的アクセス)、もう1回はネイティブ・ファ イルを介して(サービス・アクセス)アクセスします。サービス・アクセスは SctAccessLog 表に記録されますが、Web ロケーション・アクセスは SctAccessLog 表に 記録されません。

次に、日曜日のデータが縮小された場合、(静的アクセスでなく)サービス·アクセスの みが短期および長期のアクセス・カウント期間のサマリーに含められます。しかし、土 曜日のデータも同様に縮小された場合は、サービス・アクセスと静的アクセスの両方が SctAccessLog 表に記録され、短期および長期のアクセス期間に含められます。

#### <span id="page-42-1"></span>イベント・ログのリダクション順序

一般に、生成されるレポートにできるかぎり最新の情報が含められるように、データ・ セットは発生時間順に縮小されます。特に、RAW データ・ログ・ファイルが縮小され る順序によって、記録およびカウントされるユーザー・アクセス・データの種類が決ま ります。リダクション中、SctAccessLog 表およびユーザー・メタデータ・データベース 表が、RAW データ・ファイルからのデータで更新されます。

スナップショット機能を使用して検索関連情報を収集する場合は、アクティブ化された アクティビティ・メトリックに関連付けられているメタデータ・フィールドもデータ・ リダクション中に更新されます。アクティビティ・メトリックでは、Content Server の DocMeta データベース表に含まれているカスタム・メタデータ・フィールドが使用され ます。詳細は、3-11 [ページの「「](#page-48-0)Snapshot」タブ」を参照してください。

様々なデータベース表の情報の最新性は、データ・セットを縮小した順序によって決ま ります。Content Tracker では常に、リダクション・データ・セット内の適用可能データ に従ってアクティビティ・メトリック値が変更されます。通常、アクティビティ・メト リックが予測どおりに進行するように、データ・セットは日付順に縮小されます。実際 に、常にデータ値を完全かつ最新に保つためには、毎日データ・リダクションを実行す る必要があります。

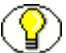

注意 **:** データ・セットを順序どおりに縮小しない場合、現行または最新のデータ・セッ トを再縮小すると、カウントが訂正されます。しかし、データは常に日付順に縮小する ことをお薦めします。

次のシナリオに、リダクションの順序で格納されるデータがどのような影響を受けるか を示します。

#### シナリオ **1:**

特定の日(たとえば、土曜日と日曜日など)のアクティビティが縮小されていない場合、 コンテンツ・アイテムへのアクセス方法によっては、これらの日に発生したアクセスが 記録またはカウントされないことがあります(3-5 [ページの「アクセス・モードおよび](#page-42-0) [データ・リダクション」](#page-42-0)を参照)。同様に、火曜日にコンテンツ・アイテムがアクセスさ れ、月曜日と水曜日にリダクションが実行された場合、そのコンテンツ・アイテムの最 後のアクセスに対して火曜日のアクセスがカウントされないことがあります。

#### シナリオ **2:**

過去数日間でアクセス数が大幅に増加したが、2 週間前からのデータを縮小した場合、 コンテンツ・アイテムの長期および短期のアクセス・メトリックは最新のアクティビ ティを反映しません。この場合、2 週間前からの期間値で本日の値が上書きされます。 現在または最新のデータ・セットを縮小すると、カウントが訂正されます。

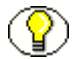

注意 **:** リダクションの順序は、「Last Access」日付に逆の影響を及ぼしません。リダク ション・データ・セット内の最新のアクセスが Content Server の DocMeta データベース 表の「Last Access」値よりも新しい場合にのみ、リダクション・プロセスによって 「Last Access」日付が変更されます。

特定のコンテンツ・アイテムがアクセスされた後、最新のデータ・セットを縮小した場 合、「Last Access」フィールドがリダクション・データ・セット内の最新のアクセス日付 で更新されます。その後、それ以前のデータ・セットを再縮小した場合、現行値がこの コンテンツ・アイテムに対する以前のアクセス日付で上書きされることはありません。

長期および短期のアクティビティ・メトリックの詳細は、3-11 [ページの「「](#page-48-0)Snapshot」 [タブ」お](#page-48-0)よび 3-15 ページの「「[Enable Short Access Count updates](#page-52-0)」/「Enable Long Access Count updates[」チェック・ボックスおよび対応する「](#page-52-0)Fields」/「Intervals」」を 参照してください。

#### シナリオ **3:**

任意の順序でデータ・セットを縮小した場合、最新データ・ファイルからアーカイブ・ データ・ファイルへの移行が妨げられます。関連付けられた表レコードは、存続時間に 基づいて移動されます。アーカイブ表は、最も古いデータを格納するように意図されて います。データ・セットがランダムな順序で縮小された場合、どのデータが最も古い データか明らかでありません。

最新データ・ファイルおよびアーカイブ・データ・ファイルの詳細は、2-13 [ページの](#page-30-0) [「ユーザー・メタデータ」](#page-30-0)、3-4 [ページの「データ・リダクション・サイクル」お](#page-41-1)よび 3-8 [ページの「「](#page-45-0)Cycle」列」を参照してください。

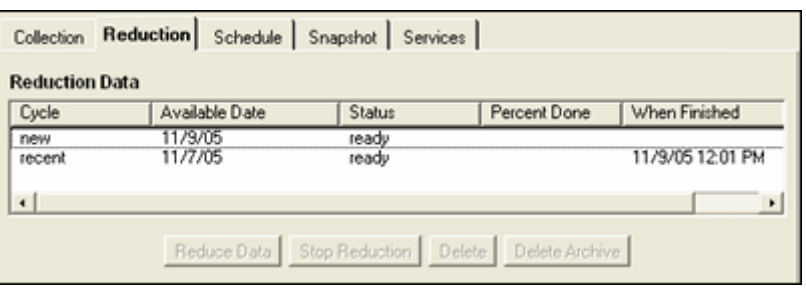

<span id="page-45-0"></span>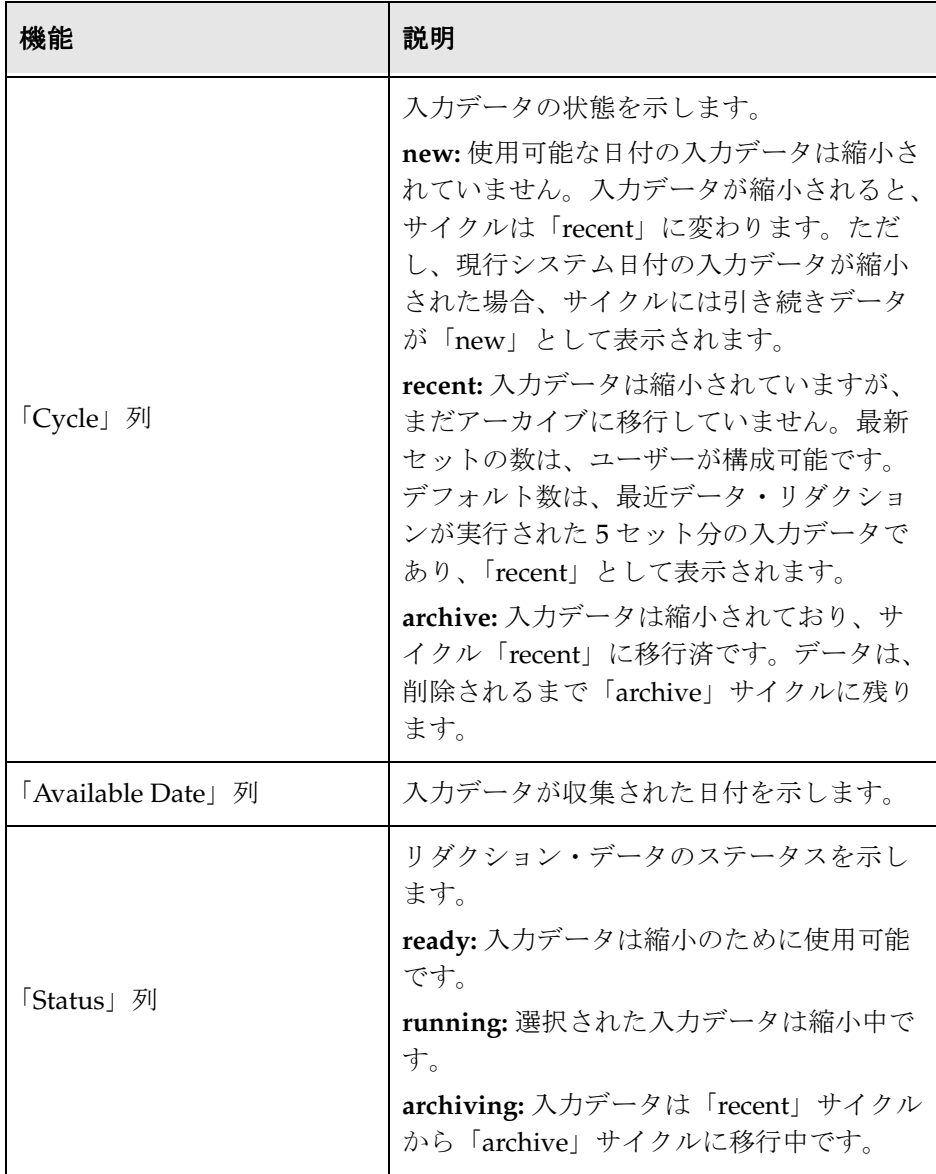

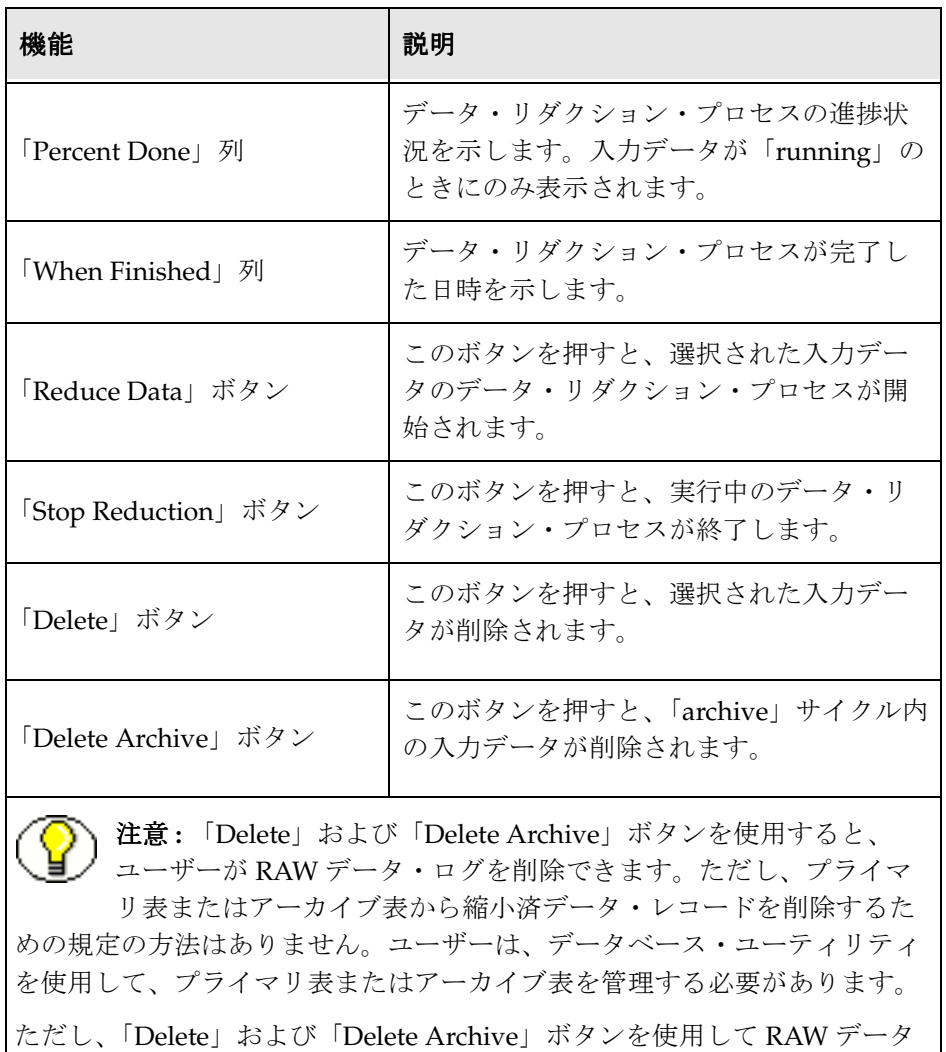

が削除されても、表内の縮小済データは影響を受けません。

### <span id="page-47-0"></span>「**Schedule**」タブ

「Schedule」タブを使用して、自動データ・リダクションを有効化します。「Schedule」 タブを使用すると、リダクションがスケジュールどおりに実行されるように構成できま す。一般的な使用シナリオは、スケジューラを使用して定期的に RAW データを縮小す ることです。この場合、RAW データは、recent リポジトリおよび archive リポジトリに 安定して移動されます。また同様に、縮小済データはプライマリ表からアーカイブ表に 安定して移動されます。RAW データ、データ・ステータス、およびプライマリ表と アーカイブ表の詳細は、3-4 [ページの「「](#page-41-0)Reduction」タブ」を参照してください。

Content Tracker リダクション・プロセスの主な特性は、次のとおりです。

- Content Tracker データ・エンジンが、スケジュールされたリダクション実行の前日 に無効化された場合、データは収集されません。Content Tracker データ・エンジン が、スケジュールされたリダクション実行の日に有効化された場合、使用可能な データが存在しないため、スケジューラは実行されません。
- 特定の日にスケジュールされたデータ・リダクションは、その前日中に収集された データに対して実行されます。前日の定義は、真夜中(システム時間)に開始およ び終了する 24 時間です。

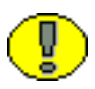

重要 **:** システム負荷の様々な条件によっては、スケジュールされたリダクションが真夜 中を過ぎて数分以内に実行されるように設定されている場合、次のエラーが発行される ことがあります。

<date time>: Cannot reduce data. A request is in progress to delete raw data that was generated on this date.

このメッセージが発行された場合、リダクション実行を 5 分または 10 分後にスケジュー ルしてみてください。

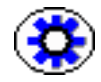

技術ヒント **:** CPU リソースを節約するためには、システム負荷が一般に最も低い早朝時 間帯にリダクション実行をスケジュールします。

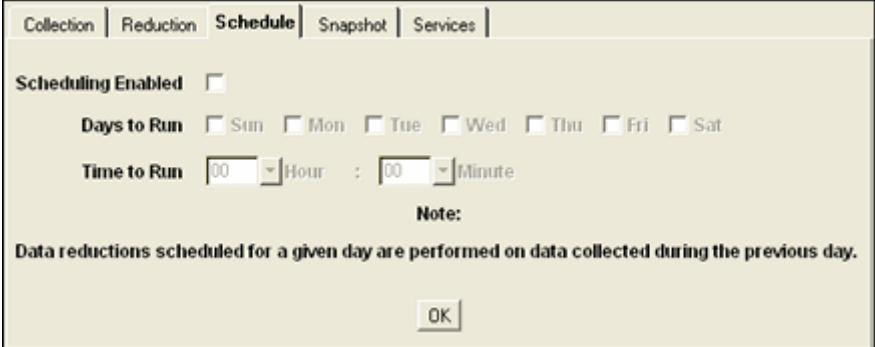

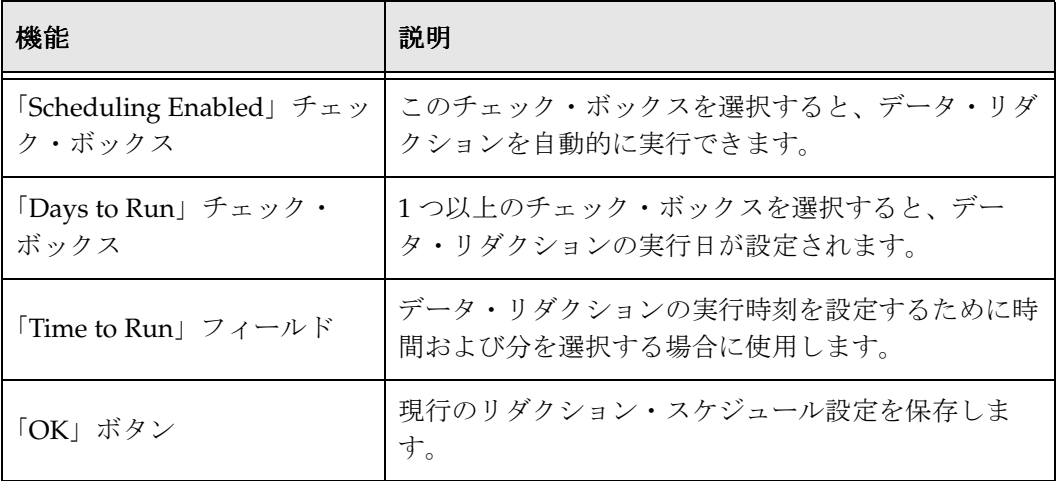

### <span id="page-48-0"></span>「**Snapshot**」タブ

「Snapshot」タブを使用して、特定のアクティビティ・メトリックを選択的に有効化し て、自動的に事前定義のカスタム・メタデータ・フィールドに割り当てます。このタブ をアクティブにすると、アクティビティ・メトリックおよび対応するメタデータ・ フィールドに、コンテンツ・アイテムのユーザー・アクセスに関する検索関連情報が移 入されます。オプションの自動ロード機能を使用すると、チェックインされたコンテン ツ・アイテムのタイムスタンプが正確になるように、最終アクセス・アクティビティ・ メトリックを更新できます。

Content Tracker によって、特定のコンテンツ・アイテムの人気度を示すコンテンツ・ア イテム使用状況情報が検索関連カスタム・メタデータ・フィールドに挿入されます。こ の情報には、2 つの異なる期間における最新アクセスの日付およびアクセス数が含まれ ます。

ユーザーは、これらのアクティビティ・メトリック機能から生成された情報を様々な方 法で適用できます。アクティビティ・メトリックを選択的に使用して、後でコンテン ツ・アイテムの人気度に基づいて検索結果を並べ替えることができます。たとえば、最 近表示されたコンテンツ・アイテムや、先週最も多く表示されたコンテンツ・アイテム に従って、検索結果を並べ替えることができます。

スナップショット機能がアクティブになっている場合、リダクション後の手順で検索関 連メタデータ・フィールドの値が更新されます。処理手順の間、Content Tracker では SQL 問合せを使用して、アクティビティ・メトリックの値を変更したコンテンツ・アイ テムが判別されます。Content Tracker によって、適用可能なデータベース表が新しい値 で更新され、再索引付けサイクルが開始されます。ただし、再索引付けされるのは、メ タデータ値を変更したコンテンツ・アイテムのみです。2-3 [ページの「アクティビティ・](#page-20-0) [メトリックを使用するデータ・リダクション・プロセス」](#page-20-0)を参照してください。

注意 **:** 「Snapshot」タブを使用すると、スナップショット機能を自動的にアクティブ化 し、各アクティブ・メトリックを選択的に有効化できます。アクティブ化する各機能に は、カスタム・メタデータ・フィールドが関連付けられている必要があります。

詳細は、3-28 [ページの「スナップショット機能およびアクティビティ・メトリック・オ](#page-65-0) [プションの有効化」](#page-65-0)および 3-29 [ページの「検索関連メタデータ・フィールドへの](#page-66-0) アク [ティビティ・メトリック機能のリンク」](#page-66-0)を参照してください。

あるいは、Content Tracker の sct.cfg ファイル内の適用可能な構成変数を手動で更新する こともできます。付録A「Content Tracker [の構成およびカスタマイズ」を](#page-130-0)参照してくだ さい。

- 
- 重要 **:** アクティビティ・メトリック機能をカスタム・メタデータ・フィールドにリンク する場合、これらのフィールドがすでに存在しており、適切なタイプが指定されている 必要があります。「Last Access」メトリックに関連付けられたメタデータ・フィールド は、Date 型である必要があります。「Access Count」メトリックに関連付けられたメタ データ・フィールドは、Integer 型である必要があります。3-26 [ページの「検索関連メタ](#page-63-0) [データ・フィールドの作成」](#page-63-0)を参照してください。
- 

警告 **:** アクティビティ・メトリックと組み合せて使用するカスタム・メタデータ・ フィールドを作成する場合、検索索引に対してフィールドを有効化するオプションがあ ります。カスタム・メタデータ・フィールドが索引付けされている(および検索可能に なっている)と、フィールドに格納されているアクセス値に、より効率的にアクセスで きます。つまり、検索結果を関連別に選択したり並べ替える場合、索引付けされた フィールドのほうが便利です。

索引付けは、特に全文検索が有効化されていると、高コストになります。索引付けされ たメタデータ・フィールドのデメリットは、検索関連メタデータ・フィールドの値が変 更された場合、影響を受けるコンテンツ・アイテムを再索引付けして、データベース表 の値を更新する必要があることです。このため、多数のコンテンツ・アイテム・アクセ スのある大きなインスタンスの場合は、検索関連フィールドを更新するとパフォーマン スが低下します。

あるいは、カスタム・メタデータ・フィールドの索引付け機能を無効化することもでき ます。この場合、索引付けされていないメタデータ・フィールドを検索して値を検出す ることが可能ですが、検索のコストはより高くなります。

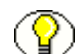

注意 **:** 影響を受けるコンテンツ・アイテムの再索引付けによってパフォーマンスが非常 に低下する場合、オプションでスナップショット機能を非アクティブ化できます。ただ し、この場合はアクティビティ・メトリック情報が収集されなくなります。その結果、 現在の検索結果を使用状況別に並べ替える(たとえば、アクセスされたコンテンツ・ア イテムを人気の高い順にリストするなど)ことができなくなります。

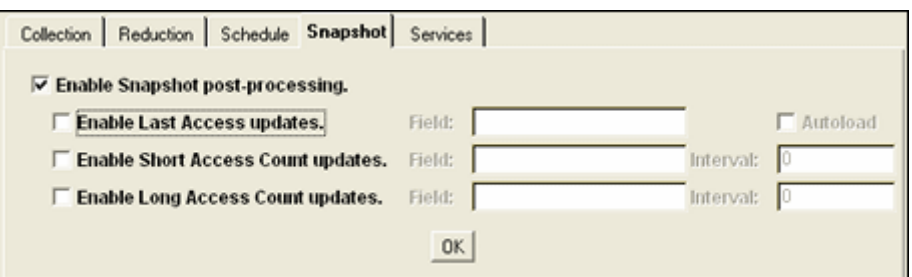

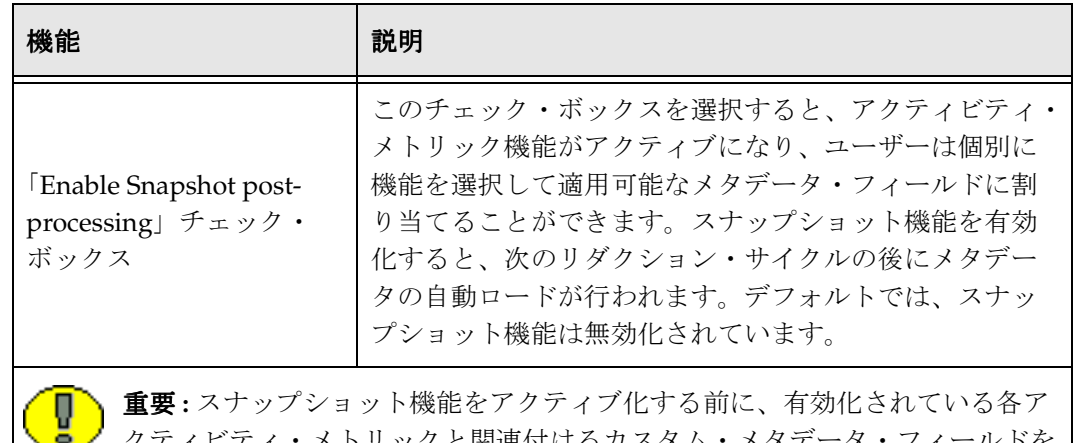

メトリックと関理付けるカスタム 決定する必要があります。また、カスタム・メタデータ・フィールドがすでに 存在しており、適切なタイプが指定されている必要があります。

「Last Access」メトリックに関連付けられた検索関連メタデータ・フィールドは、Date 型である必要があります。「Access Count」メトリックに関連付けられた検索関連メタ データ・フィールドは、Integer 型である必要があります。3-26 [ページの「検索関連メ](#page-63-0) [タデータ・フィールドの作成」](#page-63-0)を参照してください。

<span id="page-50-0"></span>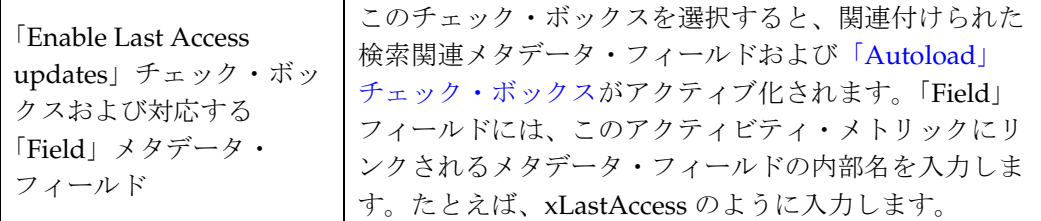

注意 **:** コンテンツがチェックインされると、Content Server の DocMeta データ ベース表の「Last Access」フィールドは最初は空です。データ・リダクション の実行が完了すると、「Last Access」フィールドが最新アクセスの日時で更新 されます。アクセスが発生していない場合は、チェックインの日時で更新されます。し かし、一部のアプリケーションでは、「Last Access」フィールドに常に有効な値が含ま れていることが必要です。このためには、「Default Value」フィールド、「Autoload」 オプションまたはバッチ・ローダーを使用します。3-30 [ページの「「](#page-67-0)Last Access」メタ [データ・フィールドのチェックイン時刻値の設定」](#page-67-0)を参照してください。

<span id="page-51-0"></span>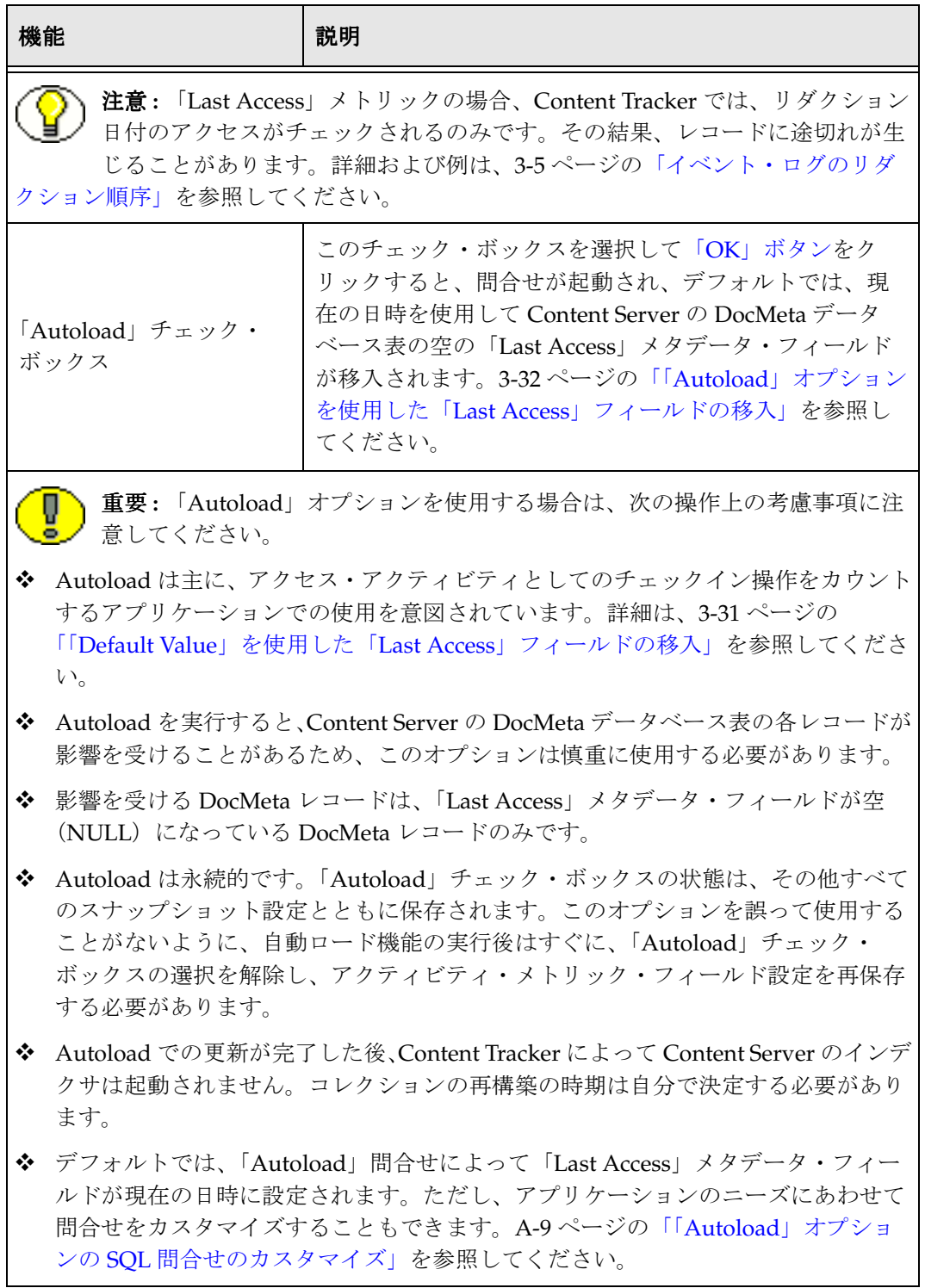

<span id="page-52-0"></span>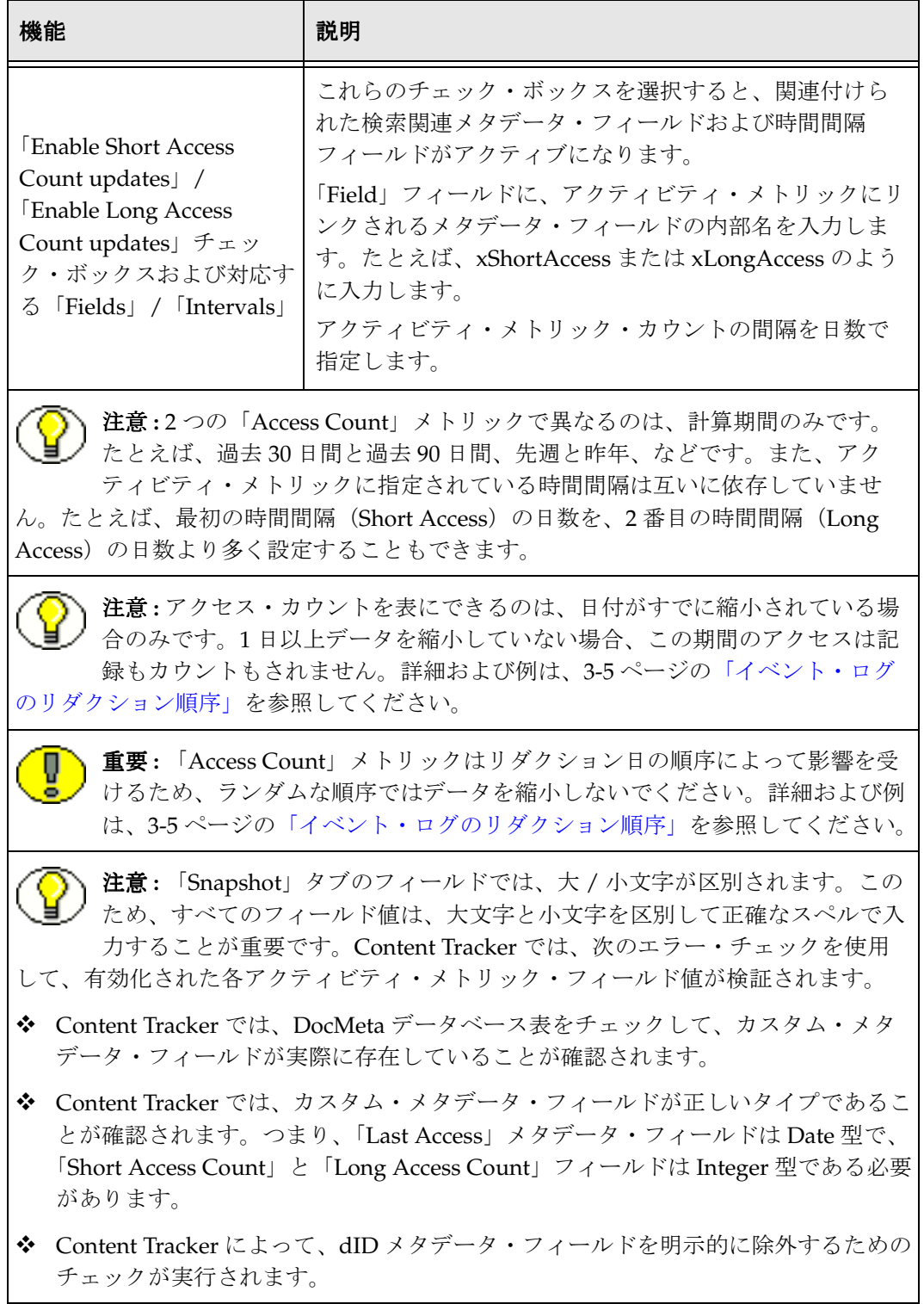

<span id="page-53-1"></span>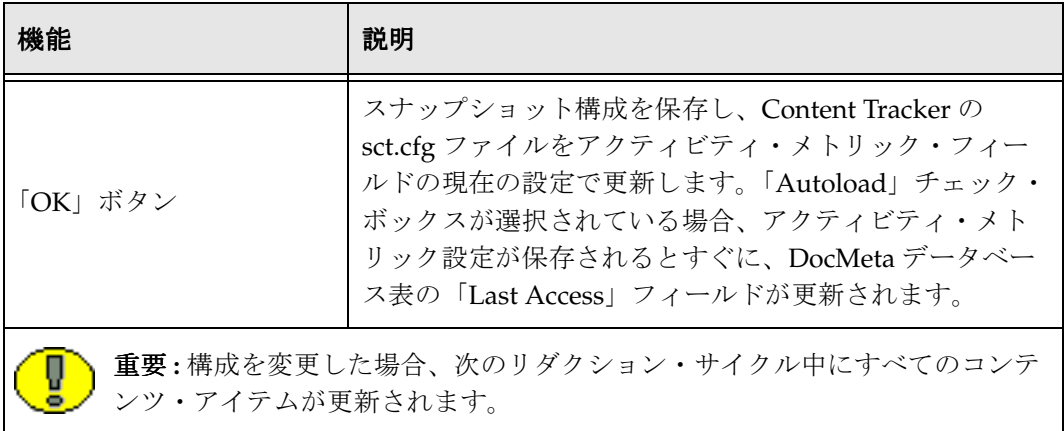

# <span id="page-53-0"></span>「**Services**」タブ

「Services」タブを使用して、追加の Content Server サービス・コールを、関連付けられ たサービスに関連するデータ値とともに記録します。「Services」タブを使用すると、 サービス・エントリを簡単に追加または編集できます。またオプションで、サービス・ コール構成ファイル (SctServiceFilter.hda)内の対応するフィールド・マップ ResultSet も追加または編集できます。記録するサービスにはそれぞれ、SctServiceFilter.hda ファ イル内にサービス・エントリが存在している必要があります。

SctServiceFilter.hda ファイル内のサービス・エントリによって、Content Tracker はイベ ントおよび使用状況の情報を収集できます。有効化されたサービスによって、各種の一 般的な DataBinder フィールド (dUser や dDocName など) が自動的に記録されます。 フィールド・マップ ResultSet をサービス・エントリにリンクすると、拡張サービス・ コール・トラッキング機能を使用できます。フィールド・マップ ResultSet は、データ・ フィールド名、ロケーション名、および出力データ表(SctAccessLog)内の関連付けら れた汎用表列名のリストで構成されます。

SctAccessLog 表には、拡張サービス・コール・トラッキング機能で使用するための追加 の汎用列が用意されています。これらの列に、関連付けられたサービス・コールに適し た任意のデータ値を挿入できます。フィールド・マップ ResultSet 内にデータ・フィー ルド名をリストする場合は、データ・フィールドのソースであるロケーション名と、 データの記録先の表列名もリストする必要があります。拡張サービス・トラッキング機 能によって特定のサービス・コールに対する特定のデータが記録および追跡されるため、 アクセスおよび使用状況の情報が含まれるカスタマイズ済レポートを生成できます。

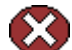

警告 **:** フィールド・マップ ResultSet 内では、データ・フィールドを既存の標準の SctAccessLog 表列に自由にマップできます。標準のフィールド・データ値が収集される と、拡張サービス・マッピングが実行されます。したがって、標準の表列フィールドを オーバーライドできます。

たとえば、記録するサービスのデータ・フィールドに特定のユーザー名(たとえば、 MyUserName=john など)が含まれるとします。拡張トラッキング機能を使用して、 sc\_scs\_dUser 列の内容をオーバーライドできます。この場合は、MyUserName と sc\_scs\_dUser を結合して、データ・フィールド、ロケーション、およびフィールド・ マップ ResultSet 内の表列セットとして使用するのみです。

したがって、この場合も、記録されるデータが SctAccessLog 列タイプと適合しているか どうかは自分で確認する必要があります。

注意 **:** SctAccessLog 表および汎用列の詳細は、2-8 [ページの「結合された出力表」](#page-25-0)を参照 してください。SctServiceFilter.hda ファイル、拡張サービス・コール・トラッキング機 能および ResultSet 構成の詳細は、第 5 [章「サービス・コール構成」を](#page-116-0)参照してくださ い。

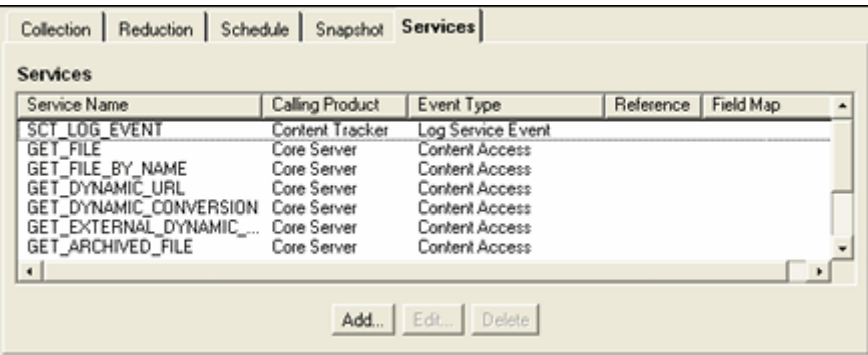

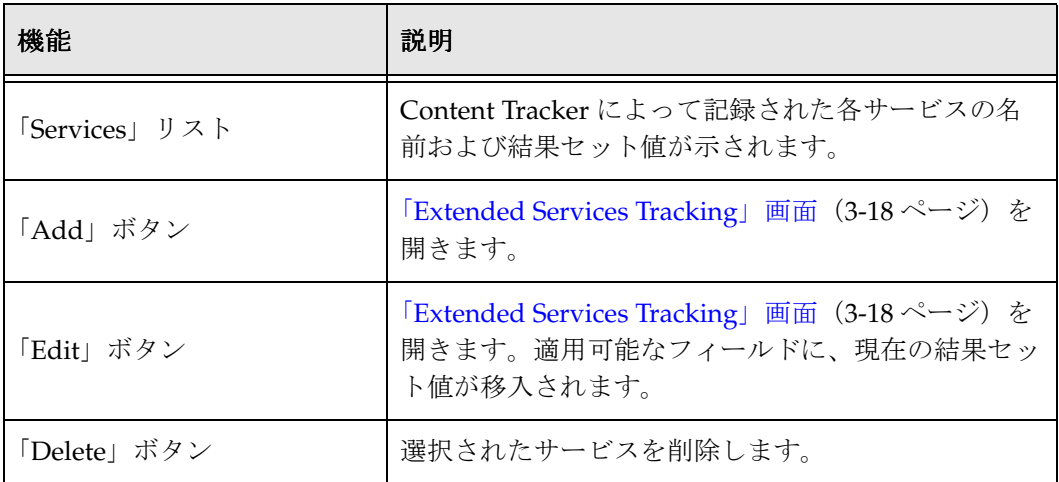

# <span id="page-55-0"></span>「**Extended Services Tracking**」画面

「Extended Services Tracking」画面を使用して、SctServiceHandler.hda ファイルに挿入 される ServiceExtraInfo ResultSet に含まれるサービス・エントリを構成(追加、編集ま たは削除)します。この画面にアクセスするには、「Services」タブ (3-16 [ページ\)の](#page-53-0) 「**Add**」ボタンをクリックします。 」

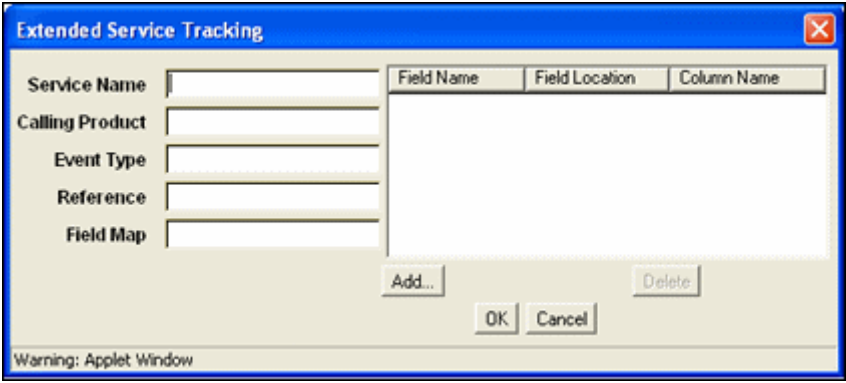

<span id="page-56-3"></span><span id="page-56-2"></span><span id="page-56-1"></span><span id="page-56-0"></span>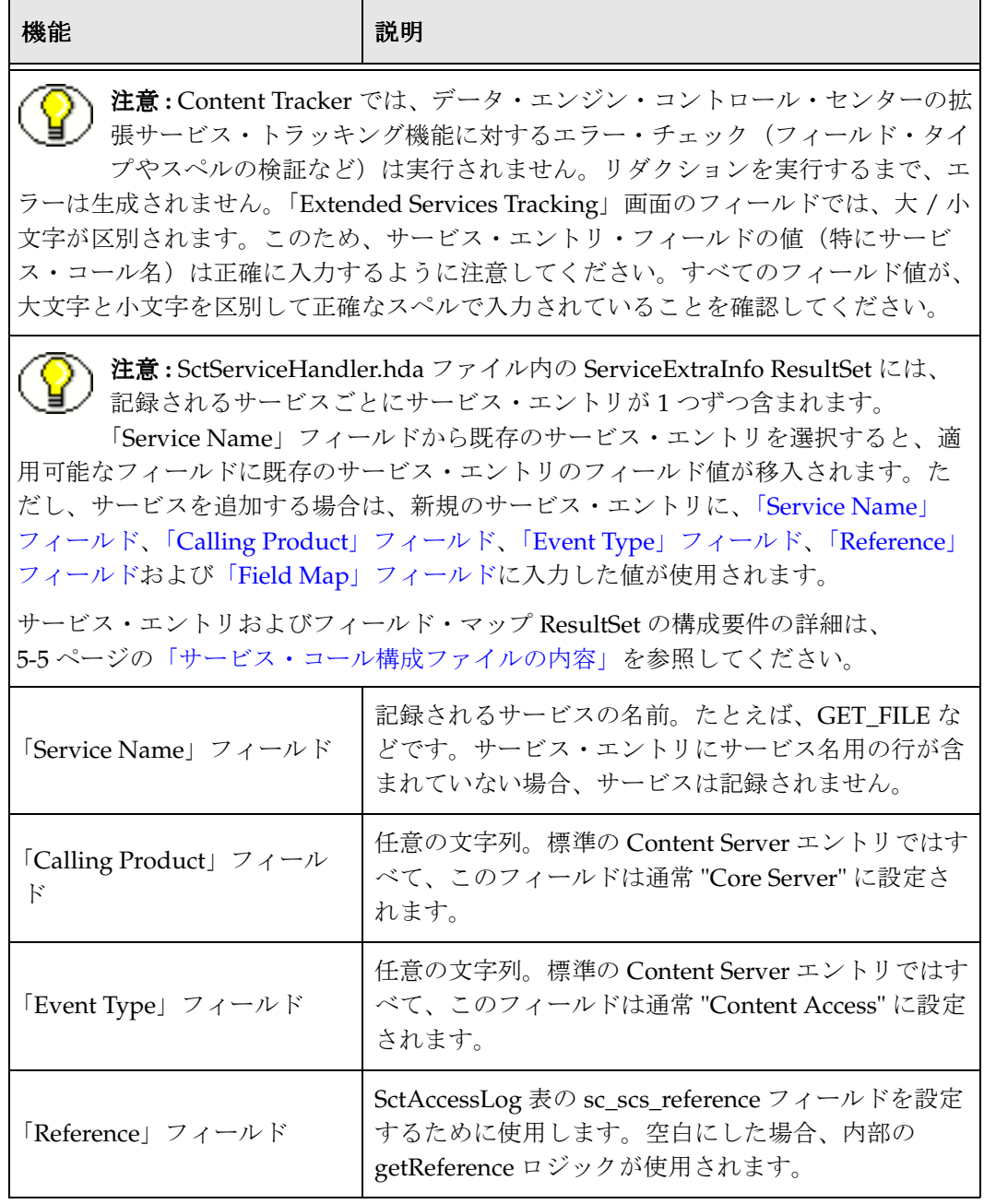

<span id="page-57-0"></span>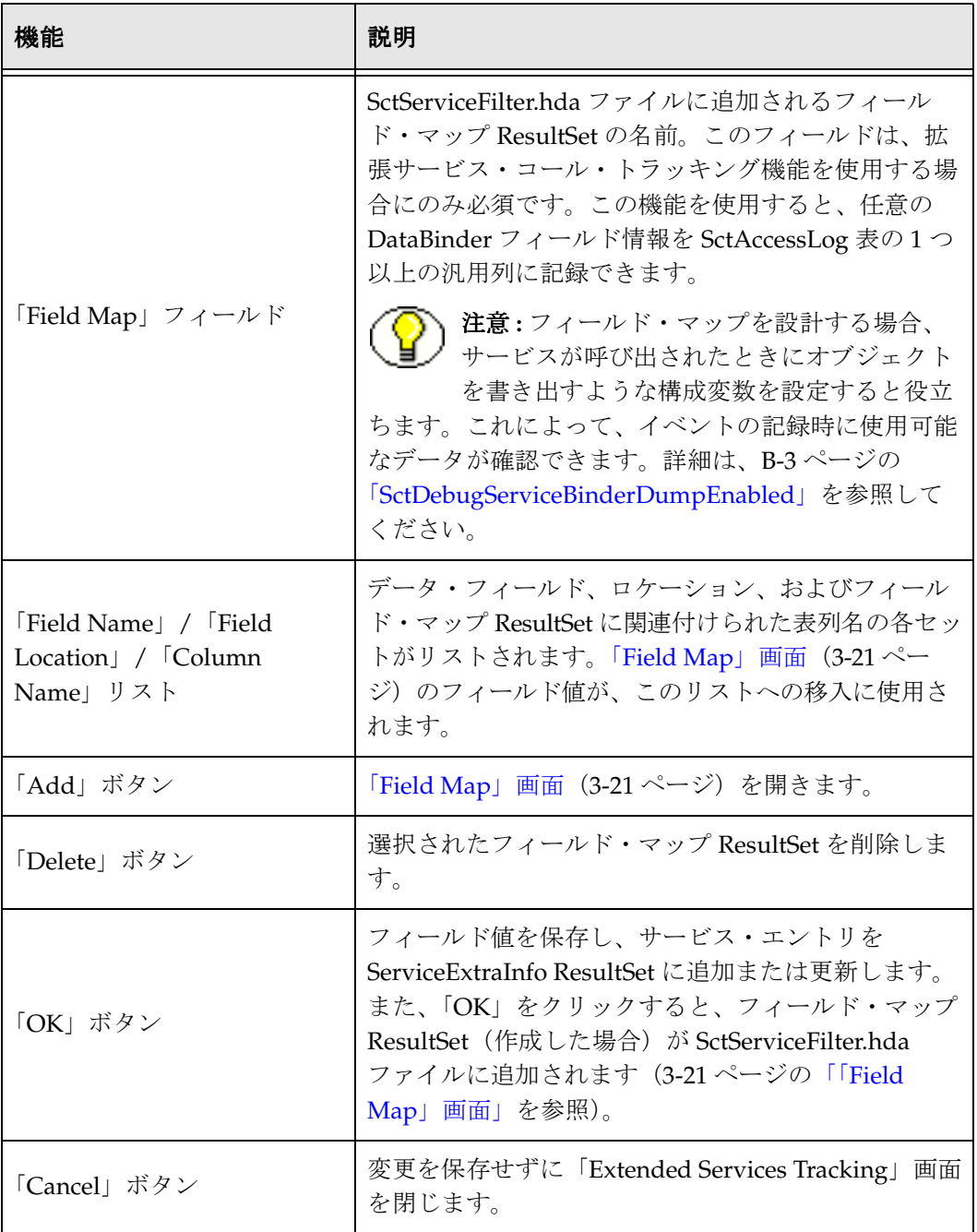

# <span id="page-58-0"></span>「**Field Map**」画面

「Field Map」画面を使用して、サービス・エントリにリンクされ SctServiceHandler.hda ファイルに含められるフィールド・マップ ResultSet を構成します。この画面にアクセ スするには、「[Extended Services Tracking](#page-55-0)」画面(3-18 ページ)の「**Add**」ボタンをク リックします。

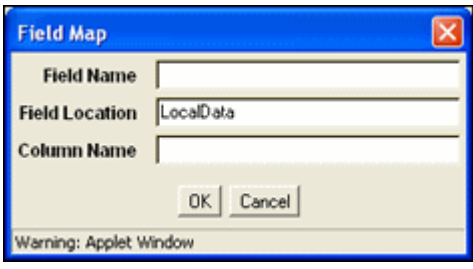

<span id="page-58-1"></span>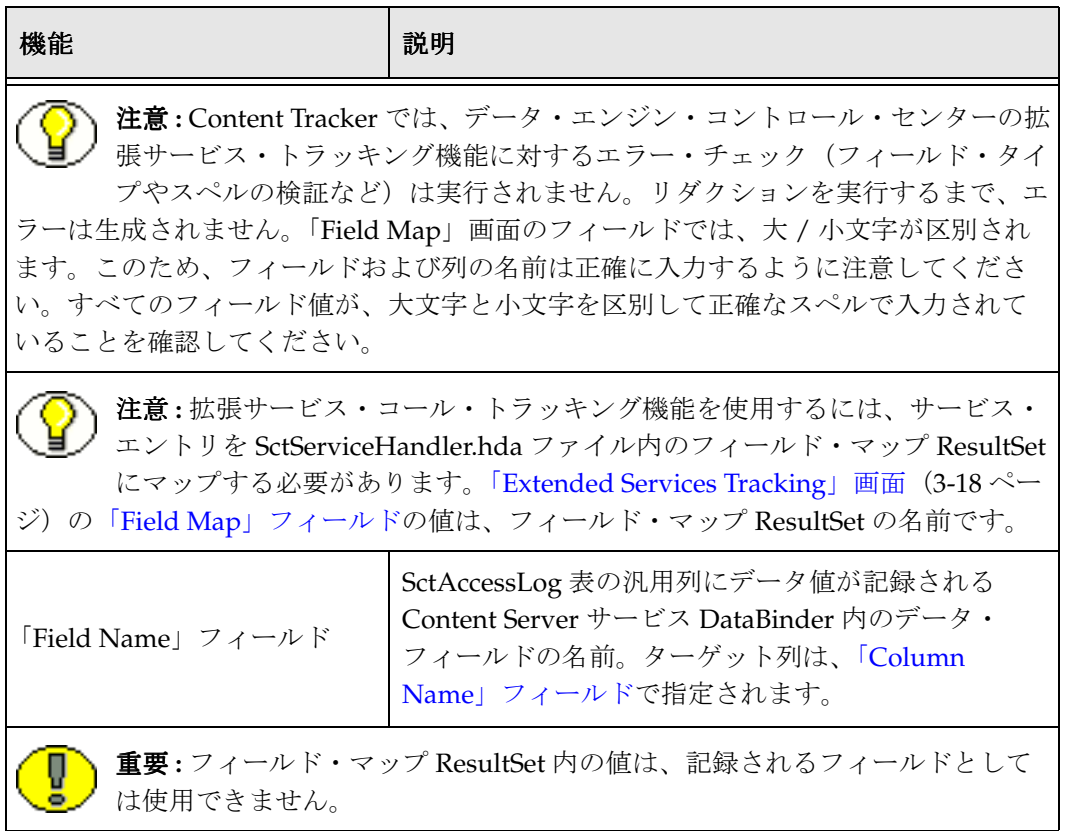

<span id="page-59-0"></span>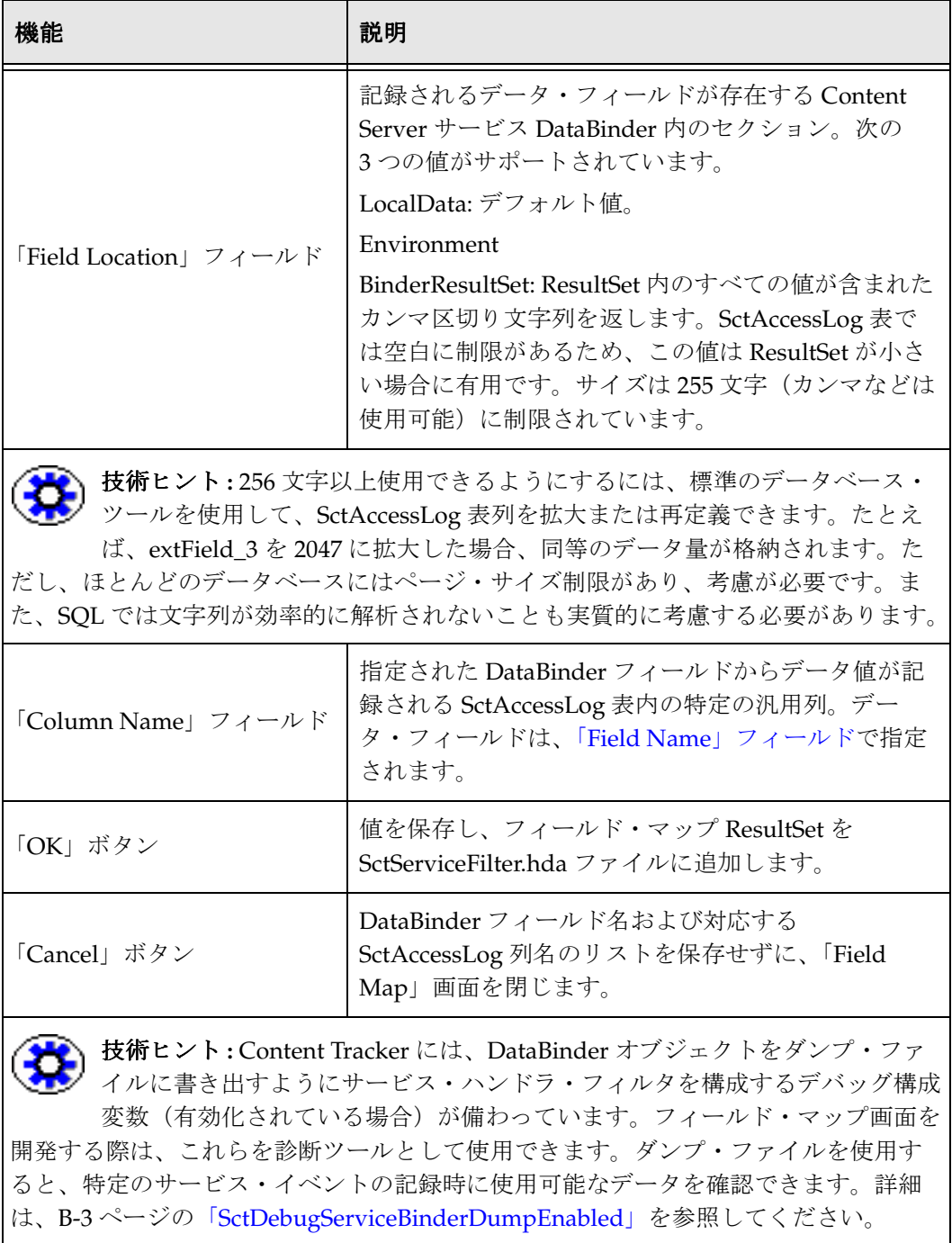

### <span id="page-60-0"></span>データ・エンジン・コントロール・センターへの アクセス

データ・エンジン・コントロール・センターは、データ・コレクションおよびリダク ションを有効化、スケジュールおよび監視する場合に使用されます。

データ・エンジン・コントロール・センターにアクセスするには、次のようにします。

1. Content Tracker の「Administration」ページを開きます。

これには、「Administration」トレーから「Content Tracker Administration」を選択 します。

2. 下へスクロールし、「**Data Engine Control Center**」アイコンをクリックします。 」

「Content Tracker Data Engine Control Center」インタフェースが表示されます。

# <span id="page-60-1"></span>データ・コレクションの有効化または無効化

データ・コレクションが有効化されている場合、Content Tracker によってコンテンツ・ サーバーの Web トラフィック・アクティビティが記録されます。デフォルトでは、 「Data Engine Control Center」の「Collection」タブで、「Enable Data Collection」 チェック・ボックスが選択されています。このチェック・ボックスを選択すると、デー タ・コレクションが有効化されます。このチェック・ボックスの選択を解除すると、 データ・コレクションが無効化されます。

データ・コレクションを有効化または無効化するには、次のようにします。

- 1. 「**Data Engine Control Center**」を開きます( 」 3-23 [ページの「データ・エンジン・コ](#page-60-0) [ントロール・センターへのアクセス」](#page-60-0)を参照)。
- 2. 「Collection」タブで、「**Enable Data Collection**」チェック・ボックスを選択(コレ 」 クションを有効化する場合)または選択解除(コレクションを無効化する場合)し ます。
- 3. 「**OK**」をクリックします。 」

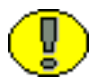

重要 **:** 「OK」をクリックした後すぐにアプレットを終了しないでください。「Updated Data Collection」という状態確認メッセージが表示されるまで待つ必要があります。こ れには、数秒間かかることがあります。確認メッセージが表示される前にアプレットを 終了すると、要求した変更が有効にならないことがあります。

- 4. 「Updated Data Collection」という状態確認メッセージが表示されたら、「**OK**」をク リックします。
- 5. Content Server を再起動します。

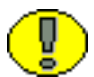

重要 **:** チェック・ボックスの上のテキストをよく読んで、データ・コレクションが有効 化されているか無効化されているかを判断してください。

- 有効化されている場合は、「Data collection is enabled...」というテキストが表示され ます。
- **❖** 無効化されている場合は、「Data collection is not enabled...」というテキストが表示 されます。

# <span id="page-61-0"></span>データ・リダクションの手動実行

データを手動で縮小するには、次のようにします。

- 1. 「**Data Engine Control Center**」を開きます( 」 3-23 [ページの「データ・エンジン・コ](#page-60-0) [ントロール・センターへのアクセス」](#page-60-0)を参照)。
- 2. 「Reduction」タブで、縮小する入力データのセットをクリック(して選択)します。
- 3. 「**Reduce Data**」ボタンをクリックします。 」

確認ダイアログ・ボックスが表示されます。

4. 「**Yes**」をクリックして、データを縮小します。 」

「Status」は「ready」から「running」に変わり、「Percent Done」にデータ・リダク ションの進捗状況が示されます。データ・リダクションが完了すると、「When Finished」にタイムスタンプが表示され、「Cycle」に「recent」が表示されます。

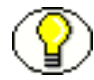

注意 **:** 現在の日付のデータを縮小するように選択した場合、データは縮小されますが、 「Cycle」には引き続きデータ・セットが「new」として表示されます。

### <span id="page-61-1"></span>データ・リダクションの自動実行の設定

データ・リダクションが自動的に実行されるように設定するには、次のようにします。

- 1. 「Data Engine Control Center」を開きます (3-23 [ページの「データ・エンジン・コ](#page-60-0) [ントロール・センターへのアクセス」](#page-60-0)を参照)。
- 2. 「Schedule」タブで、「**Scheduling Enabled**」チェック・ボックスを選択します。 」
- 3. データ・コレクションを実行する日のチェック・ボックスを選択します。
- 4. データ・コレクションを実行する時間および分を選択します。
- 5. 「**OK**」をクリックします。 」

重要 **:** 「OK」をクリックした後すぐにアプレットを終了しないでください。「Updated reduction scheduling information」という確認メッセージが表示されるまで待つ必要が あります。これには、数秒間かかることがあります。確認メッセージが表示される前に アプレットを終了すると、要求した変更が有効にならないことがあります。

6. 「Updated reduction scheduling information」という確認メッセージが表示された ら、「**OK**」をクリックします。 」

データは、選択した日時に自動的に縮小されます。

# <span id="page-62-0"></span>データ・ファイルの削除

データ・ファイルは、2 つのサイクル中に削除できます。

- ◆ [任意のサイクルのデータ・ファイルの削除\(](#page-62-1)3-25ページ)
- **❖** 「archive[」サイクルのデータ・ファイルの削除\(](#page-62-2)3-25 ページ)

#### <span id="page-62-1"></span>任意のサイクルのデータ・ファイルの削除

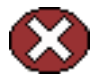

警告 **:** データの削除は永続的であり、Content Tracker からも Content Server からも元に 戻すことはできません。

- 1. 「Data Engine Control Center」を開きます (3-23 [ページの「データ・エンジン・コ](#page-60-0) [ントロール・センターへのアクセス」](#page-60-0)を参照)。
- 2. 「Reduction」タブで、削除する入力データのセットをクリック(して選択)します。
- 3. 「**Delete**」ボタンをクリックします。 」 確認ダイアログ・ボックスが表示されます。
- 4. 「**OK**」をクリックして、データを削除します。 」 選択したデータ・セットが削除され、ウィンドウに表示されなくなります。

#### <span id="page-62-2"></span>「**archive**」サイクルのデータ・ファイルの削除

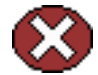

警告 **:** データの削除は永続的であり、Content Tracker からも Content Server からも元に 戻すことはできません。

- 1. 「**Data Engine Control Center**」を開きます( 」 3-23 [ページの「データ・エンジン・コ](#page-60-0) [ントロール・センターへのアクセス」](#page-60-0)を参照)。
- 2. 「Reduction」タブで、「**Delete Archive**」ボタンをクリックします。 」 確認ダイアログ・ボックスが表示されます。
- 3. 「**OK**」をクリックして、データを削除します。 」

「archive」サイクルのすべてのデータ・セットが削除され、ウィンドウに表示されな くなります。

### <span id="page-63-0"></span>検索関連メタデータ・フィールドの作成

スナップショット機能を実装する前に、有効化されている各アクティビティ・メトリック と関連付けるカスタム・メタデータ・フィールドを決定する必要があります。また、カス タム・メタデータ・フィールドがすでに存在しており、適切なタイプが指定されている必 要があります。有効化するアクティビティ・メトリックに応じて、適宜、次の手順を使用 して、1 つ以上のカスタム・メタデータ・フィールドを作成する必要があります。

- ◆ 「Last Access[」メトリック用のカスタム・メタデータ・フィールドの作成\(](#page-63-1)3-26 ペー [ジ\)](#page-63-1)
- 「Short Access Count」および「Long Access Count[」メトリック用のカスタム・メタ](#page-64-0) [データ・フィールドの作成\(](#page-64-0)3-27 ページ)

#### <span id="page-63-1"></span>「**Last Access**」メトリック用のカスタム・メタデータ・フィールド の作成

「Last Access」フィールドに割り当てるカスタム・メタデータ・フィールドを作成するに は、次のようにします。

1. Content Tracker の「Administration」ページを開きます。

これには、「Administration」トレーから「Content Tracker Administration」を選択 します。

2. 「**Configuration Manager**」アイコンをクリックします。 」

「Configuration Manager」インタフェースが表示されます。

3. 「Information Fields」タブで、「**Add**」をクリックします。 」

「Add Custom Info Field」画面が表示されます。

- 4. 「Last Access」メトリックに割り当てるメタデータ・フィールドの名前を入力しま す。たとえば、LastAccess のように入力します。
- 5. 「**OK**」をクリックします。 」

「Add Custom Info Field」画面が表示されます。

6. 「Field Type」ドロップダウン・メニューから「**Date**」を選択します。 」

注意 **:** 通常、「Default Value」フィールドに値を入力する必要はありません。ただし、指 定されたデフォルト値がない場合にこのフィールドに値を入力しないと、コンテンツ・ アイテムがチェックインされてデータ・リダクションが実行されるまで、「Last Access」 フィールドは移入されません。ただし、一部のアプリケーションでは、「Last Access」 フィールドに常に有効な値が含まれていることが必要です。この場合、「Last Access」 フィールドにコンテンツのチェックインの日時が移入されるように、「Default Value」 フィールドに値を入力する必要があります。詳細は、3-31 ページの「「[Default Value](#page-68-0)」を 使用した「Last Access[」フィールドの移入」](#page-68-0)を参照してください。

注意 **:** 「Last Access」カスタム・メタデータ・フィールドに必須の属性は、値が Date で あるフィールド・タイプのみです。ただし、「Last Access」カスタム・メタデータ・ フィールドを検索可能にする場合は、「Enable for Search Index」チェック・ボックスが 選択されていることを確認する必要があります。

このカスタム・メタデータ・フィールドの索引付けはオプションですが、索引付けに よってこのフィールドでの検索はより効率的になります。さらに、索引付けによって、 蓄積された検索関連統計に問い合せ、有用なデータを生成できます。たとえば、人気順 に並べたコンテンツ・アイテムのリストを作成することなどができます。

検索関連メタデータ・フィールドの索引付けのメリットおよびデメリットの詳細は、 3-11 [ページの「「](#page-48-0)Snapshot」タブ」を参照してください。

7. 「**OK**」をクリックします。 」

カスタム・メタデータ・フィールドが「Information Fields」タブの「Field Info」リ ストに追加されます。

8. 「**Update Database Design**」をクリックして、現行データベースを検証し、カスタ 」 ム・メタデータ・フィールドをシステムに追加します。

#### <span id="page-64-0"></span>「**Short Access Count**」および「**Long Access Count**」メトリック 用のカスタム・メタデータ・フィールドの作成

短期および長期のアクセスのフィールドに割り当てるカスタム・メタデータ・フィール ドを作成するには、次のようにします。

1. Content Tracker の「Administration」ページを開きます。

これには、「Administration」トレーから「Content Tracker Administration」を選択 します。

2. 「**Configuration Manager**」アイコンをクリックします。 」

「Configuration Manager」インタフェースが表示されます。

- 3. 「Information Fields」タブで、「**Add**」をクリックします。 」 「Add Custom Info Field」画面が表示されます。
- 4. 「Short Access Count」および「Long Access Count」メトリックに割り当てるメタ データ・フィールドの名前を入力します。たとえば、ShortAccess または LongAccess のように入力します。
- 5. 「**OK**」をクリックします。 」

「Add Custom Info Field」画面が表示されます。

6. 「Field Type」ドロップダウン・メニューから「**Integer**」を選択します。 」

注意 **:** 「Short Access Count」および「Long Access Count」カスタム・メタデータ・ フィールドに必須の属性は、値が Integer であるフィールド・タイプのみです。ただし、 「Short Access Count」および「Long Access Count」カスタム・メタデータ・フィールド を検索可能にする場合は、両方のフィールドに対して「Enable for Search Index」チェッ ク・ボックスが選択されていることを確認する必要があります。

これらのカスタム・メタデータ・フィールドの索引付けはオプションですが、索引付け によってこれらのフィールドでの検索はより効率的になります。さらに、索引付けに よって、蓄積された検索関連統計に問い合せ、有用なデータを生成できます。たとえば、 人気順に並べたコンテンツ・アイテムのリストを作成することなどができます。

検索関連メタデータ・フィールドの索引付けのメリットおよびデメリットの詳細は、 3-11 [ページの「「](#page-48-0)Snapshot」タブ」を参照してください。

7. 「**OK**」をクリックします。 」

カスタム・メタデータ・フィールドが「Information Fields」タブの「Field Info」リ ストに追加されます。

8. 「**Update Database Design**」をクリックして、現行データベースを検証し、カスタ 」 ム・メタデータ・フィールドをシステムに追加します。

### <span id="page-65-0"></span>スナップショット機能およびアクティビティ・ メトリック・オプションの有効化

デフォルトでは、スナップショット機能およびアクティビティ・メトリックは無効化さ れています。これらのオプション機能を使用するには、まず、アクティビティ・メト リック選択項目をアクティブにするスナップショット後処理機能を有効化する必要があ ります。すると、必要なアクティビティ・メトリックを選択的に有効化し、すでに選択 されているカスタム・メタデータ・フィールドを割り当てられることができるようにな ります。

スナップショット機能を有効化し、アクティビティ・メトリックをアクティブ化するに は、次のようにします。

- 1. 「**Data Engine Control Center**」を開きます( 」 3-23 [ページの「データ・エンジン・コ](#page-60-0) [ントロール・センターへのアクセス」](#page-60-0)を参照)。
- 2. 「**Snapshot**」タブをクリックします。 」
- 3. 「Enable Snapshot post-processing」チェック・ボックスを選択します。

スナップショット機能が有効になり、アクティビティ・メトリック・オプションが アクティブになります。

4. 「**OK**」をクリックします。 」

確認ダイアログ・ボックスが表示されます。

5. 「**OK**」をクリックします。 」

スナップショット状態および Content Tracker の構成ファイル (sct.cfg) が更新され ます。

注意 **:** スナップショット機能およびアクティビティ・メトリックが有効化されているこ とを確認するには、次のディレクトリ内の Content Tracker の sct.cfg ファイルにアクセ スします。

<*install\_dir*>/custom/ContentTracker/resources/sct.cfg

注意 **:** オプションで、手動でスナップショット機能を有効化し、アクティビティ・メト リック・オプションをアクティブ化できます。特定のスナップショット構成変数の詳細 は A-2 [ページの「構成変数」](#page-131-0)を、その手動での編集方法は A-7 [ページの「](#page-136-0)Content Tracker [構成変数の手動設定」を](#page-136-0)参照してください。

### <span id="page-66-0"></span>検索関連メタデータ・フィールドへの アクティビティ・メトリック機能のリンク

アクティビティ・メトリック・オプションは、アクティブ化した後、個別に選択して有 効化する必要があります。アクティビティ・メトリックを有効化すると、対応するカス タム・メタデータ・フィールドもアクティブになります。

アクティビティ・メトリックを有効化し、対応するカスタム・メタデータ・フィールド をアクティブ化するには、次のようにします。

- 1. 「Data Engine Control Center」を開きます (3-23 [ページの「データ・エンジン・コ](#page-60-0) [ントロール・センターへのアクセス」](#page-60-0)を参照)。
- 2. 「**Snapshot**」タブをクリックします。 」

スナップショット機能が有効化されている必要があります。そうでない場合、アク ティビティ・メトリック・オプションはアクティブになりません。3-28 [ページの](#page-65-0) [「スナップショット機能およびアクティビティ・メトリック・オプションの有効化」](#page-65-0) を参照してください。

- 3. 1 つ以上のアクティビティ・メトリック・チェック・ボックスを選択します。 選択した各アクティビティ・メトリックが有効化され、対応するカスタム・メタ データ・フィールドがアクティブになります。
- 4. 「Field」フィールドに、アクティビティ・メトリックにリンクされるカスタム・メタ データ・フィールドの内部名を入力します。たとえば、xLastAccess、xShortAccess または xLongAccess のように入力します。
- 5. 「Short Access Count」および「Long Access Count」には、適用可能な時間間隔を日 数で入力します。たとえば、「Short Access Count」に 7 日間を、「Long Access Count」に 28 日間を入力します。
- 6. 「**OK**」をクリックします。 」 確認ダイアログ・ボックスが表示されます。
- 7. 「**OK**」をクリックします。 」

スナップショット状態および Content Tracker の構成ファイル (sct.cfg) が更新され ます。

注意 **:** Content Tracker では、アクティビティ・メトリック・フィールド名に対して最小 のエラー・チェックが実行されます。「Snapshot」タブのフィールドでは大 / 小文字が 区別されますので注意してください。すべてのフィールド値を、大文字と小文字を区別 して正確なスペルで入力することが重要です。スナップショット機能に対する特定の Content Tracker エラー・チェックの詳細は、3-11 [ページの「「](#page-48-0)Snapshot」タブ」を参照 してください。

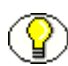

注意 **:** アクティビティ・メトリックが適切なカスタム・メタデータ・フィールドにリン クされていることを確認するには、次のディレクトリ内の Content Tracker の sct.cfg ファイルにアクセスできます。

<*install\_dir*>/custom/ContentTracker/resources/sct.cfg

注意 **:** オプションで、手動でアクティビティ・メトリックを各々のカスタム・メタデー タ・フィールドにリンクできます。特定のアクティビティ・メトリック構成変数の詳細 は A-2 [ページの「構成変数」](#page-131-0)を、その手動での編集方法は A-7 [ページの「](#page-136-0)Content Tracker [構成変数の手動設定」を](#page-136-0)参照してください。

### <span id="page-67-0"></span>「**Last Access**」メタデータ・フィールドの チェックイン時刻値の設定

「Last Access」日付フィールドは通常、管理対象オブジェクトがユーザーおよびデータ・ リダクション実行によってリクエストされると、Content Tracker によって更新されま す。このため、Content Server の DocMeta データベース表の「Last Access」フィールド は、次のデータ・リダクションが実行されるまで空(NULL)になることがあります。

ただし、一部のアプリケーションでは、「Last Access」フィールドにコンテンツ・チェッ クインの日時が即時に記録されることが必要です。この要件を満たすため、「Last Access」フィールドに適切な日時の値を移入する必要があります。Content Tracker で は、「Last Access」フィールドに値を移入するための複数の方法があります。

- ◆ 「Default Value」を使用した「Last Access」フィールドの移入 (3-31 ページ)
- ◆ 「Autoload[」オプションを使用した「](#page-69-0)Last Access」フィールドの移入(3-32 ページ)
- ◆ [バッチロードおよびアーカイブのための「](#page-70-0)Last Access」フィールドの移入  $(3-33 \sim -\frac{1}{2})$

#### <span id="page-68-0"></span>「**Default Value**」を使用した「**Last Access**」フィールドの 移入

通常、デフォルト値を持つフィールドに値を入力する必要はありません。ただし、指定 されたデフォルト値がない場合にこのフィールドに値を入力しないと、コンテンツ・ア イテムのチェックイン時にフィールドは移入されません。チェックイン日付または最新 アクセス日付は、データ・リダクションが実行されて初めて記録されます。

特定のアプリケーションの要件をサポートするには、「Autoload」オプションを使用し て、既存のコンテンツの「Last Access」フィールドに値を再び入力することができます (3-32 ページの「「Autoload[」オプションを使用した「](#page-69-0)Last Access」フィールドの移入」 を参照)。将来のコンテンツ・アイテム・チェックインのすべてについて、「Default Value」フィールドを設定することにより、「Last Access」カスタム・メタデータ・ フィールドを構成できます。

入力する値は、フィールドにコンテンツ・チェックインの日時を移入する関数または式 である必要があります。これによって、確実に現在の日時が「Last Access」フィールド に自動的に入力されます。

「Default Value」フィールドを使用して「Last Access」フィールドに値を移入するには、 次のようにします。

1. Content Tracker の「Administration」ページを開きます。

これには、「Administration」トレーから「Content Tracker Administration」を選択 します。

2. 「**Configuration Manager**」アイコンをクリックします。 」

「Configuration Manager」インタフェースが表示されます。

3. 「Information Fields」タブで、「Last Access」メトリックにリンクしたカスタム・メ タデータ・フィールドを選択し、「**Edit**」をクリックします。 」

「Edit Custom Info Field」画面が表示されます。

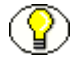

注意 **:** 「Last Access」カスタム・メタデータ・フィールドがすでに存在している必要が あります。存在していない場合は作成して、「Last Access」アクティビティ・メトリック 機能にリンクする必要があります。3-26 ページの「「Last Access[」メトリック用のカスタ](#page-63-1) [ム・メタデータ・フィールドの作成」](#page-63-1)を参照してください。

4. 「Default Value」フィールドに、フィールドにコンテンツ・チェックインの日時を移 入する式を入力します。

たとえば、「Last Access」フィールドに現在のチェックインの日時を移入する場合 は、デフォルト値の <\$dateCurrent()\$> を指定します。

5. 「**OK**」をクリックします。 」

「Last Access」カスタム・メタデータ・フィールドが更新されます。

6. 既存のコンテンツの「Last Access」フィールドに再び移入します(3-32 [ページの](#page-69-0) 「「Autoload[」オプションを使用した「](#page-69-0)Last Access」フィールドの移入」を参照)。

### <span id="page-69-0"></span>「**Autoload**」オプションを使用した「**Last Access**」 フィールドの移入

「Snapshot」タブの「Autoload」オプションを使用すると、「Last Access」フィールドの NULL 値を遡って現在の日時で置き換えることができます。「Autoload」オプションの 使用で影響を受ける DocMeta レコードは、「Last Access」メタデータ・フィールドが空 (NULL)になっている DocMeta レコードのみです。

「Autoload」オプションを使用して「Last Access」フィールドに値を移入するには、次 のようにします。

- 1. 「**Data Engine Control Center**」を開きます( 」 3-23 [ページの「データ・エンジン・コ](#page-60-0) [ントロール・センターへのアクセス」](#page-60-0)を参照)。
- 2. 「**Snapshot**」タブをクリックします。 」

スナップショット機能が有効化されている必要があります。そうでない場合、アク ティビティ・メトリック・オプションはアクティブになりません。3-28 [ページの](#page-65-0) [「スナップショット機能およびアクティビティ・メトリック・オプションの有効化」](#page-65-0) を参照してください。

- 3. 「**Enable Last Access updates**」チェック・ボックスを選択します。 」
- 4. 「Last Access」メトリックを適用可能なカスタム・メタデータ・フィールドにリンク します(3-29 [ページの「検索関連メタデータ・フィールドへの](#page-66-0) アクティビティ・メ [トリック機能のリンク」](#page-66-0)を参照)。
- 5. 「**Autoload**」チェック・ボックスを選択します。 」
- 6. 「**OK**」をクリックします。 」

確認ダイアログ・ボックスが表示され、Content Server の DocMeta データベース表 の適用可能な(NULL 値を持つ)「Last Access」フィールドに現在の日時が挿入され ます。

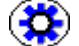

技術ヒント **:** デフォルトでは、「Autoload」問合せによって「Last Access」メタデータ・ フィールドが現在の日時に設定されます。ただし、問合せをカスタマイズして、「Last Access」フィールドを「dCreateDate」、「dReleaseDate」、またはアプリケーションの ニーズを満たすその他の時刻に設定することもできます。A-9 [ページの「「](#page-138-0)Autoload」オ プションの SOL 間合せのカスタマイズ」を参照してください。

#### <span id="page-70-0"></span>バッチロードおよびアーカイブのための「**Last Access**」 フィールドの移入

アーカイブおよびバッチロードされたコンテンツが適切に保存されるように、インポー トまたは挿入用の「Last Access」フィールド日付を設定する必要があります。そうしな い場合、これらのコンテンツ・アイテムのアクセス日付は NULL になり、このフィール ドに基づく保存は失敗します。

重要 **:** 「Last Access」日付を保存マネージャと組み合せて使用すると、保存スケジュー ルを保持できます。保存を成功させるには、バッチロードおよびアーカイブ中にこの フィールドが適切に設定されていることを確認することが重要です。コンテンツが最後 にアクセスされた時期を最も反映している日付を慎重に考慮してください。たとえば、 1998 のデータのインポートは、インポートを実行する日付よりもその日付を使用したほ うがタグ付けがうまくいく場合があります。

「Last Access」フィールドの名前は、構成マネージャで指定した名前に基づいています (3-26 ページの「「Last Access[」メトリック用のカスタム・メタデータ・フィールドの作](#page-63-1) [成」](#page-63-1)を参照)。「Last Access」の場合、xLastAccess がインポートまたは挿入で使用され ます(3-13 ページの「「Enable Last Access updates[」チェック・ボックスおよび対応す](#page-50-0) る「Field[」メタデータ・フィールド」](#page-50-0)を参照)。

Content Server のバッチ・ローダーを使用して「Last Access」フィールドに値を移入す るには、次のようにします。

- 1. バッチ・ローダーにアクセスします。
- 2. 適切な「Last Access」日付を確立するファイル・レコードを作成します。適用可能 なファイル・レコードの例を次に示します。

# This is a comment Action=insert dDocName=Sample1 dDocType=ADACCT **xLastAccess=5/1/1998** dDocTitle=Batch Load record insert example dDocAuthor=sysadmin dSecurityGroup=Public primaryFile=links.doc dInDate=8/15/2001 <<EOD>>

3. バッチ・ローダーを実行して、ファイル・レコードを処理します。

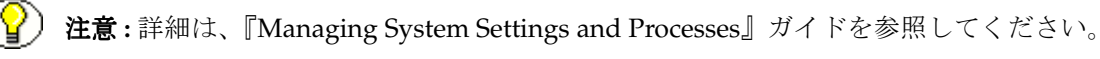

# <span id="page-71-0"></span>スナップショット構成の編集

現行のスナップショット・アクティビティ・メトリック設定を変更するには、次のよう にします。

- 1. 「**Data Engine Control Center**」を開きます( 」 3-23 [ページの「データ・エンジン・コ](#page-60-0) [ントロール・センターへのアクセス」](#page-60-0)を参照)。
- 2. 「**Snapshot**」タブをクリックします。 」

スナップショット機能が有効化されている必要があります。そうでない場合、アク ティビティ・メトリック・オプションはアクティブになりません。3-28 [ページの](#page-65-0) [「スナップショット機能およびアクティビティ・メトリック・オプションの有効化」](#page-65-0) を参照してください。

- 3. アクティビティ・メトリック・フィールドに必要な変更を加えます。
- 4. 「**OK**」をクリックします。 」

確認ダイアログ・ボックスが表示されます。

5. 「**OK**」をクリックします。 」

スナップショット状態および Content Tracker の構成ファイル (sct.cfg) が更新され ます。

注意 **:** Content Tracker では、アクティビティ・メトリック・フィールド名に対して最小 のエラー・チェックが実行されます。「Snapshot」タブのフィールドでは大 / 小文字が 区別されますので注意してください。すべてのフィールド値を、大文字と小文字を区別 して正確なスペルで入力することが重要です。スナップショット機能に対する特定の Content Tracker エラー・チェックの詳細は、3-11 [ページの「「](#page-48-0)Snapshot」タブ」を参照 してください。

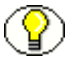

注意 **:** スナップショットおよびアクティビティ・メトリック構成変数の変更済の値を確 認するには、次のディレクトリ内の Content Tracker の sct.cfg ファイルにアクセスしま す。

<*install\_dir*>/custom/ContentTracker/resources/sct.cfg

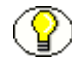

注意 **:** オプションで、手動でスナップショット・アクティビティ・メトリックの構成設 定を編集できます。特定のアクティビティ・メトリック構成変数の詳細は A-2 [ページの](#page-131-0) [「構成変数」](#page-131-0)を、その手動での編集方法は A-7 ページの「[Content Tracker](#page-136-0) 構成変数の手 [動設定」](#page-136-0)を参照してください。
## <span id="page-72-0"></span>サービス・エントリの追加または編集

サービスを追加または編集するには、次のようにします。

- 1. 「Data Engine Control Center」を開きます (3-23 [ページの「データ・エンジン・コ](#page-60-0) [ントロール・センターへのアクセス」](#page-60-0)を参照)。
- 2. 「**Services**」タブをクリックします。 」
- <span id="page-72-1"></span>3. 「**Add**」をクリックして、新規のサービス・エントリを作成します。 」

あるいは、「Service Name」リストから既存のサービス・エントリを選択し、「**Edit**」 をクリックします。

「Extended Service Tracking」画面が表示されます。新規のサービス・エントリを追 加する場合、フィールドは空です。

既存のサービス・エントリを編集する場合、フィールドにこれらの値が移入されま す。この場合、「Service Name」フィールドが非アクティブになります。

4. (「Field Map」フィールド内以外の)適用可能なフィールド値を入力または変更しま す。

このサービス・エントリをフィールド・マップ ResultSet にリンクする場合、「Field Map」フィールドに適用可能な名前を入力します。その後、3-36 [ページの「フィー](#page-73-0) ルド・マップ ResultSet [の追加およびサービス・エントリへのリンク」](#page-73-0)の手順を参照 してください。

5. 「**OK**」をクリックします。 」

確認ダイアログ・ボックスが表示されます。

<span id="page-72-2"></span>6. 「**OK**」をクリックします。 」

「Extended Service Tracking」画面が閉じ、データ・エンジン・コントロール・セン ターの「Services」タブが表示されます。

新規のサービス・エントリを追加した場合は、「Services」リストにそのエントリが 追加されます。既存のサービス・エントリを編集した場合、「Services」リストに更 新済のフィールド値が追加されます。

サービス状態および Content Tracker の SctServiceFilter.hda が更新されます。

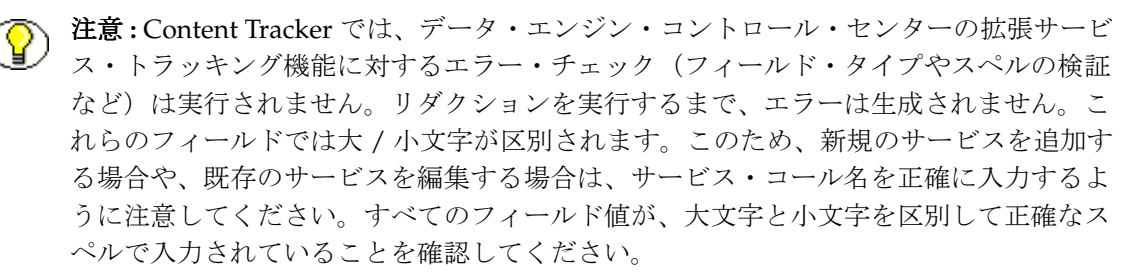

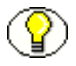

**◆ 注意 :** サービス・エントリの値が SctServiceFilter.hda ファイルに追加されていること、 または既存のサービス・エントリの値が適切に変更されていることを確認するには、次 のディレクトリ内の Content Tracker の SctServiceFilter.hda ファイルにアクセスします。

<*install\_dir*>/custom/ContentTracker/resources/SctServiceFilter.hda

注意 **:** オプションで、手動でサービスを追加または編集できます。SctServiceFilter.hda ファイル内のサービス・エントリの詳細は 5-2 [ページの「サービス・コール構成ファ](#page-117-0) [イルについて」](#page-117-0)を、その手動での編集方法は 5-9 ページの「[SctServiceFilter.hda](#page-124-0) ファイ [ルの手動編集」](#page-124-0)を参照してください。

## <span id="page-73-0"></span>フィールド・マップ **ResultSet** の追加および サービス・エントリへのリンク

拡張サービス・コール・トラッキング機能を実装するには、サービス・エントリを SctServiceFilter.hda ファイル内のフィールド・マップ ResultSet にリンクする必要があり ます。

フィールド・マップ ResultSet を追加してサービス・エントリにリンクするには、次の ようにします。

- 1. 「**Data Engine Control Center**」を開きます( 」 3-23 [ページの「データ・エンジン・コ](#page-60-0) [ントロール・センターへのアクセス」](#page-60-0)を参照)。
- 2. 「**Services**」タブをクリックします。 」
- 3. 「Service Name」リストから必要なサービス・エントリを選択します。

新規のサービス・エントリを追加する必要がある場合は、3-35 [ページの「サービ](#page-72-0) [ス・エントリの追加または編集」の](#page-72-0)手順 [3](#page-72-1) ~ [6](#page-72-2) を参照してください。

4. 「**Edit**」をクリックします。 」

「Extended Service Tracking」画面が表示され、選択したサービス・エントリの値が フィールドに移入されます。この場合、「Service Name」フィールドが非アクティブ になります。必要な場合は、フィールド・マップ ResultSet の追加以外に、このサー ビス・エントリの値をここで編集できます。

このサービスがすでにフィールド・マップ ResultSet にリンクされている場合は、 「Field Map」フィールドに名前がリストされ、「Field Name」、「Field Location」お よび「Column Name」フィールドに、1 つ以上のデータ・フィールド、ロケーショ ンおよび表列セットがリストされます。既存のデータ・フィールド、ロケーション および表列セットを編集または削除する場合は、3-38 [ページの「フィールド・マッ](#page-75-0) プ [ResultSet](#page-75-0) の編集」の手順を参照してください。

- 5. 選択したサービスがすでにフィールド・マップ ResultSet にリンクされている場合 は、この手順をスキップしてください。ただし、選択したサービスがセカンダリ ResultSet にリンクされていない場合、「Field Map」フィールドは空になります。 フィールド・マップ ResultSet の名前を入力してください。
- <span id="page-74-0"></span>6. 「**Add**」をクリックします。 」

「Field Map」画面が表示されます。

- 7. フィールドに適切な値を入力します。
- <span id="page-74-1"></span>8. 「**OK**」をクリックします。 」

「Field Map」画面が閉じ、値が「Field Name」および「Column Name」フィールド に追加されます。

注意 **:** 複数のデータ・フィールド、ロケーションおよび表列セットを追加する必要があ る場合は、必要に応じて手順 [6](#page-74-0) ~ [8](#page-74-1) を繰り返します。

9. 「**OK**」をクリックします。 」

確認ダイアログ・ボックスが表示されます。

「Extended Service Tracking」画面が閉じ、データ・エンジン・コントロール・セン ターの「Services」タブが表示されます。

サービス状態および Content Tracker の SctServiceFilter.hda ファイルが更新されます。

10.「**OK**」をクリックします。 」

注意 **:** Content Tracker では、データ・エンジン・コントロール・センターの拡張サービ ス・トラッキング機能に対するエラー・チェック(フィールド・タイプやスペルの検証 など)は実行されません。リダクションを実行するまで、エラーは生成されません。こ れらのフィールドでは、大 / 小文字が区別されます。このため、新規のフィールド・ マップ ResultSet を追加する場合や、既存のフィールド・マップ ResultSet を編集する場 合は、DataBinder フィールド名および SctAccessLog 表列名を正確に入力するように注 意してください。すべてのフィールド値が、大文字と小文字を区別して正確なスペルで 入力されていることを確認してください。

注意 **:** フィールド・マップ ResultSet の値がサービス・コール構成ファイルに追加されて いること、または値が適切に変更されていることを確認するには、次のディレクトリ内 の Content Tracker の SctServiceFilter.hda ファイルにアクセスします。

<*install\_dir*>/custom/ContentTracker/resources/SctServiceFilter.hda

注意 **:** オプションで、手動でフィールド・マップ ResultSet を追加し、手動でサービ ス・エントリにリンクできます。SctServiceFilter.hda ファイル内のサービス・エント リおよびフィールド・マップ ResultSet の詳細は 5-2 [ページの「サービス・コール構成](#page-117-0) [ファイルについて」](#page-117-0)を、その手動での編集方法は 5-9 ページの「[SctServiceFilter.hda](#page-124-0) [ファイルの手動編集」](#page-124-0)を参照してください。

## <span id="page-75-0"></span>フィールド・マップ **ResultSet** の編集

フィールド・マップ ResultSet を編集するには、次のようにします。

- 1. 「**Data Engine Control Center**」を開きます( 」 3-23 [ページの「データ・エンジン・コ](#page-60-0) [ントロール・センターへのアクセス」](#page-60-0)を参照)。
- 2. 「**Services**」タブをクリックします。 」
- 3. 「Service Name」リストから必要なサービス・エントリを選択します。
- 4. 「**Edit**」をクリックします。 」

「Extended Service Tracking」画面が表示され、選択したサービス・エントリの値が フィールドに移入されます。この場合、「Service Name」フィールドが非アクティブ になります。必要な場合、フィールド・マップ ResultSet の編集以外に、このサービ ス・エントリの他のフィールド値も編集できます。

- 5. セカンダリ ResultSet を編集するには、次のいずれかの方法を使用します。
	- ◆ 1つ以上のデータ・フィールド、ロケーションおよび表列セットを追加します。 3-36 ページの「フィールド・マップ ResultSet [の追加およびサービス・エントリ](#page-73-0) [へのリンク」](#page-73-0)の手順 [6](#page-74-0) ~ [8](#page-74-1) を参照してください。
	- ◆ 次のようにして、1つ以上のデータ・フィールド、ロケーションおよび表列セッ トを削除します。
		- a. 削除するフィールド、ロケーションおよび表列セットを選択します。
		- b. 「**Delete**」をクリックします。 」
- 6. 「**OK**」をクリックします。 」

確認ダイアログ・ボックスが表示されます。

「**OK**」をクリックします。

「Extended Service Tracking」画面が閉じ、データ・エンジン・コントロール・セン ターの「Services」タブが表示されます。サービス状態および Content Tracker の SctServiceFilter.hda ファイルが更新されます。

注意 **:** Content Tracker では、データ・エンジン・コントロール・センターの拡張サービ ス・トラッキング機能に対するエラー・チェック(フィールド・タイプやスペルの検証 など)は実行されません。リダクションを実行するまで、エラーは生成されません。こ れらのフィールドでは、大 / 小文字が区別されます。このため、1 つ以上のデータ・ フィールド、ロケーションおよび表列セットを追加することによりフィールド・マップ ResultSet を編集する場合は、データ・フィールド名、ロケーション名および SctAccessLog 表列名を正確に入力するように注意してください。すべてのフィールド値 が、大文字と小文字を区別して正確なスペルで入力されていることを確認してください。

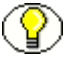

注意 **:** フィールド・マップ ResultSet 内のデータ・フィールド、ロケーションおよび表列 セットの変更済の値を確認するには、次のディレクトリ内の Content Tracker の SctServiceFilter.hda ファイルにアクセスできます。

<*install\_dir*>/custom/ContentTracker/resources/SctServiceFilter.hda

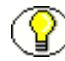

注意 **:** オプションで、手動でフィールド・マップ ResultSet 内のデータ・フィールド、 ロケーションおよび表列セットの値を変更できます。SctServiceFilter.hda ファイル内 のフィールド・マップ ResultSet の詳細は 5-2 [ページの「サービス・コール構成ファイ](#page-117-0) [ルについて」](#page-117-0)を、その手動での編集方法は 5-9 ページの「[SctServiceFilter.hda](#page-124-0) ファイル [の手動編集」](#page-124-0)を参照してください。

# サービス・エントリの削除

サービスを削除するには、次のようにします。

- 1. 「**Data Engine Control Center**」を開きます( 」 3-23 [ページの「データ・エンジン・コ](#page-60-0) [ントロール・センターへのアクセス」](#page-60-0)を参照)。
- 2. 「**Services**」タブをクリックします。 」
- 3. 「Services」リストで、削除するサービス・エントリを選択します。

4. 「**Delete**」をクリックします。 」

このサービス・エントリのサービス・ロギングを削除することを確認するように求 められます。

5. 「**Yes**」をクリックします。 」

選択したサービス・エントリが「Services」リストから削除され、 SctServiceFilter.hda ファイルから削除されます。

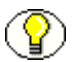

注意 **:** サービス・エントリが削除されたことを確認するには、次のディレクトリ内の Content Tracker の SctServiceFilter.hda ファイルにアクセスします。

<*install\_dir*>/custom/ContentTracker/resources/SctServiceFilter.hda

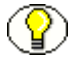

注意 **:** オプションで、手動で特定のサービス・エントリを削除できます。詳細は、 5-9ページの「SctServiceFilter.hda [ファイルの手動編集」](#page-124-0)を参照してください。

# フィールド・マップ **ResultSet** の削除

フィールド・マップ ResultSet を削除するには、次のようにします。

- 1. 「Data Engine Control Center」を開きます (3-23 [ページの「データ・エンジン・コ](#page-60-0) [ントロール・センターへのアクセス」](#page-60-0)を参照)。
- 2. 「**Services**」タブをクリックします。 」
- 3. 「Services」リストで、削除するフィールド・マップ ResultSet にリンクされている サービス・エントリを選択します。
- 4. 「**Edit**」をクリックします。 」

「Extended Service Tracking」画面が表示され、選択したサービス・エントリの値が フィールドに移入されます。

- 5. 「Field Map」フィールドから、フィールド・マップ ResultSet 名を削除します。
- 6. データ・フィールド、ロケーションおよび表列セットを選択し、「**Delete**」をクリッ クします。

リストからデータ・フィールド、ロケーションおよび表列セットが削除されます。 (必要に応じて)データ・フィールド、ロケーションおよび表列セットごとに、この 手順を繰り返します。

7. 「**OK**」をクリックします。 」

フィールド・マップ ResultSet が SctServiceFilter.hda ファイルから削除されます。こ のフィールド・マップ ResultSet からサービス・エントリへのリンクが解除されま す。

注意 **:** フィールド・マップ ResultSet が削除されたことを確認するには、次のディレクト 9) リ内の Content Tracker の SctServiceFilter.hda ファイルにアクセスできます。

<*install\_dir*>/custom/ContentTracker/resources/SctServiceFilter.hda

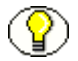

注意 **:** オプションで、手動でフィールド・マップ ResultSet を削除できます。詳細は、 5-9 ページの「SctServiceFilter.hda [ファイルの手動編集」](#page-124-0)を参照してください。

Content Tracker の使用

# **4 4** レポート生成

# 概要

この項の内容は次のとおりです。

#### 概要

- ◆ コンテンツ・トラッキング・レポートについて (4-2ページ)
- ◆ Oracle および DB2 の大 / 小文字の区別 (4-3 ページ)
- ◆ 既存の SQL レポートの互換性: [コンテンツ・トラッキング・レポート](#page-83-0) 7.0 以前  $(4-4 \sim -\frac{1}{2})$
- ◆ 事前定義間合せレポート (4-6ページ)
- ◆ カスタム間合せレポート (4-16 ページ)
- ◆ 考慮事項 (4-16 ページ)
- ◆ 補足的なレポート機能 (4-20 ページ)
- ◆ ユーザー認証 / 認可の管理および監査 (4-21 ページ)
- ◆ Site Studio の Web サイト・アクティビティ・レポート作成 (4-21 ページ)
- ◆ セキュリティ・チェックおよび問合せ結果 (4-23 ページ)
- ◆ セキュリティ・チェック・プリファレンス変数 (4-24 ページ)
- ◆ レポート間合せおよびセキュリティ・モード (4-26 ページ)
- ◆ セキュリティ・モードの確立 (4-28 ページ)
- ◆ レポート問合せセキュリティのカスタマイズ (4-31 ページ)

◆ 外部レポート・ジェネレータ (4-34 ページ)

#### インタフェース

- ◆ デフォルトのレポート書式 (4-7ページ)
- ◆ コンテンツ・ダッシュボード機能 (4-8 ページ)
- ◆ ドリルダウン・レポート機能 (4-9 ページ)
- ◆ [Content Tracker Report Generator](#page-89-0) のメイン・ページ (4-10 ページ)
- ◆ カスタム・レポート間合せの表示結果 (4-19 ページ)
- ◆ メイン・ページの Site Studio レポート・リンク (4-22 ページ)

#### タスク

- ◆ レポートの生成 (4-13 ページ)
- ◆ ドリルダウン・レポートへのアクセス (4-14 ページ)
- ◆ 「Information」ページからのレポートへのアクセス (4-14 ページ)
- ◆ 個別のアクセス結果の表示 (4-15 ページ)
- ◆ 結合されたアクセス結果の表示 (4-15 ページ)
- ◆ カスタム・レポート間合せの作成: 例(4-17 ページ)
- ◆ セキュリティ・チェック・プリファレンス設定の変更 (4-30 ページ)
- ◆ レポート問合せのセキュリティ・チェックの有効化および無効化 (4-31 ページ)
- ◆ セキュア・レポート間合せの作成 (4-32 ページ)
- ◆ 外部レポート・ジェネレータの使用 (4-34ページ)

# <span id="page-81-0"></span>コンテンツ・トラッキング・レポートについて

コンテンツ・トラッキング・レポートでは、取得されて縮小されたデータを使用して、 特定のコンテンツ部分の使用状況履歴の概要を示すレポートが生成されます。提供され ている事前定義レポートを使用することも、追跡する情報に対するカスタム問合せを作 成することもできます。オプションで、外部の市販レポート作成ツールを使用すること もできます(4-34[ページの「外部レポート・ジェネレータ」を](#page-113-0)参照)。

レポートは、特定のユーザー、ユーザー・グループ、およびメタデータ値の問合せやグ ループによって定義可能なコンテンツのセットなど、広範な基準から導出できます。コ ンテンツ・トラッキング・レポートでは、システム内の変数(ユーザーの数、コンテン ツの量、メタデータ・カウントなど)に基づいて、何百個もの主要なメトリックをレ ポートに含めることができます。特殊化したレポートによって、ユーザーに最も関連性 の高いコンテンツを理解し、公開することができます。

# 一般的な考慮事項

この項の内容は次のとおりです。

- ◆ Oracle および DB2 の大 / 小文字の区別 (4-3 ページ)
- ◆ [アクセス制御リストおよびコンテンツ・トラッキング・レポートのセキュア・モー](#page-83-1) ド(4-4 [ページ\)](#page-83-1)
- **❖** 既存の SOL レポートの互換性 : [コンテンツ・トラッキング・レポート](#page-83-0) 7.0 以前 (4-4 [ページ\)](#page-83-0)

## <span id="page-82-0"></span>**Oracle** および **DB2** の大 **/** 小文字の区別

Oracle または DB2 を Content Server データベースとして使用する場合、メタデータ値 では大 / 小文字が区別されるため、適用可能な問合せレポート基準でコンテンツ・メタ データ値を入力する際に注意する必要があります。このため、対応するフィールドに値 を入力した方法によっては、コンテンツ・トラッキング・レポートによって使用可能な 一致ファイルの一部が返されないことがあります。

Oracle または DB2 の Content Server データベースを使用する場合、値は Content Server で入力されたとおりに正確に入力する必要があります。このため、Content Server 内の 値の文字構造に基づいて、問合せメタデータ・フィールドに、すべて小文字、すべて大 文字、または大文字と小文字の組合せを入力する必要があります。そうしない場合、コ ンテンツ・トラッキング・レポートでは、一致するファイルの一部が返されません。

たとえば、Oracle または DB2 の Content Server データベースが AdAcc であるのに、 ユーザーが問合せフィールドに adacc、ADACC または Adacc と入力した場合、コンテ ンツ・トラッキング・レポートでは結果が返されません。この場合、大文字と小文字の 組合せを使用してコンテンツ・タイプ・メタデータ値を入力する必要があります。これ は、各事前定義問合せレポートのすべてのメタデータ・フィールドについて適用されま す。

## <span id="page-83-1"></span>アクセス制御リストおよびコンテンツ・ トラッキング・レポートのセキュア・モード

コンテンツ・トラッキング・レポートのコンポーネントをインストールすると、セキュ リティ・チェック・プリファレンス変数(SctrEnableSecurityChecks)が設定されます。 基本的に、このプリファレンス変数では、2 つのセキュリティ・モード(セキュア・ モードおよび非セキュア・モード)のいずれかを選択できます。セキュリティ・チェッ ク・プリファレンスには、個々のユーザー・ロールおよびアカウント情報を使用して、 レポート結果におけるコンテンツ・アイテム情報の表示を制限するためのオプションが あります。

つまり、生成されるレポートでユーザーに表示されるコンテンツ・アイテム(およびそ の後のメタデータ)を制御するということです。ユーザーが Content Server 検索で見つ けられなかった内容はコンテンツ・トラッキング・レポートでも表示されないようにす ることが理想的です。このため、セキュア・モードを選択すると、生成されるレポート の情報が、ユーザーのロールおよびアカウント権限に基づいてフィルタ処理されます。

ただし、Content Server インスタンスに対してアクセス制御リスト(ACL)を有効化し た場合、コンテンツ・トラッキング・レポートのセキュア・モード・オプションは機能 しません。インストール中、「security checks preference」チェック・ボックスを空白に しておく必要があります。つまり、ACL ベースのシステムでは、セキュア・モードが無 効になっている必要があります。この場合、システム管理者以外のユーザーに、本来ア クセスと表示の権限を与えられていないコンテンツ・アイテムに関する情報が表示され る可能性があります。

注意 **:** セキュリティ・チェック・インストール・プリファレンスの詳細、およびそれが レポート問合せとレポート結果に与える影響は、4-23 [ページの「セキュリティ・チェッ](#page-102-0) [クおよび問合せ結果」](#page-102-0)を参照してください。インストール・プリファレンスのプロンプ トおよび 2 つのセキュリティ・チェック・オプションの詳細は、『Content Tracker Installation Guide』を参照してください。

## <span id="page-83-0"></span>既存の **SQL** レポートの互換性 **:** コンテンツ・ トラッキング・レポート **7.0** 以前

Content Tracker 7.5 以上では、Content Tracker およびコンテンツ・トラッキング・レ ポートのコンポーネントのアーキテクチャが両方とも大きく変更されています。コン ポーネントのスキーマおよび設計に大きな変更があるため、7.0 以前のバージョンの Content Tracker およびコンテンツ・トラッキング・レポートで使用した SQL レポート 問合せと 7.5 以上のバージョンとの互換性を保証する実現可能な方法はありません。

ただし、次のリストに、変更された内容の詳細とその理由を示しています。この情報を 見ると、ほとんどのユーザーは、それほどの問題もなく、アーキテクチャおよびスキー マの新しい変更に問合せを適合させることができます。

- アクセス情報収集は Web サーバーから Content Server に変更されたため、Content Tracker は Web サーバー・タイプに依存しません。このため、Content Tracker はイ ベント・ログを特定の書式で記述するために Web サーバーに依存する必要がなくな ります。
- Web サーバー依存がなくなった結果、Content Tracker およびコンテンツ・トラッキ ング・レポートのコンポーネントのインストールが大幅に簡素化されています。さ らに、サポートされるサーバー構成の数およびタイプが大幅に増加しました。たと えば、Content Tracker では、複数の Web サーバーで構成される場合や、Web サー バーが Content Server ストレージ・ボリュームに直接アクセスできない場合のイン ストールもサポートされるようになりました。
- Content Tracker では、コンテンツ・アイテムのメタデータが記録されなくなったた め、コンテンツ・メタデータ表は生成されません。コンテンツ・アイテムのメタ データには標準の Content Server メタデータ表が使用されます。これにより、必要 な処理が少なくなります。また、Content Tracker からすべてのメタデータにアクセ ス可能であること、およびメタデータ値が最新かつ正確であることが保証されます。 さらに、冗長な出力表をなくすことで、冗長なコンテンツ・メタデータ・ロギング を中止しています。
- ◆ Content Tracker では、これまでどおり、ユーザー・メタデータが記録され、リダク ション・プロセス中にデータベース内の適用可能な Content Tracker メタデータ表が 更新されます。これにより、ユーザー・メタデータ履歴の正確性が保証されます。
- 静的 URL 参照は Web サーバー・フィルタ・プラグインによって収集および記録され、 Content Server サービス・コールはサービス・ハンドラ・フィルタによって記録さ れます。どちらのタイプのイベント詳細も、SctEnhanced 表に換わる表 (SctAccessLog)に記録されます。この表は、Content Tracker v7.0 以上で使用され ます。
- Content Tracker v7.5 以上での構造上の変更によって、対象範囲が拡大され、管理対 象コンテンツの使用状況レポート作成の精度が向上しました。これは、Web サー バー・ログ・ファイルが使用されなくなったこと、静的 URL アクセスと Content Server サービス・コール両方のコレクションが拡張されたこと、および Content Tracker がすべてのメタデータ値(ユーザーおよびコンテンツ・アイテムの両方)に 確実にアクセスできるようになったことによるものです。

Content Tracker では、URL レベルでページおよびオブジェクト・アクセスについて レポートを作成するのではなく、テンプレートおよびフラグメント・レベルでアク ティビティを追跡できるようになりました。これにより、ユーザーは様々なコンテ ンツ・アイテム要素の使用状況を確認できます。つまり、Content Tracker では、 Site Studio サイトや Content Server のネイティブ・インタフェースを使用しないそ

の他のアプリケーションに対しても、より興味深い分析を実行できるようになりま した。

- 検索結果は、ユーザー・アクセスに関する特定のデータと統合できます。ユーザー・ アクセス・アクティビティの記録には、カスタム・メタデータ・フィールドが使用 されます。レポートに含まれるトラッキング結果により、特定のコンテンツ・アイ テムの人気度や、特定の期間中のアクセス・データなどが示されます。アクセス・ トラッキングは、内部ユーザーと外部ユーザーの両方を対象とすることができます。
- セキュリティ・チェック機能によって、オプションで、ユーザーのロールおよびア カウント権限の検証を実施できます。セキュリティ・チェック機能が有効になって いる場合、レポートをリクエストしたユーザーのロールおよびアカウント権限に基 づいてデータがフィルタ処理されます。このため、ユーザーが異なれば、同じレ ポートを生成しても結果が異なることがあります。セキュリティ・チェック機能が 有効になっていない場合、デフォルトの SQL レポート問合せによって、ユーザーお よびアカウントのメンバーシップに関係なく、すべてのユーザーに対して同じデー タでレポートが生成されます。

# <span id="page-85-0"></span>事前定義問合せレポート

この項の内容は次のとおりです。

- ◆ デフォルトのレポート書式 (4-7 ページ)
- ◆ コンテンツ・ダッシュボード機能 (4-8ページ)
- ◆ ドリルダウン・レポート機能 (4-9 ページ)
- ◆ [Content Tracker Report Generator](#page-89-0) のメイン・ページ (4-10 ページ)
- ◆ レポートの生成 (4-13 ページ)
- ◆ ドリルダウン・レポートへのアクセス (4-14 ページ)
- ◆ 「Information」ページからのレポートへのアクセス (4-14 ページ)
- ◆ 個別のアクセス結果の表示 (4-15 ページ)
- ◆ 結合されたアクセス結果の表示 (4-15 ページ)

# <span id="page-86-0"></span>デフォルトのレポート書式

Content Tracker Report Generator のメイン・ページを使用して生成されたレポートの一 般的な書式およびビジュアル・レイアウトは、いずれも同じです。Content Tracker Report Generator のメイン・ページがアクセスされたときにデフォルトで選択される 「Top Content Items」レポートを、次に示します。レポートによって提供される情報は、 必要に応じて SctAccessLog データベース表およびその他の Content Server データベー ス表の縮小済データから抽出されたものです。

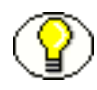

注意 **:** Content Tracker Report Generator のコンパイル済結果に含まれるのは、コンテン ツ・アイテムを物理的に開いたユーザーのみです。開かれるコンテンツ・アイテムは、 Web ロケーション・ファイル (コンテンツ・アイテムへの絶対パス)、HTML バージョ ン(Dynamic Converter を使用)、または実際のネイティブ・ファイルです。「Content Information」ページのみを開いたユーザーは、追跡データに含まれません。

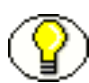

注意 **:** 通常、ユーザーがコンテンツ・アイテムにアクセスしてから、その情報が Content Tracker Report Generator のアクセス履歴結果に含められるまでに、1 日の遅れがありま す。情報は最初に Content Tracker によって蓄積されてから、データ・リダクション・サ イクルを経過する必要があります。このため、コンテンツ・アイテム・アクセス履歴結 果は、SctAccessLog およびその他の Content Server データベース表の縮小済データから 導出されます。データを手動で縮小すると、即時にデータベース表が更新されます。そ の後、生成された問合せレポートにも更新済の情報が表示されます。リダクション・プ ロセスの詳細は、3-4[ページの「「](#page-41-0)Reduction」タブ」を参照してください。

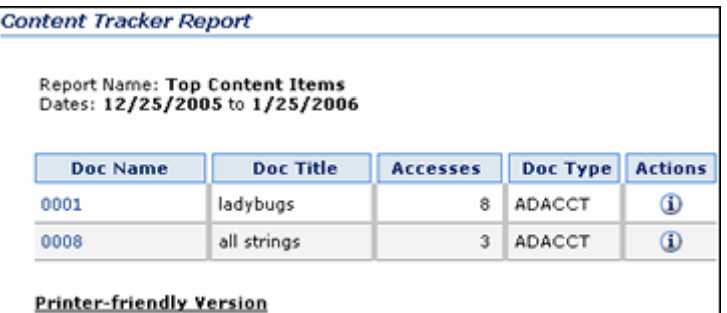

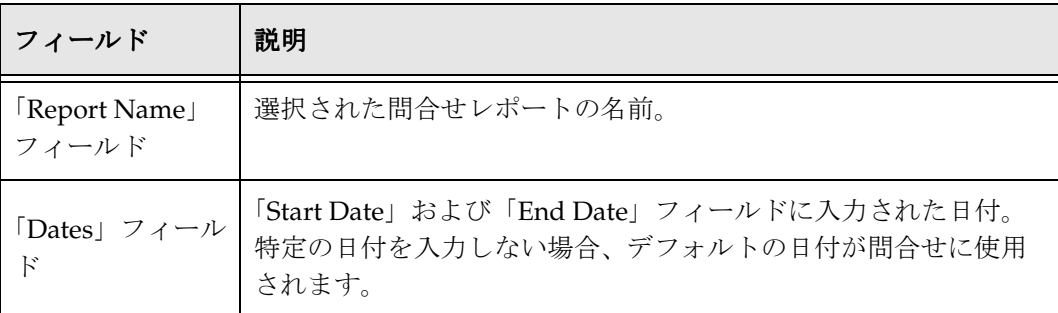

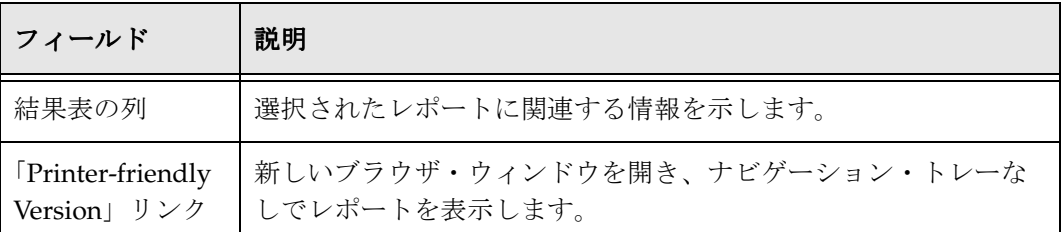

# <span id="page-87-0"></span>コンテンツ・ダッシュボード機能

生成された問合せレポートに特定のコンテンツ・アイテムへのアクティブ・リンクが含 まれる場合、リンクをクリックすると、対応するコンテンツ・ダッシュボードが表示さ れます。次の画面キャプチャのコンテンツ・ダッシュボードは、特定のコンテンツ・ア イテムの 2 つのバージョンがそれぞれ 3 回アクセスされたことを示しています。この ビューでは、リビジョン・アクセス結果が個別に示されています。

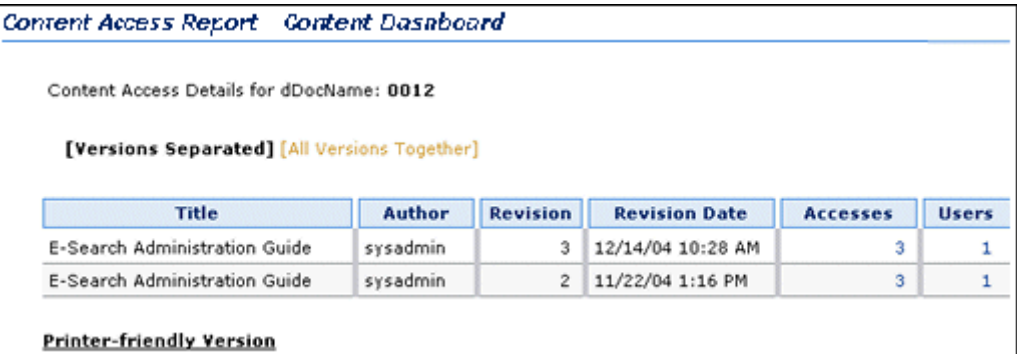

コンテンツ・ダッシュボードの「All Versions Together」リンクをクリックすると、両方 のバージョンのアクセス結果が結合されます。

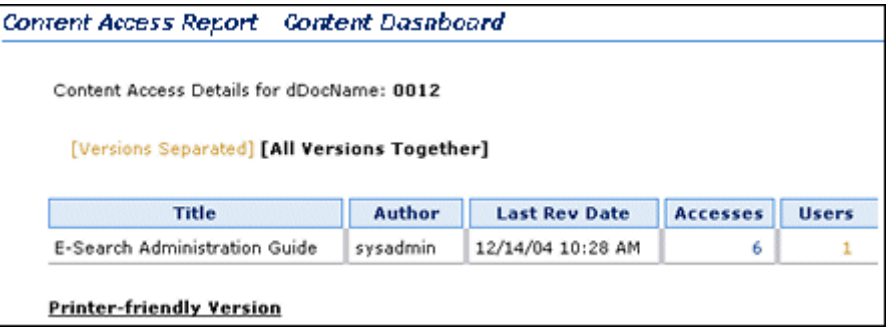

# <span id="page-88-0"></span>ドリルダウン・レポート機能

事前定義レポートごとに、様々なレベルのレポート結果が生成されます。Content Tracker Report Generator のメイン・ページに入力した検索基準に基づいて、結果が適宜 フィルタ処理されます。最上位レベルのレポートはサマリー・レポートで、一般性の高 い情報が示されます。最上位レベルのレポートのリンクを使用すると、より具体的な情 報にドリルダウンできます。

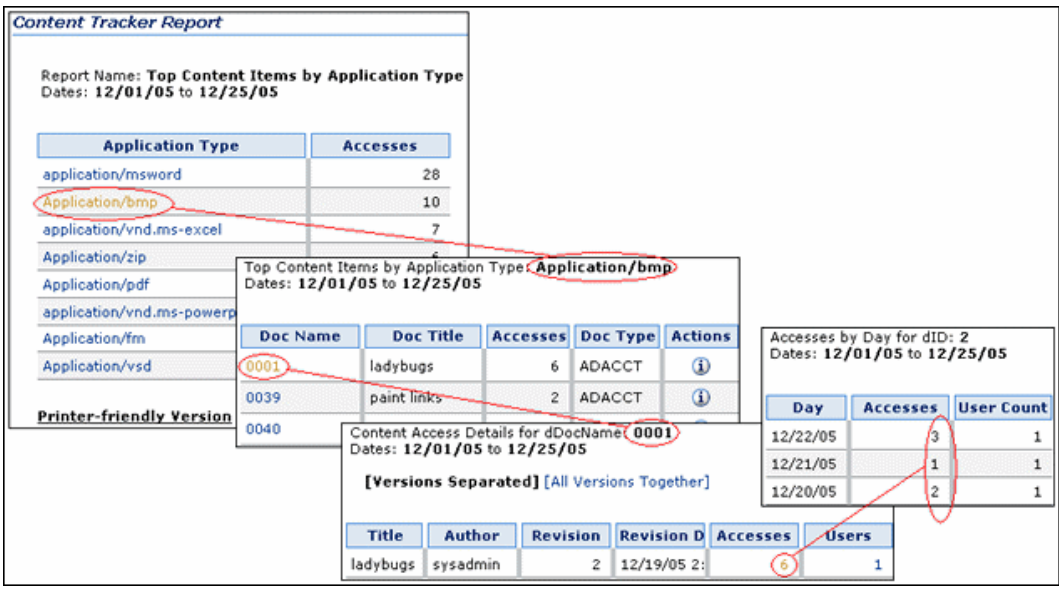

## <span id="page-89-0"></span>**Content Tracker Report Generator** のメイン・ ページ

コンテンツ・トラッキング・レポート・コンポーネントには、複数のメイン・カテゴリ 別に編成された事前定義問合せが用意されています。これらの事前定義レポートは、シ ステム・アクティビティに関する最も共通性の高い質問に答えるような設計になってい ます。個々のレポートには、適用可能な基準に基づくドリルダウン・レポートが示され ます。Content Tracker Report Generator のメイン画面にアクセスするには、 「Administration」トレーの「Content Tracker Reports」リンクをクリックします。

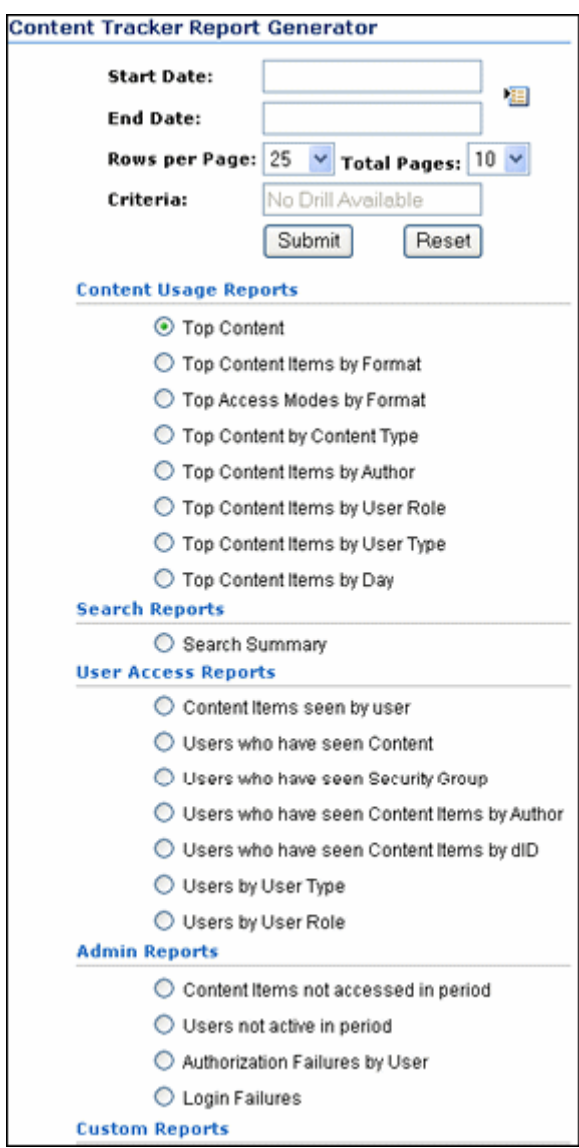

<span id="page-90-0"></span>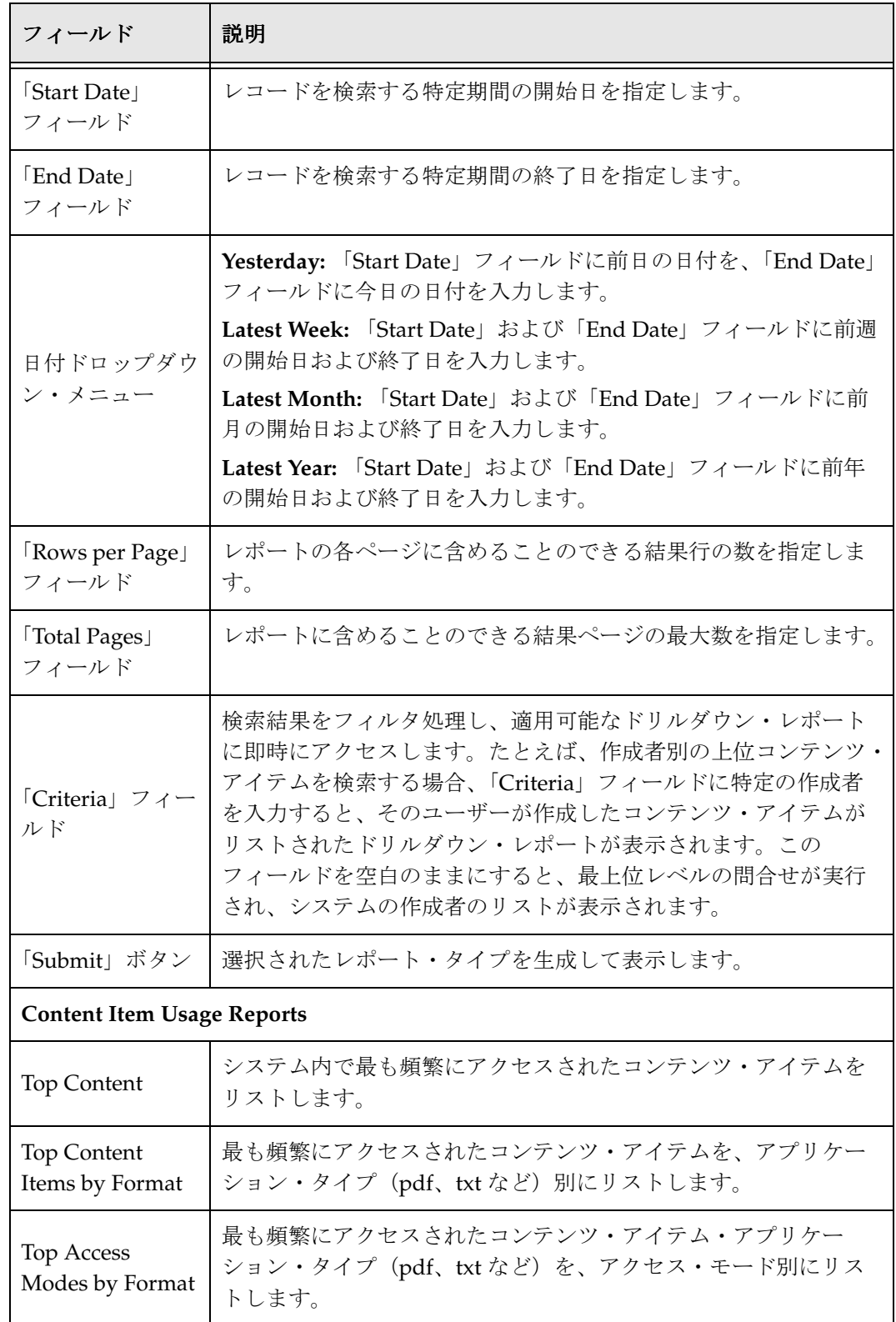

<span id="page-91-0"></span>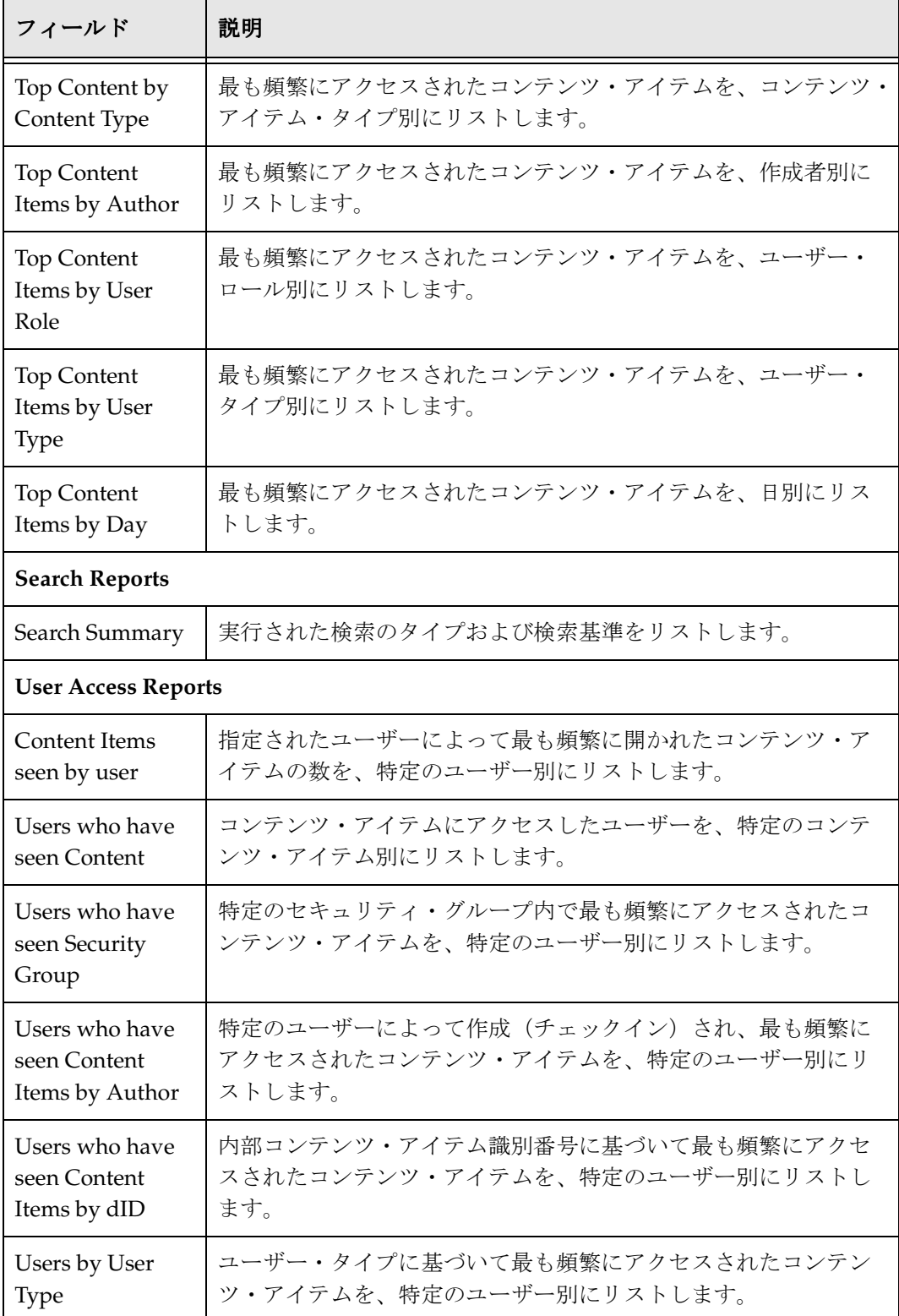

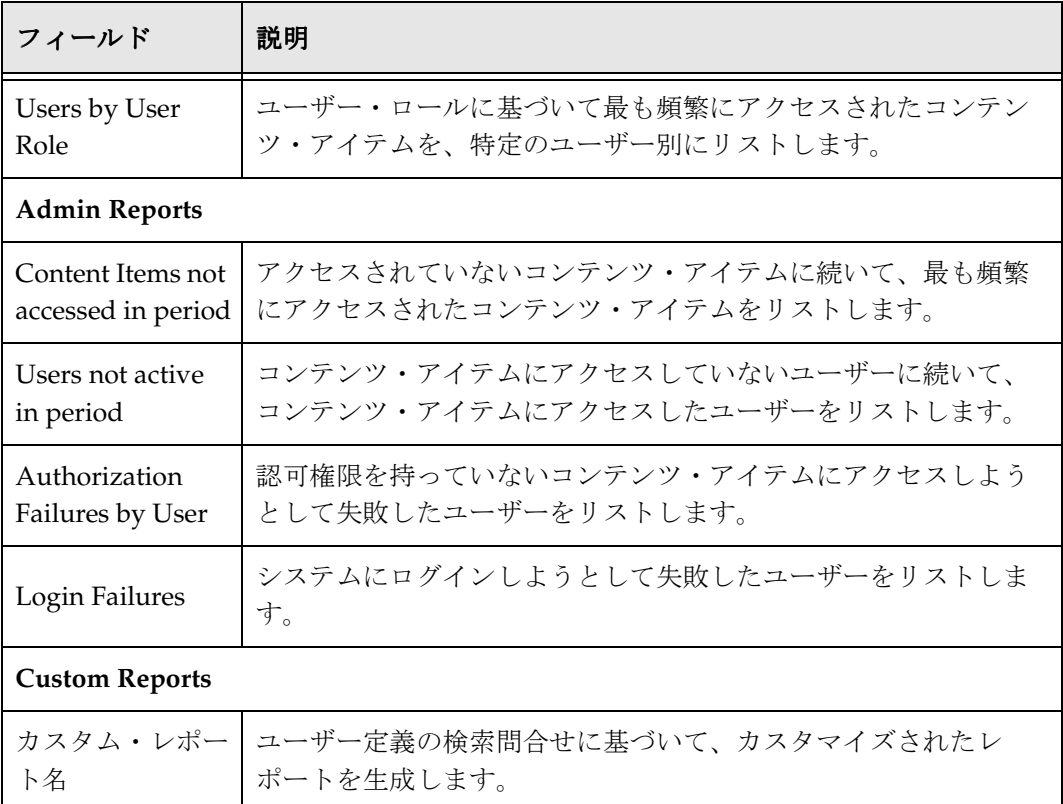

# <span id="page-92-2"></span><span id="page-92-1"></span><span id="page-92-0"></span>レポートの生成

事前定義レポートまたはカスタム・レポートを生成するには、次のようにします。

- 1. 「Administration」トレーの「**Reports**」リンクをクリックして、 」 Content Tracker Report Generator のメイン画面を開きます。
- 2. 必要なレポート・タイプのラジオ・ボタンを選択します。
- 3. 適用可能なフィールドに、必要な検索基準およびフィルタ処理基準を入力します。
- 4. 「**Submit**」をクリックします。 」

選択したレポート・タイプが表示されます。

# <span id="page-93-0"></span>ドリルダウン・レポートへのアクセス

1 つ以上のドリルダウン・レポートにアクセスするには、次のようにします。

- 1. 事前定義レポートまたはカスタム・レポートを生成します。4-13 [ページの「レ](#page-92-0) [ポートの生成」を](#page-92-0)参照してください。
- 2. 事前定義レポートを生成すると、各行のアイテム結果にアクティブなドリルダウン・ レポート・リンクが設定されます。必要なリンクをクリックします。

選択したドリルダウン・レポートが表示されます。

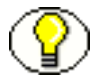

注意 **:** 一部のレポートには、複数のレベルのドリルダウン・レポートが含まれます。た とえば、「Top Content Items」レポートには「DocName」ドリルダウン・レポート・リ ンクが含まれます。このリンクをクリックすると、選択したコンテンツ・アイテムの適 用可能なコンテンツ・アイテム詳細を示す別のレポートが生成されます。このレポート 内に、さらに2つの使用可能なドリルダウン・レポート(アクセス用とユーザー用)が あります。

# <span id="page-93-1"></span>「**Information**」ページからのレポートへのアクセス

コンテンツ・アイテムの「Access History Report」は、次のようにして、そのコンテン ツ・アイテムの「Information」ページから生成できます。

1. コンテンツ・アイテムを検索し、関連付けられた「Info」アイコンをクリックしま す。

「Content Information」ページが表示されます。

- 2. 「Global Actions」リストから「**View Access History Report**」を選択します。 」 コンテンツ・アイテムの最新の「Content Access Report」が表示されます。
- 3. 「Content Access Report」で、アクティブな「**Accesses**」リンクをクリックします。 」 コンテンツ・アイテムの最新の「Accesses by Day」レポートが表示されます。
- 4. 「Content Access Report」で、アクティブな「**Users**」リンクをクリックします。 」 コンテンツ・アイテムの最新の「Accesses by User」レポートが表示されます。

## <span id="page-94-0"></span>個別のアクセス結果の表示

デフォルトでは、1 つのコンテンツ・アイテムの複数バージョンのアクセス結果は、コ ンテンツ・ダッシュボードで個別に表示されます。コンテンツ・ダッシュボード・レ ポートで個別のアクセス結果ビューを表示するには、次のようにします。

- 1. Content Tracker Report Generator のメイン・ページから、コンテンツ・アイテム・ ベースの問合せレポートを生成します。4-13 [ページの「レポートの生成」を](#page-92-0)参照し てください。たとえば、(Content Tracker Report Generator のメイン・ページの) 「Content Items Usage Reports」リストから「[Top Content](#page-90-0) (4-11 ページ)」を選択し て、適用可能なレポートを生成します。
- 2. 結果レポートからコンテンツ・アイテムを選択し、「DocName」列にリストされて いるコンテンツ識別番号をクリックします。

選択したコンテンツ・アイテムのコンテンツ・ダッシュボードが表示されます。デ フォルトでは、このビューに、選択したコンテンツ・アイテムのうちアクセスされ たコンテンツ・アイテムの各リビジョンについてアクセス結果が表示されます。詳 細は、4-8 [ページの「コンテンツ・ダッシュボード機能」を](#page-87-0)参照してください。

## <span id="page-94-1"></span>結合されたアクセス結果の表示

コンテンツ・ダッシュボード・レポートで結合されたアクセス結果ビューを表示するに は、次のようにします。

- 1. Content Tracker Report Generator のメイン・ページから、コンテンツ・アイテム・ ベースの問合せレポートを生成します。4-13 [ページの「レポートの生成」を](#page-92-0)参照し てください。たとえば、(Content Tracker Report Generator のメイン・ページの) 「Content Items Usage Reports」リストから「[Top Content](#page-90-0) (4-11 ページ)」を選択し て、適用可能なレポートを生成します。
- 2. 結果レポートからコンテンツ・アイテムを選択し、「DocName」列にリストされて いるコンテンツ識別番号をクリックします。

選択したコンテンツ・アイテムのコンテンツ・ダッシュボードが表示されます。

3. 「**All Versions Together**」リンクをクリックします。 」

結果のコンテンツ・ダッシュボード・ビューに、両方のバージョンの結合されたア クセス結果が表示されます。

# <span id="page-95-0"></span>カスタム問合せレポート

コンテンツ・トラッキング・レポートで提供されているサンプル・レポート以外にも、 情報を追跡するためのカスタム問合せを作成することができます。

この項の内容は次のとおりです。

- ◆ 考慮事項 (4-16 ページ)
- ◆ カスタム・レポート間合せの作成:例(4-17ページ)
- ◆ カスタム・レポート間合せの表示結果 (4-19 ページ)

## <span id="page-95-1"></span>考慮事項

カスタム・レポート問合せの作成を開始する前に、問合せの設計方法に関連するいくつ かの問題に注意する必要があります。次のような問題があります。

- **❖** カスタム・レポート間合せおよび Oracle (4-16 ページ)
- ◆ カスタム・レポート問合せおよび拡張サービス・トラッキング (4-17 ページ)

#### <span id="page-95-2"></span>カスタム・レポート問合せおよび **Oracle**

Oracle および別名を使用して、生成されるレポートに列名を表示するには、次のファイ ルに別名を追加する必要があります。

<*install\_dir*>/shared/config/resources/upper\_clmns\_map.htm

#### 例 **:**

```
たとえば、次のような列ヘッダーを表示するとします。
```
Name Access\_Date\_GMT

この場合、upper\_clmns\_map.htm ファイル内に次の行を入力する必要があります。  $<$ t $r$ > <td>NAME</td> <td>Name</td>

```
\langletr>
<tr>
<td>ACCESS_DATE_GMT</td>
<td>Access_Date_GMT</td>
\langletr>
```
#### <span id="page-96-1"></span>カスタム・レポート問合せおよび拡張サービス・トラッキング

拡張サービス・トラッキング機能を使用する場合、SQL 問合せを設計する前に、 SctAccessLog 表の特定の列に書き込まれるデータ値に注意する必要があります。特に、 サービス名が常に sc\_scs\_idcService 列に記録されることに注意してください。このた め、問合せで拡張されたフィールドのコンテンツを使用する場合は、修飾子としてサー ビス名を含める必要があります。

拡張サービス・トラッキング機能の詳細は、3-16 [ページの「「](#page-53-0)Services」タブ」および 5-2 [ページの「サービス・コール構成ファイルについて」を](#page-117-0)参照してください。

## <span id="page-96-0"></span>カスタム・レポート問合せの作成 **:** 例

この項では、非セキュアなカスタム・レポート問合せを作成する方法の例を示します。 この特定の問合せでは、ユーザーとその個人属性がリストされたレポートが生成されま す。データは、Content Server の Users データベース表から導出されます。

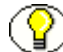

注意 **:** この項の例では、非セキュアな問合せを使用しています。このため、生成された レポート結果は、ユーザーのロールおよびアカウント権限に関係なくどのユーザーでも 表示できます。すべてのレポートは、非セキュアまたはセキュアな問合せを使用して生 成されます。問合せの選択項目は、セキュリティ・モードによって異なります。オプ ションのセキュリティ・チェック・プリファレンス変数の詳細は、4-23 [ページの「セ](#page-102-0) [キュリティ・チェックおよび問合せ結果」](#page-102-0)を参照してください。セキュアなレポート問 合せを作成する場合は、4-32 [ページの「セキュア・レポート問合せの作成」](#page-111-0)を参照して ください。

カスタム・ユーザー・レポートを作成するには、次のようにします。

- 1. SQL レポート問合せを設計します。
- 2. カスタム・レポート問合せをコンテンツ・トラッキング・レポートの問合せファイ ルに入力します。
	- a. テキスト・エディタで、contenttrackerreports\_query.htm ファイルを開きます。

<*install\_dir*>/custom/ContentTrackerReports/resources/ contenttrackerreports\_query.htm

b. カスタム・レポート名、列名およびソース・データベース表を入力します。

たとえば、問合せファイルの次の部分は、カスタム問合せレポートによって Users データベース表のすべての列から情報が抽出されることを示しています。

```
<tr>
    <td>qCustomUsers</td>
    <td>
SELECT *
FROM Users
    \langle/td>
    \langle/tr>
```
- 3. Content Tracker Report Generator のメイン・ページ・ファイル内に、カスタム・レ ポートへのリンクを入力します。
	- a. 次のディレクトリを開きます。

<*install\_dir*>/custom/ContentTrackerReports/templates

b. テキスト・エディタで、次のファイルを開きます。

contenttrackerreports\_main\_page.htm

c. 属性を入力して、Content Tracker Report Generator のメイン・ページにリンク を表示します。

たとえば、メイン・ページ・ファイルの次の部分は、カスタム・レポート・リン クが選択可能なラジオ・ボタンとして表示され、ページに "Custom Users Report" としてリストされることを示しています (4-19 [ページの「「](#page-98-1)Custom Report[」リンク」](#page-98-1)を参照)。

```
<h4 class=xuiSubheading>Custom Reports</h4>
<table width=80% border=0>
<tr>
   <td> <span class="tableEntry"><input type="radio"
   name="radiobutton" value="qCustomUsers">
   Custom Users Report </span></td>
\langletr>
</table>
```
- 4. コンテンツ・トラッキング・レポートのテンプレート・リソース・ファイル内に、 書式設定の要件を入力します。
	- a. 次のディレクトリを開きます。

<*install\_dir*>/custom/ContentTrackerReports/resources

b. テキスト・エディタで、次のファイルを開きます。

contenttrackerreports\_template\_resource.htm

結果のカスタム・レポート書式を表示するには、4-20 [ページの「生成されたカ](#page-99-1) [スタム・レポート」を](#page-99-1)参照してください。

c. 生成されたカスタム・レポートおよび必要なドリルダウン・レポートに対して使 用する表示機能を入力します(4-20 [ページの「ドリルダウン・レポート」を](#page-99-2)参 照)。

たとえば、テンプレート・リソース・ファイルの次の部分は、リンクのリストの 他に、レポート・タイトルが "Deanna's First Report" であり、「Content Items seen by user」レポートに基づいてドリルダウン・レポートが生成されることを 示しています。

```
<!-- Custom Template -->
<@dynamichtml qCustomUsers_vars@>
   <$reportWidth = "100%"$>
   <$title = "<i>Content Access Report</i>"$>
   <$reportTitle="Deanna's First Report"$>
   <$column1Width="35%"$>
   <$column0Drill="qSctrDocsSeenByUser_Drill"$>
<@end@>
```
5. Content Server を再起動して、変更を適用します。

# <span id="page-98-0"></span>カスタム・レポート問合せの表示結果

カスタム・レポート問合せをレポート問合せファイルに追加した後は、それを使用し、 結果を表示できるようになります。

- ◆ 「[Custom Report](#page-98-1)」リンク (4-19 ページ)
- ◆ 生成されたカスタム・レポート (4-20 ページ)
- ◆ ドリルダウン・レポート (4-20 ページ)

#### <span id="page-98-1"></span>「**Custom Report**」リンク

**Custom Reports** C Custom Users Report

## <span id="page-99-1"></span>生成されたカスタム・レポート

Report Name: Deanna's First Report<br>Dates: 01/01/1996 to 01/01/2049

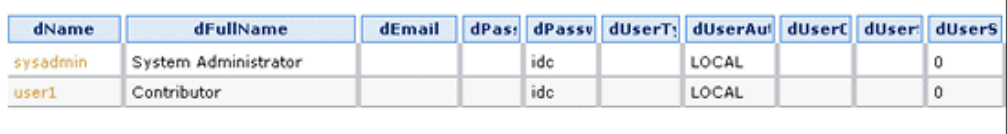

**Printer-friendly Version** 

## <span id="page-99-2"></span>ドリルダウン・レポート

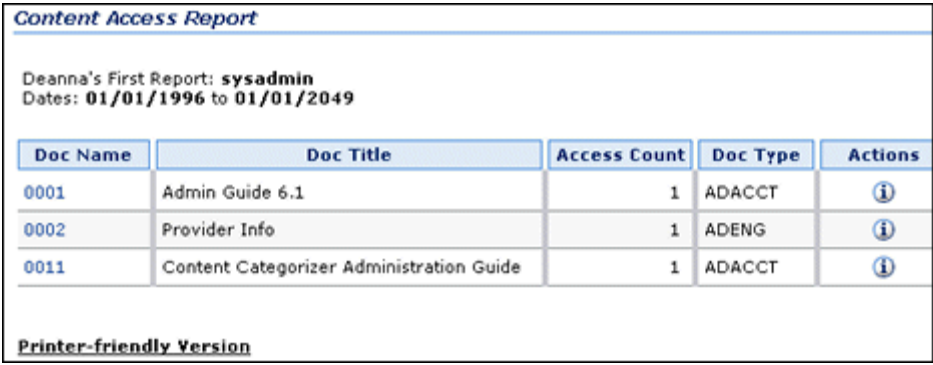

# <span id="page-99-0"></span>補足的なレポート機能

この項の内容は次のとおりです。

- ◆ ユーザー認証 /認可の管理および監査 (4-21 ページ)
- ◆ Site Studio の Web サイト・アクティビティ・レポート作成 (4-21 ページ)

## <span id="page-100-0"></span>ユーザー認証 **/** 認可の管理および監査

コンテンツ・トラッキング・レポートには、システムまたは権限で保護されたコンテン ツ・アイテムへの失敗したアクセス試行を監視できる監査機能が備わっています。セ キュリティ違反の試行の分析に役立つ 2 つのレポートが使用可能です。これらのレポー トには、失敗したユーザー・ログオンと、セキュアなコンテンツ・アイテムへの失敗し たアクセスが示されます。この情報は、システムやコンテンツのセキュリティを保護し たり、監査証跡およびレコードを適切にメンテナンスするうえで不可欠です。

次の監査レポートが使用可能です。

#### **[Authorization Failures by User](#page-92-1)**(**4-13** ページ)

このレポートには、ユーザー名とその IP アドレスを含むアクセス認可否認情報が示 されます。これらのユーザーにはシステム・アクセス権限がありますが、ユーザー のロールまたはアカウントのメンバーシップによって特定のコンテンツ・アイテム へのアクセス(給与コンテンツへのアクセスなど)が制限されることがあります。

#### **[Login Failures](#page-92-2)**(**4-13** ページ)

このレポートには、ユーザー名とその IP アドレスを含む、ログインおよび認証の失 敗情報が示されます。記録されたデータでは、外部ユーザー、内部ユーザーおよび グローバル・ユーザーは区別されていません。これは、ログインが成功しなければ、 ユーザー・タイプを区別することができないためです。

## <span id="page-100-1"></span>**Site Studio** の **Web** サイト・アクティビティ・ レポート作成

Site Studio を使用している場合、Site Studio アクティビティが追跡されるように Content Tracker が自動的に構成されます。コンテンツ・トラッキング・レポートでは、 記録されたデータを使用して、Web サイト・アクセス結果を要約する事前定義レポート が生成されます。コンテンツ・トラッキング・レポートでは、次のような Site Studio 固 有のアクティビティをサポートしています。

- ◆ メイン・ページの Site Studio レポート・リンク (4-22 ページ)
- ◆ Site Studio の事前定義レポート (4-22 ページ)

#### <span id="page-101-0"></span>メイン・ページの **Site Studio** レポート・リンク

Site Studio をインストールした場合、コンテンツ・トラッキング・レポートのメイン・ ページに、Site Studio に固有の Web アクセス・レポートが表示されます。これらのレ ポートは、[User Access Reports](#page-91-0)(4-12 ページ)の事前定義レポート・グループに続いて 表示されます。

**Web Site Access Reports** ◯ Web Site Content Accesses ◯ Web Site Accesses by URL

#### <span id="page-101-1"></span>**Site Studio** の事前定義レポート

Site Studio の事前定義レポートでは、デフォルトのコンテンツ・トラッキング・レポー ト書式設定が使用され、ドリルダウン・レポート機能が提供されます。どちらの場合も 最上位レベル・レポートは、「Site ID」および「Accesses」を汎用基準として使用したサ マリー・レポートです。ドリルダウン・レポートには、関連する統計が示されます。

#### **Web** サイト・コンテンツ・アクセス

このレポートは最上位レベルでは ID ベースです。それ以降のドリルダウン・レポー トでは、結果がコンテンツ ID および相対 URL 別にリストされます。Web サイトへ のアクセスに使用されている URL が、情報に示されます。しかし実際には、同じ ページが多数の異なる URL で表示される場合もあります。このため、このレポート の結果には、ユーザーがノードにアクセスした方法に関係なく、ノードの合計ヒッ ト数も含まれます。

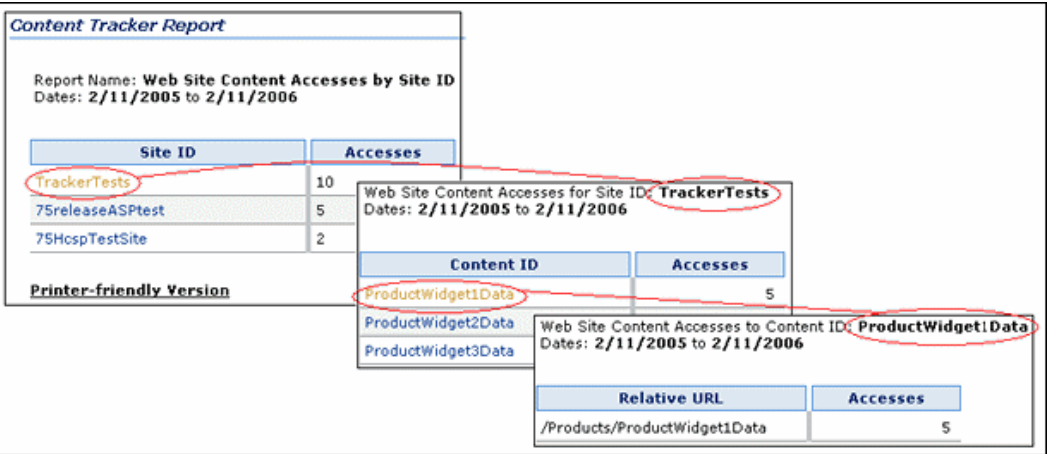

#### **URL** 別の **Web** サイト・アクセス

このレポートには、サイト関連 URL および関連するアクティビティの合計が要約さ れます。

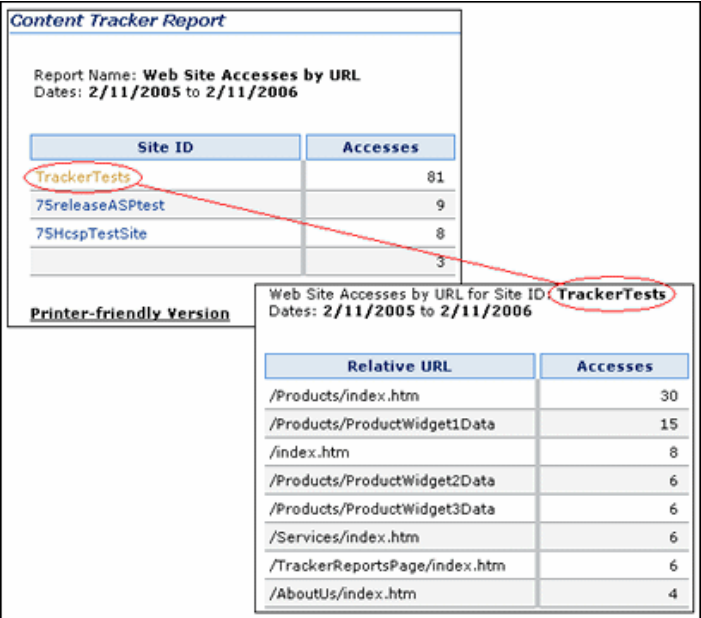

# <span id="page-102-0"></span>セキュリティ・チェックおよび問合せ結果

コンテンツ・トラッキング・レポートのインストール・プロセス中、個々のユーザー・ ロールおよびアカウント情報を使用してレポート結果におけるコンテンツ・アイテム情 報の表示を制限するように選択できます。つまり、生成されるレポートでユーザーに表 示されるコンテンツ・アイテム(およびその後のメタデータ)を制御するということで す。ユーザーが Content Server 検索で見つけられなかった内容はコンテンツ・トラッキ ング・レポートでも表示されないようにすることが理想的です。

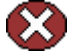

警告 **:** Content Server インスタンスに対してアクセス制御リスト(ACL)を有効化した 場合、コンテンツ・トラッキング・レポートのセキュア・モード・オプションは機能し ません。詳細は、4-4 [ページの「アクセス制御リストおよびコンテンツ・トラッキング・](#page-83-1) [レポートのセキュア・モード」](#page-83-1)を参照してください。

この項の内容は次のとおりです。

- ◆ セキュリティ・チェック・プリファレンス変数 (4-24 ページ)
- ◆ レポート間合せおよびセキュリティ・モード (4-26 ページ)
- ◆ セキュリティ・モードの確立 (4-28 ページ)
- ◆ セキュリティ・チェック・プリファレンス設定の変更 (4-30 ページ)

# <span id="page-103-0"></span>セキュリティ・チェック・プリファレンス変数

コンテンツ・トラッキング・レポートのコンポーネントをインストールすると、セキュ リティ・チェック・プリファレンス変数(SctrEnableSecurityChecks)が設定されます。 基本的に、このプリファレンス変数では、2 つのセキュリティ・モード(セキュア・ モードおよび非セキュア・モード)のいずれかを選択できます。セキュア・モードでは、 レポート問合せを実行しているユーザーが考慮されますが、非セキュア・モードでは考 慮されません。

注意 **:** インストール中、「security checks」チェック・ボックスを選択するか、または空 白にしておくことにより、使用するモードを選択します。セキュリティ・チェック・プ リファレンス変数およびコンテンツ・トラッキング・レポート・コンポーネントのイン ストールの詳細は、『Content Tracker Installation Guide』を参照してください。インス トール後に、コンポーネント・マネージャを使用して設定を変更するためのオプション もあります(4-30 [ページの「セキュリティ・チェック・プリファレンス設定の変更」](#page-109-0)を 参照)。

この項の内容は次のとおりです。

- ◆ セキュリティ・チェック・プリファレンス変数の値 (4-24 ページ)
- ◆ セキュリティ・モードの例 (4-25 ページ)

#### <span id="page-103-1"></span>セキュリティ・チェック・プリファレンス変数の値

セキュリティ・チェック・プリファレンス変数の値は、次のとおりです。

 **SctrEnableSecurityChecks=True**(チェック・ボックスが選択された状態)を設定す ると、セキュリティ・チェック・インストール・プリファレンスが有効化され、コ ンテンツ・トラッキング・レポートがセキュア・モードで動作するように構成され ます。

セキュア・モードでは、Content Server 検索結果の制限に使用された同じセキュリ ティ基準(ロールおよびアカウントの制限)が、Content Tracker Report Generator の問合せおよび生成されるレポートにも適用されます。このため、2 つの異なるユー ザーが「Top Content Items」レポートを実行した場合、それぞれに異なる結果が表 示されることがあります。4-25 [ページの「セキュア・モードの例](#page-104-1) :」を参照してくだ さい。

 **SctrEnableSecurityChecks=False**(チェック・ボックスが選択解除された状態)を設 定すると、セキュリティ・チェック・インストール・プリファレンスが無効化され、 コンテンツ・トラッキング・レポートが非セキュア・モードで動作するように構成 されます。これがデフォルト設定です。

非セキュア・モードでは、Content Server 検索結果の制限に使用された追加のロー ルおよびアカウント基準は、Content Tracker Report Generator の問合せおよび生成 されるレポートには適用されません。このため、システム管理者以外のユーザーに、 アクセスと表示の権限を付与していないコンテンツ・アイテムに関する情報が表示 される可能性があります。4-25 [ページの「非セキュア・モードの例](#page-104-2) :」を参照してく ださい。

#### <span id="page-104-0"></span>セキュリティ・モードの例

ユーザーが、管理者権限、コントリビュータ権限、ゲスト権限およびシステム・マネー ジャ権限を持っている(準管理者ユーザー)が、特定のコンテンツ・アイテム(給与レ ポートなど)を表示するための適切なロールまたはアカウントのメンバーシップを持っ ていないとします。割り当てられた権限を使用すると、このユーザーは Content Server の管理ページ(結果的には、Content Tracker Report Generator のメイン・ページ)にア クセスできます。しかし、このユーザーが Content Server で標準検索を実行した場合、 結果ページには給与レポートが存在することは示されません。

セキュリティ・チェック・プリファレンス変数が有効化されている場合、コンテンツ・ トラッキング・レポートでは、同じロールおよびアカウントのメンバーシップ・チェッ クが実施されます。次に、特定のレポートをリクエストしたユーザーに基づいて、ロー ルおよびアカウントの照合アクティビティによって、どのコンテンツ・アイテム使用状 況データが含められるかが決まります。

次の各例に示すように、特定のユーザー(前述の準管理者ユーザー)に対して生成され るレポート結果は、プリファレンス変数が有効化されているかどうかによって異なりま す。

<span id="page-104-1"></span>セキュア・モードの例 **:**

セキュリティ・チェック・プリファレンスが有効化されている場合、コンテンツ・ トラッキング・レポートはセキュア・モードで実行され、ロールおよびアカウント の一致がチェックされます。この場合、準管理者ユーザーは機密データを取得およ び表示する資格がありません。このユーザーのロールおよびアカウント権限に関連 付けられた制限により、給与コンテンツ・アイテムは常にまったく表示されません。 データはレポート結果に含まれず、ユーザーはデータの存在も認識できません。

<span id="page-104-2"></span>非セキュア・モードの例 **:**

セキュリティ・チェック・プリファレンスが無効化されている場合、コンテンツ・ トラッキング・レポートは非セキュア・モードで実行され、ロールおよびアカウン トの一致はチェックされません。この場合、準管理者ユーザーは、給与レポートを アクセスまたは表示する資格がないにもかかわらず、給与コンテンツ・アイテムに 関連付けられた機密情報の一部を取得できます。

少なくとも、ユーザーは給与レポートが存在することを知り、そのメタデータの一 部を表示できます。このような状況における危険性は、メタデータにどのような種 類の情報が含まれるかによって異なります。場合によっては、コンテンツ・アイテ ムが存在することを知るだけでも、重大なセキュリティ違反になることがあります。

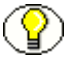

注意 **:** このようなセキュリティ違反は、準管理者ユーザーにかぎらず発生します。たと えば、権限のないユーザー(つまり、通常は検索結果ページの特定のコンテンツ・アイ テムの表示権限のない人)が Content Tracker Report Generator のメイン・ページにアク セスできることがあります。これは、管理ページへのアクセス、または URL の推測に よって可能になります。この場合、禁止されたコンテンツ・アイテムを記述するメタ データの一部が含まれたレポートがユーザーに表示されます。

# <span id="page-105-0"></span>レポート問合せおよびセキュリティ・モード

contenttrackerreports\_query.htm ファイルには、事前定義レポートおよびカスタム・レ ポートを生成する Content Tracker Report Generator のすべての問合せが含まれます。非 セキュア・モードおよびセキュア・モードをサポートするため、このファイルには基本 的に 2 つの問合せセットが含まれます。一方のセットでは、問合せを実行するユーザー が考慮され(セキュア・モード)、もう一方のセットでは考慮されません(非セキュア・ モード)。セキュリティ・チェック・プリファレンス設定によって、使用される問合せの セットが決まります(4-24 [ページの「セキュリティ・チェック・プリファレンス変数」](#page-103-0) を参照)。

この項の内容は次のとおりです。

- ◆ 事前定義レポートおよびセキュリティ・モード (4-27 ページ)
- ◆ カスタム・レポートおよびセキュリティ・モード (4-27 ページ)

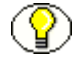

注意 **:** ローカライゼーションのサポートのために、事前定義レポート名における "document" は "content item" に変更されています。ただし、これまでと同様、対応する レポート問合せには Word ドキュメントの略語 (doc) が含まれます。 contenttrackerreports\_query.htm ファイル内のレポート問合せ名は変更されていません。

たとえば、「Top Content Items」レポートは、Content Tracker Report Generator メイン・ ページにリストされる事前定義レポートの 1 つです。contenttrackerreports\_query.htm ファイル内の対応するレポート問合せには、既存のネーミング規則が使用されます。

- qSctrTopDocs (非セキュア・バージョン)
- qSctrTopDocs\_SEC (セキュア・バージョン)

## <span id="page-106-0"></span>事前定義レポートおよびセキュリティ・モード

ほとんどすべての事前定義レポート問合せでは、contenttrackerreports\_query.htm ファ イルにセキュア・フォームと非セキュア・フォームの両方が含まれます。一般に、問合 せの検索結果がユーザー・ロールおよびアカウント権限の影響を受ける可能性がある場 合、非セキュアな問合せのセキュアな変数が含められます。また、セキュリティ・ チェック・プリファレンス変数が有効化されている場合、問合せのセキュア・フォーム が優先され、対応する非セキュアな問合せにかわって実行されます。

レポート問合せごとにセキュリティ・チェック・プリファレンス変数を選択的に有効化 または無効化することはできません。ただし、contenttrackerreports\_query.htm ファイ ルをカスタマイズして、セキュアな問合せおよび非セキュアな問合せを管理することは 可能です。実際には、特定の問合せのセキュア・フォームを削除または名前変更するこ とで、その問合せのセキュリティ・チェック(アカウント照合)を無効化できます。こ のため、セキュリティ・チェック・プリファレンス変数が有効化されていても、特定の 問合せのセキュア・フォームが contenttrackerreports\_query.htm ファイル内に見つから なければ、レポートの生成には問合せの非セキュア・フォームが使用されます。

特定の事前定義問合せに対してセキュリティ・チェックを使用する方法の詳細は、 4-31 [ページの「レポート問合せのセキュリティ・チェックの有効化および無効化」を](#page-110-1)参 照してください。すべてのレポート間合せに対してセキュリティ・チェックをまとめて 有効化または無効化する方法の詳細は、4-30 [ページの「セキュリティ・チェック・プリ](#page-109-0) [ファレンス設定の変更」](#page-109-0)を参照してください。

### <span id="page-106-1"></span>カスタム・レポートおよびセキュリティ・モード

事前定義レポートの他に、特定のニーズに合せて調整した検索問合せに基づくカスタ ム・レポートを作成することもできます。カスタム・レポートを作成するだけでなく、 カスタム・レポートにセキュリティ・チェックを選択的に実装することもできます。つ まり、新しいカスタム・レポートに対してセキュリティ・チェックを実行する場合は、 contenttrackerreports\_query.htm ファイルに問合せの非セキュア・フォームとセキュア・ フォームの両方を含めることができます。

たとえば、両方の問合せフォームを持つカスタム・レポートを追加できます。非セキュ アな問合せの名前が qMyTopTwenty の場合、セキュアな問合せの名前は

qMyTopTwenty SEC になります。セキュリティ・チェック・プリファレンス変数が有効 化されている場合は、セキュアな問合せ(qMyTopTwenty\_SEC)を使用してレポートが 生成されます。セキュリティ・チェック・プリファレンス変数が有効化されていない場 合は、非セキュアな問合せ(qMyTopTwenty)を使用してレポートが生成されます。

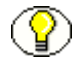

注意 **:** カスタム問合せのセキュア・フォームは、contenttrackerreports\_query.htm ファイ ル内の既存のセキュアな問合せの特定パターンに準拠している必要があります。詳細は、 4-32 [ページの「セキュア・レポート問合せの作成」](#page-111-0)を参照してください。

特定のカスタム問合せに対してセキュリティ・チェックを使用する方法の詳細は、 4-31 [ページの「レポート問合せのセキュリティ・チェックの有効化および無効化」を](#page-110-1)参 照してください。すべてのレポート間合せに対してセキュリティ・チェックをまとめて 有効化または無効化する方法の詳細は、4-30 [ページの「セキュリティ・チェック・プリ](#page-109-0) [ファレンス設定の変更」](#page-109-0)を参照してください。

## <span id="page-107-0"></span>セキュリティ・モードの確立

リクエストされたレポートを生成するために、コンテンツ・トラッキング・レポートで は、適用可能な非セキュアまたはセキュアな問合せを選択して実行する必要があります。

この項の内容は次のとおりです。

- ◆ 問合せタイプ選択プロセス (4-28 ページ)
- ◆ 例: レポート間合せ選択 (4-29 ページ)

#### <span id="page-107-1"></span>問合せタイプ選択プロセス

コンテンツ・トラッキング・レポートでは、次のプロセスに基づいてレポート問合せが 選択されます。

- ユーザーがレポート・リクエストを発行すると、レポート問合せの名前が専用のコ ンテンツ・トラッキング・レポート・サービスに送信されます。
- コンテンツ・トラッキング・レポート・サービスによって、次のようにしてセキュ リティ・チェック設定が実施されます。
	- **•** セキュリティ・チェック・プリファレンスが無効化されている場合 **:**

コンテンツ・トラッキング・レポートは非セキュア・モードで実行され、ロール およびアカウント照合(ユーザー・ロールおよびアカウント権限の検証)は実行 されません。コンテンツ・トラッキング・レポート・サービスでは、問合せの非 セキュア・バージョンが検索され、リクエストされたレポートの生成に使用され ます。これは、レポート問合せのセキュア・バージョンが存在しているかどうか に関係なく行われます。

非セキュア・モードでは、非セキュアな問合せのみがレポートの生成に使用され ます。したがって、ユーザーの各ロールおよびアカウントのメンバーシップに関 係なく、すべてのユーザーに同じレポート結果が表示されます。

**•** セキュリティ・チェック・プリファレンスが有効化されている場合 **:**

コンテンツ・トラッキング・レポートはセキュア・モードで実行され、ロールおよび アカウント照合(ユーザー・ロールおよびアカウント権限の検証)が実行されます。 処理の開始時 :

コンテンツ・トラッキング・レポート・サービスによって、発行された問合せ名 に接尾辞 " SEC" が付加され、contenttrackerreports\_query.htm ファイル内で、 リクエストされた問合せのこの変数が検索されます。
検索中 :

- 問合せのセキュア・フォームが見つかると、リクエストされたレポートの生 成にそのフォームが使用されます。 つまり、ロールおよびアカウント照合を実施するためのセキュリティ・ チェックが実行され、問合せ結果は、レポートをリクエストしたユーザーの ロールおよびアカウント権限によって制限されます。したがって、ユーザー ごとに異なるデータ結果を表示できます。
- 問合せのセキュア・フォームが見つからない場合は、非セキュアな変数が使 用されます。

この場合、事実上、セキュリティ・チェック・プリファレンスが無効化されて いるときと同じ結果になります。つまり、ロールおよびアカウント権限は認証 されず、コンテンツ・アイテム・データはフィルタ処理されません。したがっ て、レポートに表示される結果はすべてのユーザーについて同じになります。 適切な権限のないユーザーに機密情報が表示される可能性もあります。

#### 例 **:** レポート問合せ選択

ユーザーが [Content Tracker Report Generator](#page-89-0) のメイン・ページ (4-10 ページ) から 「Users by User Type」レポートをリクエストした場合、次の処理が行われます。

- 1. レポート問合せ名 (qSctrUsersByType) が、コンテンツ・トラッキング・レポート・ サービスに渡されます。
- 2. コンテンツ・トラッキング・レポート・サービスによって、セキュリティ・チェッ ク・プリファレンス変数に基づいてリクエストが評価されます。
	- a. セキュリティ・チェックが無効化されている(false に設定されている)場合、 サービスによって、contenttrackerreports\_query.htm ファイル内で qSctrUsersByType 問合せが検索されます。
	- b. セキュリティ・チェックが有効化されている (true に設定されている)場合、 サービスによって、問合せ名にセキュリティ接尾辞が追加され (qSctrUsersByType\_SEC)、contenttrackerreports\_query.htm ファイル内でこの 変数が検索されます。
- 3. コンテンツ・トラッキング・レポートによって、セキュリティ・チェック・ステー タスに応じて、適用可能な問合せを使用して「Users by User Type」レポートが生成 されます。

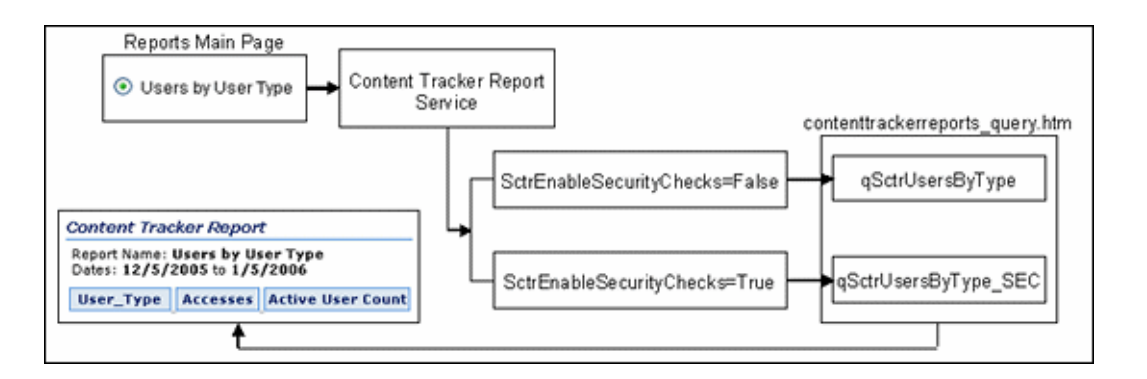

### セキュリティ・チェック・プリファレンス設定の 変更

オプションで、手動で ScrtEnableSecurityChecks プリファレンス設定を有効化または無 効化できます。

- 1. 管理者として Content Server にログインします。
- 2. 「Administration」メニューから「**Admin Server**」を選択します。 」

「Content Admin Server」ページが表示されます。

3. セキュリティ・チェック・プリファレンス設定を変更する Content Server インスタ ンスの名前をクリックします。

「Content Admin Server <*instance\_name*>」ページが表示されます。

4. 「**Component Manager**」をクリックします。 」

「Component Manager」ページが表示されます。

- 5. 「Update Component」構成フィールドで、ドロップダウン・リストから 「**ContentTrackerReports**」を選択します。 」
- 6. 「**Update**」をクリックします。 」

「Update Component Configuration」ページが表示されます。

- 7. 「ScrtEnableSecurityChecks preference」フィールドに、新しい設定(true または false)を入力します。
- 8. 「**Update**」をクリックします。 」

コンテンツ・トラッキング・レポートが新しい設定で正常に更新され、即時に有効 になります。Content Server を再起動する必要はありません。

### レポート問合せセキュリティのカスタマイズ

セキュア・モードでは、コンテンツ・トラッキング・レポートによって常にセキュア・ フォームの問合せが優先されます。つまり、セキュア・フォームの問合せが contenttrackerreports\_query.htm ファイル内に見つかると、レポートの生成には、対応 する非セキュアな問合せのかわりにセキュア・フォームの問合せが使用されます。

レポート問合せごとにセキュリティ・チェック・プリファレンス変数を選択的に有効化 または無効化することはできません。ただし、contenttrackerreports\_query.htm ファイ ルをカスタマイズして、セキュアな問合せおよび非セキュアな問合せを管理することは 可能です。レポート・データのセキュリティ要件に応じて、オプションでレポート問合 せファイルをカスタマイズすることもできます。

レポート問合せファイルのカスタマイズでは、次の操作を行います。

- ◆ 特定のレポート問合せに対してセキュリティ・チェック (アカウント照合)を選択 的に有効化または無効化します。
- ◆ 1つ以上の非セキュア・カスタム・レポート問合せを作成し、情報のセキュリティ要 件に応じて、対応するセキュア・バージョンを選択的に追加します。

この項の内容は次のとおりです。

- ◆ レポート間合せのセキュリティ・チェックの有効化および無効化 (4-31 ページ)
- ◆ セキュア・レポート間合せの作成 (4-32 ページ)
- [非セキュア・バージョンおよびセキュア・バージョンのレポート問合せの例](#page-112-0) (4-33 [ページ\)](#page-112-0)

#### <span id="page-110-0"></span>レポート問合せのセキュリティ・チェックの有効化および 無効化

セキュリティ・チェック・プリファレンス変数が有効化されていて、セキュア・バー ジョンの問合せが contenttrackerreports\_query.htm ファイル内に存在する場合、コンテ ンツ・トラッキング・レポートでは、リクエストされたレポートの生成にセキュアな問 合せが使用されます。ただし、レポートによってはセキュリティ・チェックを使用して 生成する必要がないこともあります。その場合は適宜、任意のレポート問合せのセキュ ア・バージョンを選択的に無効化できます。

特定のレポート問合せに対してセキュリティ・チェック(アカウント照合)を無効化す るには、次のようにします。

1. テキスト・エディタで、contenttrackerreports\_query.htm ファイルを開きます。

<*install\_dir*>/custom/ContentTrackerReports/resources/ contenttrackerreports\_query.htm

2. 無効化する問合せのセキュア・バージョンを見つけます。

3. 問合せの名前を変更します。たとえば、qSctrUsersByType\_SEC 問合せを無効化する 場合は、接尾辞"disabled"を問合せ名に追加します。

qSctrUsersByType\_SEC\_disabled

問合せの名前を変更すると、コンテンツ・トラッキング・レポート・サービスでは contenttrackerreports\_query.htm ファイル内にセキュアな問合せを見つけられなくな ります。このため、かわりに非セキュア・バージョン (qSctrUsersByType) が使用 されます。

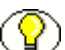

注意 **:** セキュアな問合せを名前変更することは、一時的な無効化のソリューションです。 後で、セキュア・バージョンの問合せを使用することにした場合、問合せを元の名前に 戻すことで、セキュア・バージョンを簡単に再有効化できます。

あるいは、セキュア・バージョンの問合せを削除することもできます。ただし、その後考 えが変わった場合は、セキュア・バージョンの問合せを改めて作成する必要があります。

- 4. contenttrackerreports\_query.htm ファイルを保存して閉じます。
- 5. Content Server を再起動して、変更を適用します。

#### <span id="page-111-0"></span>セキュア・レポート問合せの作成

ほとんどの事前定義レポート問合せでは、contenttrackerreports\_query.htm ファイル内 に非セキュア・バージョンとセキュア・バージョンの両方が存在します。オプションで、 セキュア・バージョンが存在しない問合せに対して、セキュア・バージョンを作成でき ます。具体的には、すでに追加した非セキュアなカスタム問合せなどがあります。

非セキュア・レポート問合せのセキュア・バージョンを作成するには、次のようにしま す。

1. テキスト・エディタで、contenttrackerreports\_query.htm ファイルを開きます。

<*install\_dir*>/custom/ContentTrackerReports/resources/ contenttrackerreports\_query.htm

- 2. セキュア・バージョンを作成する問合せを見つけます。一貫性を持たせるため、セ キュアな問合せは対応する非セキュア・バージョンのすぐ後に追加してください。
- 3. セキュアな SQL レポート問合せを設計します。4-17 [ページの「カスタム・レポート](#page-96-0) [問合せの作成](#page-96-0) : 例」の手順 [2](#page-96-1) を参考にしてください。
- 4. 既存のセキュアな問合せのパターンに従って問合せを調整します。
	- a. FROM 句に Revisions 表を含めます。
	- b. WHERE 句に %SCTR\_SECURITY\_CLAUSE% トークンを含めます。これは、コ ンテンツ・トラッキング・レポート・サービスによって挿入される WHERE 句 のプレースホルダとなります。

c. 既存のセキュアな問合せで確立されているパターンに従って、問合せを完成しま す。

「[非セキュア・バージョンおよびセキュア・バージョンのレポート問合せの例](#page-112-0) (4-33 [ページ\)」](#page-112-0)に、一般的なレポート問合せのペアを示します。

- 5. contenttrackerreports\_query.htm ファイルを保存して閉じます。
- 6. Content Server を再起動して、変更を適用します。

#### <span id="page-112-0"></span>非セキュア・バージョンおよびセキュア・バージョンの レポート問合せの例

```
非セキュア・バージョン
<td>gSctrUsersBvTvpe</td>
<td>SELECT u.dUserType AS wwSctrCHUser Type,
                  COUNT(s.sc ses dID) AS wwSetrCHAcc,
                  COUNT (DISTINCT s.comp username) AS wwSctrCHAct Usr Cnt
      FROM SctAccessLog s, Users u
                  (s.comp validRef IS NOT NULL) AND
      WHERE
                  (SctDateStamp >= ?) AND (SctDateStamp <= ?) AND
                  s.comp username = u.dName
      GROUP BY u.dUserType
      ORDER BY wwSctrCHAcc DESC
<td>
      SctFmtFromDate date
      SctFmtToDate date
セキュア・バージョン
<td>qSctrUsersByType_SEC</td>
<td>SELECT u.dUserType AS wwSctrCHUser Type,
                  COUNT (s.sc_scs_dID) AS wwSctrCHAcc,
                  COUNT (DISTINCT s.comp username) AS wwSctrCHAct Usr Cnt
      FROM SctAccessLog s, Users u, Revisions
      WHERE
                  %SCTR SECURITY CLAUSE% s.sc ses dID = Revisions.dID AND
              (s.comp validRef IS NOT NULL) AND
                  (SctDateStamp >= ?) AND (SctDateStamp <= ?) AND
                  s.comp username = u.dName
      GROUP BY u.dUserType
      ORDER BY wwSctrCHAcc DESC
<td>
      SctFmtFromDate date
      SctFmtToDate date
```
### 外部レポート・ジェネレータ

Content Tracker で収集されたデータから基本的なテキスト・レポートや、より高度なグ ラフィック(棒グラフや円グラフなど)を生成するために、市販のレポート生成ツール を使用できます。この項では、格納されている Content Server データベース表にサー ド・パーティの製品を接続してカスタム・レポートを生成する方法に関する一般的なガ イドラインを示します。

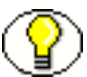

注意 **:** このガイドでは、カスタム・レポートの作成で使用する外部レポート作成ツール についての包括的な操作知識がユーザーにあること、またはユーザーがツールを使い慣 れていることを前提としています。このため、この項では、ほとんどの市販のレポート 作成製品に適用されるごく基本的なガイドラインしか示していません。

### 外部レポート・ジェネレータの使用

外部レポート作成ツールからカスタム・レポートを生成するには、次のようにします。

- 1. 外部レポート作成ツール・アプリケーションを開きます。
- 2. Content Server データベースへのODBC接続(適用可能な場合)を設定します。
- 3. レポートに使用するデータベース表を選択します。
- 4. ファイル内で共通のキー ID またはフィールドに基づいて、選択した表どうしをリン クします。選択した各表は、それらに共通している同じキー ID またはフィールドを 使用してリンクすることが理想的です。
- 5. 各表から必要なフィールドを選択して、レポート・フォームに統合します。ほとん どの場合、フィールドは選択してフォームにドラッグ・アンド・ドロップできます。 この手順では、カスタマイズ・レポートを設計します。外部レポート作成アプリ ケーションによって生成される最終的な基本テキスト・レポートでは、選択した特 定のフィールドは列として表示されます。
- 6. 外部レポート作成アプリケーションでサポートされている場合は、オプションで、 カスタム・パラメータや基準を作成できます。

たとえば、問合せされた情報を最終レポートでハードコードにしたり、プロンプト を使用してエンド・ユーザーから直接入力を取得するようなタイプのカスタム・パ ラメータを作成できます。また、特定のソート基準を作成すると、最終レポートに 含められる集計データを戦略的に制限および最適化できます。

- 7. 選択したフィールドのソート順序を指定し、最終レポート出力を形式設定します。
- 8. 最終レポートをプレビューします(オプション)。

9. レポートを配信メカニズムにチェックインします。

一般に、最終レポートは、Web 表示可能ページまたは印刷可能ファイルとして形式 設定して配信できます。また、外部レポート作成アプリケーションでデータ結果を 使用して、棒グラフや円グラフなどの役立つグラフを作成することもできます。

さらに、保存したファイルを Microsoft Excel や Word ファイルなどの他の製品にイ ンポートすることもできます。

レポート生成

**5**

## **5** サービス・コール構成

### 概要

この項の内容は次のとおりです。

#### 概要

- ◆ サービス・コール構成ファイルについて (5-2ページ)
- [一般的なサービス・コール・ロギング\(](#page-118-0)5-3 ページ)
- ◆ 拡張サービス・コール・トラッキング機能 (5-3ページ)
- ◆ サービス・コール構成ファイルの内容 (5-5ページ)
- ◆ [ResultSet](#page-122-0) の例 (5-7 ページ)
- ◆ Content Tracker ロギング・サービスについて (5-10 ページ)

#### タスク

- ◆ SctServiceFilter.hda ファイルの手動編集 (5-9 ページ)
- ◆ Content Tracker [ロギング・サービスを呼び出すための必要な](#page-126-0) DataBinder フィールド [の設定\(](#page-126-0)5-11 ページ)
- **❖** アプリケーションからの Content Tracker [ロギング・サービスの呼出し\(](#page-127-0)5-12ページ)
- ◆ IdocScript からの Content Tracker ロギング・サービスの呼出し (5-13 ページ)

### <span id="page-117-1"></span><span id="page-117-0"></span>サービス・コール構成ファイルについて

Content Tracker サービス・ハンドラ・フィルタを使用すると、コンテンツ・リクエスト 以外の Content Server アクティビティに関する情報が収集できます。サービス・ハンド ラ・フィルタによってサービス・リクエスト詳細が収集され、リアルタイムで SctAccessLog 表に格納されます。詳細は、サービス・コールに付随する DataBinder か ら取得されます。Content Server サービス・コールを記録するためには、サービス・ コール構成ファイル (SctServiceFilter.hda)内にそのエントリが存在している必要があ ります。

SctServiceFilter.hda ファイルはユーザー変更可能な構成ファイルであり、記録される サービス・コールの数を制限するために使用されます。これによって、記録されるサー ビスを選択的に制御できます。さらに、オプションで、SctServiceFilter.hda ファイルに 含まれているサービス・コールのデータ記録機能を拡張できます。つまり、特定のサー ビスに関連する特定の DataBinder フィールドのデータ値を記録および追跡することもで きます。5-3 [ページの「拡張サービス・コール・トラッキング機能」を](#page-118-1)参照してくださ い。

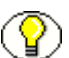

注意 **:** サービス・トラッキングは、サーバー・ソケット・ポートを介して呼び出される 最上位レベルのサービスに制限されます。サブサービスや、内部で呼び出されるサービ スを追跡することはできません。

注意 **:** SctServiceFilter.hda ファイルの目的は、ユーザーの具体的な関心の対象である Content Server の部分を定義することにあります。SctServiceFilter.hda ファイルにリス トされていない Content Server サービスは、Content Tracker によって無視されます。ま た、このファイルにリストされていないサービスは、Content Tracker ロギング・サービ スによってしか記録できません。5-10 ページの「Content Tracker [ロギング・サービスに](#page-125-0) [ついて」](#page-125-0)を参照してください。

- 注意 **:** SctServiceFilter.hda ファイルを変更する方法は、2 通りあります。ファイルへの新 規サービスの追加、およびファイル内の既存サービス・コール・パラメータの編集は、 データ・エンジン・コントロール・センターから実行できます (3-16 [ページの](#page-53-0) 「「Services[」タブ」](#page-53-0)を参照)。あるいは、手動で SctServiceFilter.hda ファイルを編集する こともできます(5-9ページの「SctServiceFilter.hda [ファイルの手動編集」](#page-124-0)を参照)。
- 

技術ヒント **:** 記録するサービスを制御するには、SctServiceFilter.hda ファイルにそれらの サービスを追加するか、ファイルから除外します。特定のサービスまたはすべてのサー ビスに対するロギングを制御する場合、この方法が効率的です。また、拡張サービス・ コール・トラッキング機能を使用すると、特定のサービスに対して記録されるデータの タイプをカスタマイズできます。

### <span id="page-118-0"></span>一般的なサービス・コール・ロギング

Content Tracker サービス・ハンドラ・フィルタによって、SctServiceFilter.hda ファイル にリストされたサービスが検出され、選択されたデータ・フィールドの値が取得されま す。その後 Content Tracker によって、指定されたサービス・コールが記録されます。タ イムスタンプなどとともに、情報が動的に SctAccessLog 表に書き込まれます。

Content Tracker によって、有効化されているサービスごとに、特定の標準 DataBinder フィールド(dUser、dDocName など)が自動的に記録されます。また、拡張サービ ス・コール・トラッキング機能に関連付けられた DataBinder フィールドが、 SctAccessLog 表の汎用列に記録されます。

データは、Content Tracker 固有のサービス順序番号およびサービスのタイプ指定 "S" を 使用して、リアルタイムで SctAccessLog 表に挿入されます。("W" 指定は、静的 URL イ ベント・タイプを示します。)手動リダクションまたはスケジュール・リダクション(あ るいはその両方)が必要になるのは、Web サーバー・フィルタ・プラグインによって収 集された静的 URL アクセス情報を処理する場合のみです。2-5 [ページの「](#page-22-0)Web サー [バー・フィルタ・プラグイン」](#page-22-0)を参照してください。

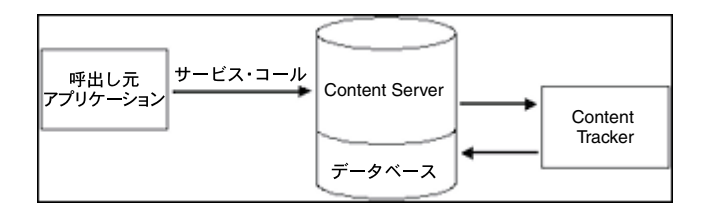

### <span id="page-118-3"></span><span id="page-118-1"></span>拡張サービス・コール・トラッキング機能

拡張サービス・コール・トラッキング機能を使用すると、Content Server サービス・ コールを記録できます。またオプションで、構成されている各サービス・コールによっ て記録される標準の DataBinder フィールド以外の 1 つ以上の追加 DataBinder フィール ドから関連データ値を記録することにより、この情報を補完することもできます。この 機能をサポートするには、次のものを使用します。

- ◆ [サービス・コール](#page-118-2) ResultSet の組合せ (5-3 ページ)
- [出力表の汎用列\(](#page-119-0)5-4 ページ)

#### <span id="page-118-2"></span>サービス・コール **ResultSet** の組合せ

SctServiceFilter.hda ファイルに含まれる ServiceExtraInfo ResultSet 内に、Content Tracker によって記録される各サービスのエントリが存在している必要があります。これ らのエントリによって、各種の標準の DataBinder フィールド(dUser や dDocName な ど)が自動的に記録されます。ただし、補完的な DataBinder フィールドから関連データ 値を記録および追跡することで、Content Tracker によって記録されるサービス関連デー タを拡張できます。

拡張サービス・コール・トラッキング機能を実装するには、ServicesExtraInfo ResultSet 内のエントリをフィールド・マップ ResultSet にリンクします。各フィールド・マップ ResultSet には、データ・フィールド名、ソース・ロケーション、および SctAccessLog 表内の宛先表列名の 1 つ以上のセットが含まれます。このような分類によって、関連付 けられたサービス・コールに関連するデータ・フィールドを選択し、SctAccessLog 表の 指定された列にデータ値を記録することができます。

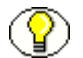

注意 **:** 拡張トラッキング機能を使用する場合は複数の拡張サービスを記録できるため、 どのサービスが記録されているかがわからないと、SctAccessLog 表の汎用列の内容を適 切に解釈できません。サービス名は常に、[sc\\_scs\\_idcService](#page-27-0) (2-10 ページ) 列に記録さ れます。問合せは、必要なサービス名を持つこの列と一致させてください。

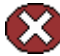

警告 **:** フィールド・マップ ResultSet 内では、データ・フィールドを既存の標準の SctAccessLog 表列に自由にマップできます。標準のフィールド・データ値が収集される と、拡張サービス・マッピングが実行されます。したがって、標準の表列フィールドを オーバーライドできます。

たとえば、記録するサービスのデータ・フィールドに特定のユーザー名(たとえば、 MyUserName=john など)が含まれるとします。拡張トラッキング機能を使用して、 sc\_scs\_dUser 列の内容をオーバーライドできます。この場合は、MyUserName と sc\_scs\_dUser を、データ・フィールド、ロケーション、およびフィールド・マップ ResultSet 内の表列セットとして結合するのみです。

したがって、この場合も、記録されるデータが SctAccessLog 列タイプと適合しているか どうかは自分で確認する必要があります。

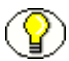

注意 **:** リンクされたサービス・エントリおよび ResultSet の例は、5-8 [ページの「リンク](#page-123-0) [されたサービス・エントリおよびフィールド・マップ](#page-123-0) ResultSet」を参照してください。 SctAccessLog 表の内容、およびデータ・フィールドへのマップ用の汎用列の詳細は、 2-8 [ページの「結合された出力表」](#page-25-0)を参照してください。サービス・コール・ユーザー・ インタフェースの詳細は、3-16 [ページの「「](#page-53-0)Services」タブ」を参照してください。

#### <span id="page-119-0"></span>出力表の汎用列

拡張サービス・トラッキング用のフィールド・マップ ResultSet 内で、DataBinder フィールドを SctAccessLog 表の列にマップする必要があります。汎用列(extField\_1 ~ extField\_10)は、マッピングに使用可能です。これらの列には、特定のサービスに対す るロギングおよびトラッキングに適した任意のデータ値を挿入できます。標準の表列が 上書きされることを回避するため、これらの列を使用することが推奨および期待されま す。

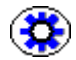

技術ヒント **:** サービスの名前は常に、sc\_scs\_idcService 列に記録されます。このため、問 合せで拡張されたフィールドのコンテンツを使用する場合は、修飾子としてサービス名 を含める必要があります。SctAccessLog 表の列が関連する特定の SQL 問合せが含まれた カスタム・レポートの詳細は、4-17 [ページの「カスタム・レポート問合せの作成](#page-96-2) : 例」 を参照してください。

### <span id="page-120-0"></span>サービス・コール構成ファイルの内容

サービス・コール構成ファイル (SctServiceFilter.hda)は、最初に、共通して使用され る Content Server に固有のコンテンツ・アクセス、検索およびユーザー認証サービスで 構成されます。このファイルには、記録されるサービスごとに 1 つずつエントリが存在 する ResultSet 構造が含まれます。オプションで、拡張サービス・コール・トラッキン グ機能をサポートするために、ServiceExtraInfo ResultSet 内のサービス・エントリにリ ンクされたフィールド・マップ ResultSet をこのファイルに含めることもできます。

SctServiceFilter.hda ファイルに新規のエントリを追加したり、既存のエントリを編集す るには、データ・エンジン・コントロール・センターからアクセスする「Services」 ユーザー・インタフェースを使用できます。あるいは、オプションでファイル内のエン トリを手動で変更することもできます。3-16 [ページの「「](#page-53-0)Services」タブ」または 5-9 ページの「SctServiceFilter.hda [ファイルの手動編集」](#page-124-0)を参照してください。

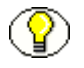

注意 **:** Content Tracker によって SctAccessLog 表に記録される最初のサービスのセットを 確認するには、次のディレクトリ内の SctServiceFilter.hda ファイルにアクセスします。

<*install\_dir*>/custom/ContentTracker/resources/SctServiceFilter.hda

これらのサービス、またはサービス・コール構成ファイルに追加するその他のサービス の詳細は、『Content Server Services Reference Guide』を参照してください。

次の表に、サービス・コール構成ファイルの結果セット・スキーマの詳細を示します。 値は、SctAccessLog 表内の対応する列に直接コピーされます。

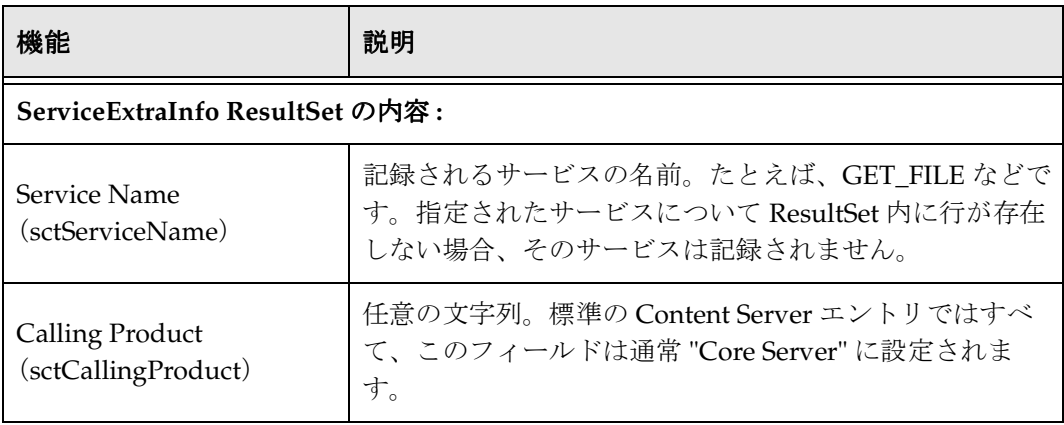

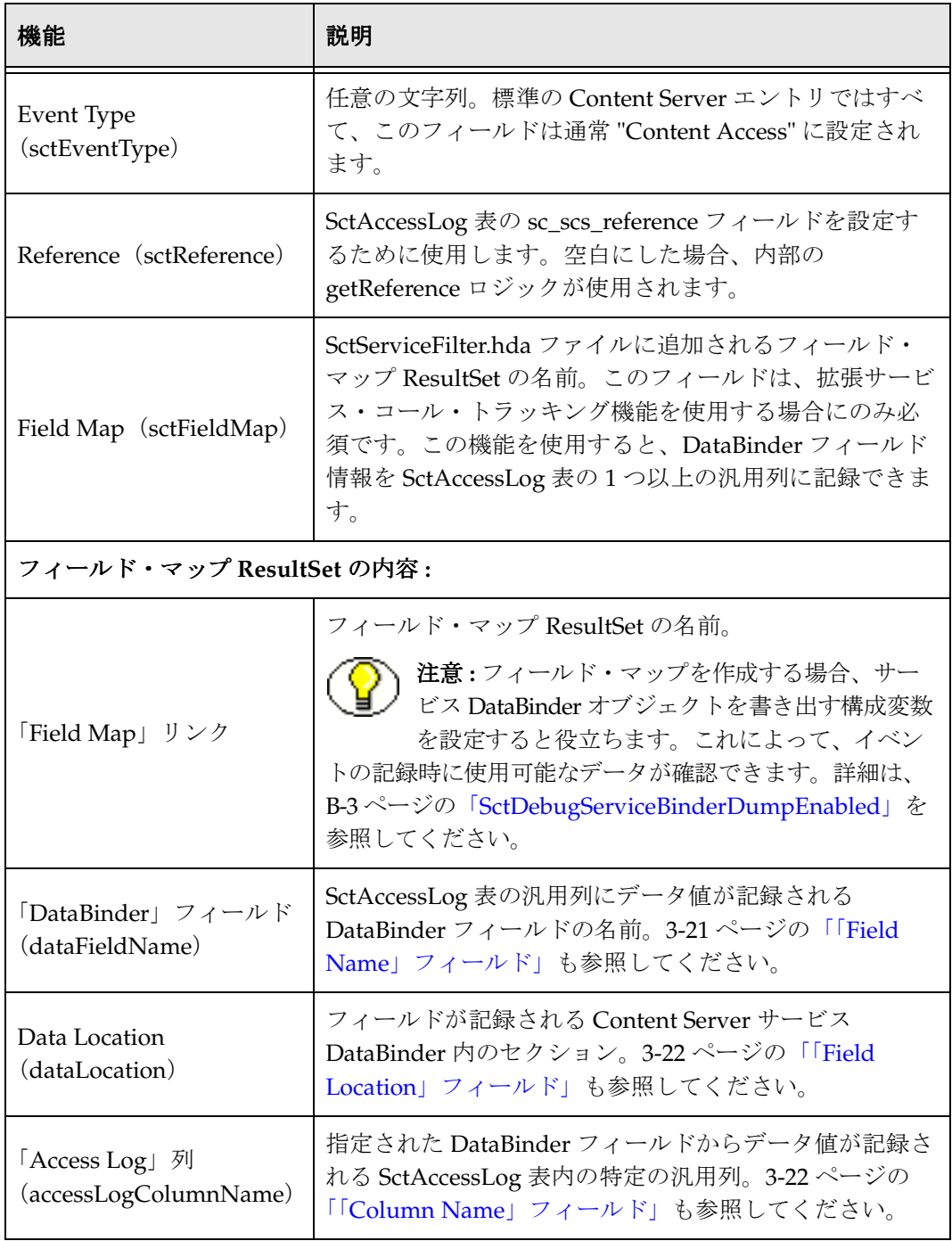

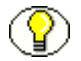

注意 **:** DataBinder からコピーされて SctAccessLog 表に挿入されるフィールドには、 dID、dDocName、IdcService、dUser、SctCallingProduct、SctEventType および SctReference があります。最後の 3 つのフィールドの値が SctServiceFilter.hda ファイル 内のサービス・エントリに含まれている場合、それらの値がデータ・フィールド内の対 応する値をオーバーライドします。

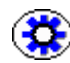

技術ヒント **:** 必要なサービス・コールを SctServiceFilter.hda ファイルに追加し、この方 法を使用して特定のアクティビティを記録する場合、CallingProduct、EventType およ び Reference フィールドの値を指定できるメリットがあります。割り当てた値は、 SctAccessLog 表内の対応する列に直接コピーされます。

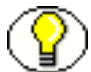

注意 **:** サービス・ハンドラ・フィルタを介して記録されるサービスと、Content Tracker ロギング・サービスを介して記録されるサービスとの間に、重複や競合はないはずです。 サービスの名前が Content Tracker サービス・ハンドラ・フィルタ・ファイルに指定され ていれば、このようなサービスは自動的に記録されるため、Content Tracker ロギング・ サービスによりこの処理が行われる必要はありません。

### <span id="page-122-0"></span>**ResultSet** の例

デフォルトの SctServiceFilter.hda ファイルには、各種の共通のサービス・コールが含ま れます。これらのコールは、次のように分類されます。

- **❖** [ServiceExtraInfo ResultSet](#page-122-1) のエントリ (5-7 ページ)
- [リンクされたサービス・エントリおよびフィールド・マップ](#page-123-0) ResultSet(5-8 ページ)

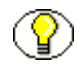

注意 **:** Content Tracker によって SctAccessLog 表に記録される最初のサービス・セット と、サービス・エントリおよびフィールド・マップ ResultSet を確認するには、次のディ レクトリ内の SctServiceFilter.hda ファイルにアクセスします。

<*install\_dir*>/custom/ContentTracker/resources/SctServiceFilter.hda

これらのサービス、またはサービス・コール構成ファイルに追加するその他のサービス の詳細は、『Content Server Services Reference Guide』を参照してください。

#### <span id="page-122-1"></span>**ServiceExtraInfo ResultSet** のエントリ

次のリストに、SctServiceFilter.hda ファイルの ServiceExtraInfo ResultSet に含まれる複 数のサービス・エントリの例を示します。

❖ GET FILE BY NAME Core Server Content Access

- $\clubsuit$  GET DYNAMIC URL Core Server Content Access
- $\clubsuit$  GET DYNAMIC CONVERSION Core Server Content Access
- SET EXTERNAL DYNAMIC CONVERSION Core Server Content Access
- SET ARCHIVED FILE Core Server Content Access
- COLLECTION\_GET\_FILE Folders Content Access

### <span id="page-123-0"></span>リンクされたサービス・エントリおよびフィールド・マップ **ResultSet**

次の表に、フィールド・マップ ResultSet にリンクされたサービス・エントリの例をリ ストします。これらの例またはその他の類似の例は、最初の SctServiceFilter.hda ファイ ルに含まれています。

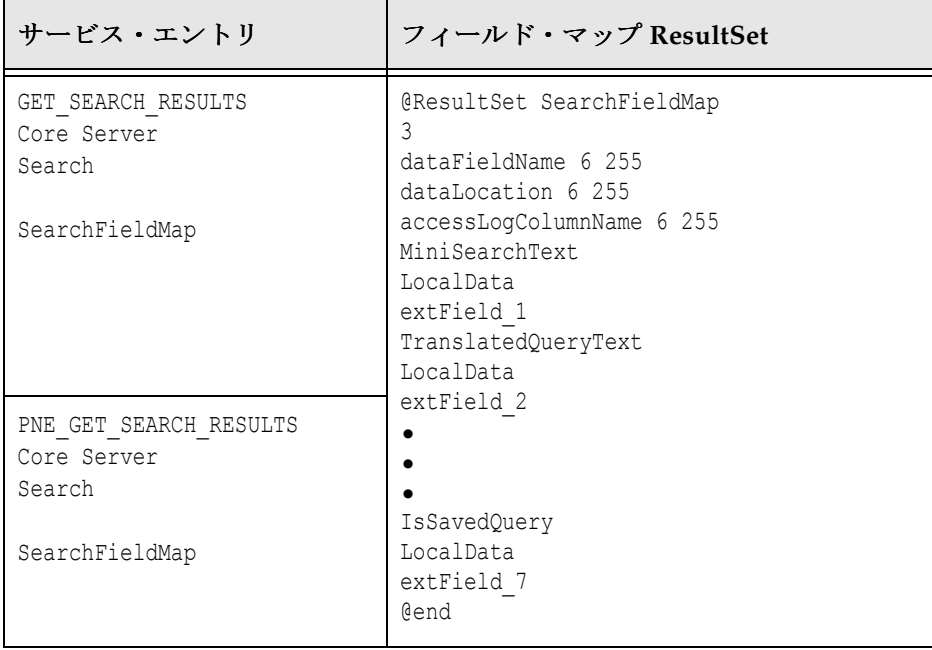

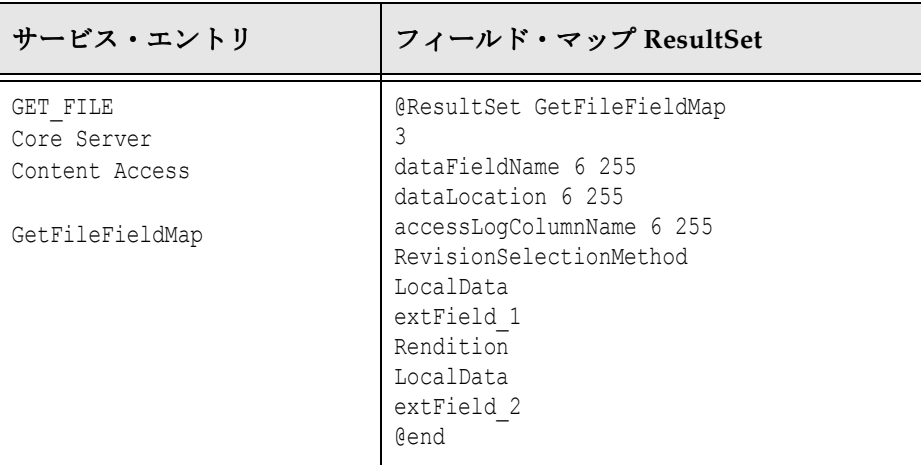

### <span id="page-124-0"></span>**SctServiceFilter.hda** ファイルの手動編集

SctServiceFilter.hda ファイルのエントリを追加または変更するには、次のようにします。

1. テキスト・エディタで、SctServiceFilter.hda ファイルを開きます。

<*install\_dir*>/custom/ContentTracker/resources/SctServiceFilter.hda

2. 既存のエントリを編集するか、新規のサービス・エントリを追加します。たとえば、 GET\_FILE\_FORM サービスを追加する場合は、次のサービス・エントリをファイル 内の ServiceExtraInfo ResultSet に入力します。

```
GET FORM FILE
Threaded Discussion
Content Access
<optional_reference_value>
<optional_field_map_link_value>
```
詳細は次のとおりです。

*optional\_field\_map\_link\_value* は、拡張サービス・コール・トラッキン グ機能を実装する場合に使用します。この場合、対応するフィールド・マップ ResultSet も追加または編集する必要があります。別の方法で拡張サービス・ト ラッキングを実装する場合は、手順 [3](#page-124-1) をスキップします。

<span id="page-124-1"></span>3. 拡張サービス・トラッキングを使用する場合、対応するフィールド・マップ ResultSet も追加または編集する必要があります。たとえば、SS\_GET\_PAGE サービ スを追加し、追加のデータ・フィールド値を追跡するには、次のサービス・エント リおよび対応するフィールド・マップ ResultSet をファイルに入力します。

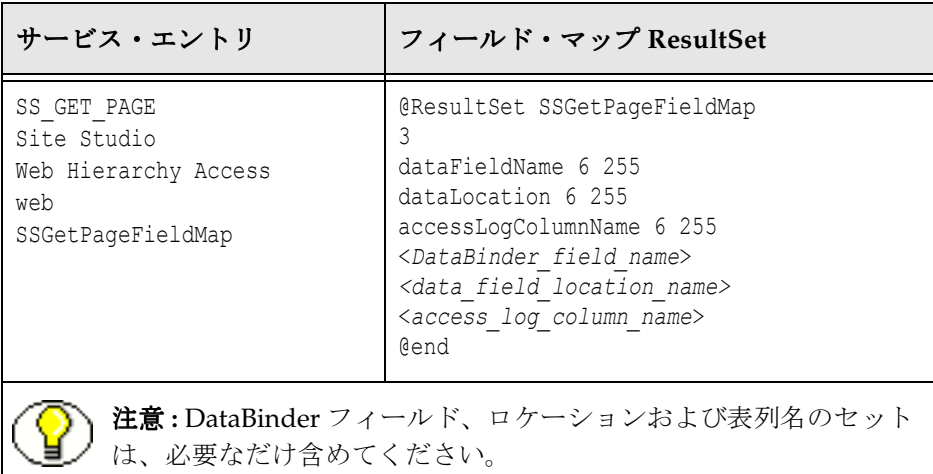

- 4. ファイルを保存して閉じます。
- 5. Content Server を再起動して、新しい定義を適用します。

注意 **:** 検索リクエスト・イベントはリアルタイムで SctAccessLog 表に記録されます。縮 小する必要はありません。

注意 **:** オプションで、データ・エンジン・コントロール・センターに組み込まれている ユーザー・インタフェースを使用して、サービスを追加または編集できます。詳細は、 3-2 [ページの「データ・エンジン・コントロール・センター」](#page-39-0)および 3-16 [ページの](#page-53-0) 「「Services[」タブ」](#page-53-0)を参照してください。

### <span id="page-125-0"></span>**CONTENT TRACKER** ロギング・サービスについて

Content Tracker ロギング・サービスは単一サービス・コール (SCT\_LOG\_EVENT)で あり、アプリケーションにより単一のイベントが SctAccessLog 表に記録されることを可 能にします。このサービスは、URL を介して直接、またはサービス・スクリプト内のア クションとして呼び出すことができます。また、executeService() 関数を使用して、 IdocScript から呼び出すこともできます。呼出し元アプリケーションによって、記録さ れるサービス DataBinder 内のフィールドが設定されます。これには、Content Tracker SctServiceFilter.hda 構成ファイルにリストされている記述フィールドが含まれます。

SCT\_LOG\_EVENT サービスによって、サービス DataBinder から情報がコピーされま す。このデータは、Content Tracker 固有のサービス順序番号およびサービスのタイプ指 定 "S" を使用して、リアルタイムで SctAccessLog 表に挿入されます。手動リダクション またはスケジュール・リダクション(あるいはその両方)が必要になるのは、Web サー バー・フィルタ・プラグインによって収集された静的 URL アクセス情報を処理する場合 のみです。2-5 ページの「Web [サーバー・フィルタ・プラグイン」を](#page-22-0)参照してください。

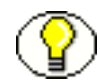

注意 **:** サービス・ハンドラ・フィルタを介して記録されるサービスと、Content Tracker ロギング・サービスを介して記録されるサービスとの間に、重複や競合はないはずです。 サービスの名前が Content Tracker サービス・ハンドラ・フィルタ・ファイルに指定され ていれば、このようなサービスは自動的に記録されるため、Content Tracker ロギング・ サービスによりこの処理が行われる必要はありません。しかし、Content Tracker ではこ のような重複の回避処理は試行されません。

### <span id="page-126-0"></span>**Content Tracker** ロギング・サービスを呼び出す ための必要な **DataBinder** フィールドの設定

次の表に、Content Tracker ロギング・サービス (SCT\_LOG\_EVENT) が呼び出された ときに Content Tracker によって検索される SctAccessLog 列名および対応する DataBinder フィールドを示します。アプリケーションは Content Tracker ロギング・ サービスを呼び出すときに、Content Tracker で検索されるサービス DataBinder 内の必 要なフィールドを設定します。SctAccessLog フィールドの詳細は、2-8 [ページの「結合](#page-25-0) [された出力表」を](#page-25-0)参照してください。

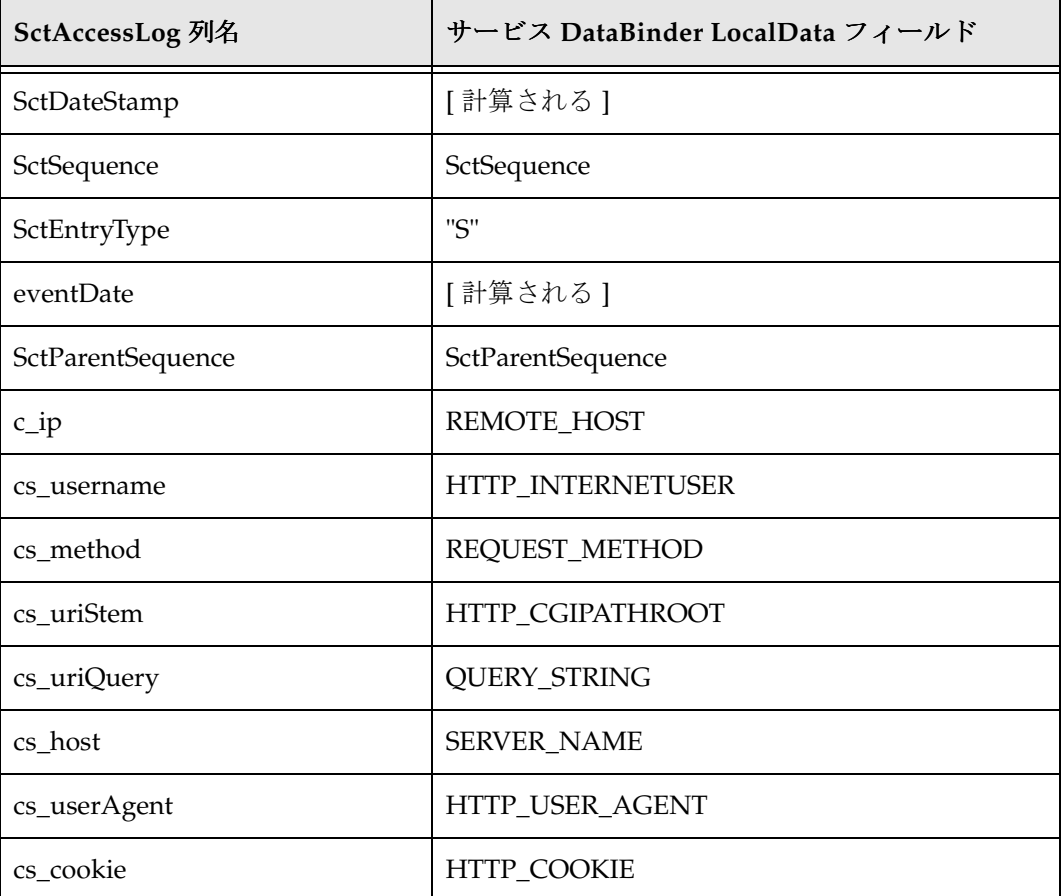

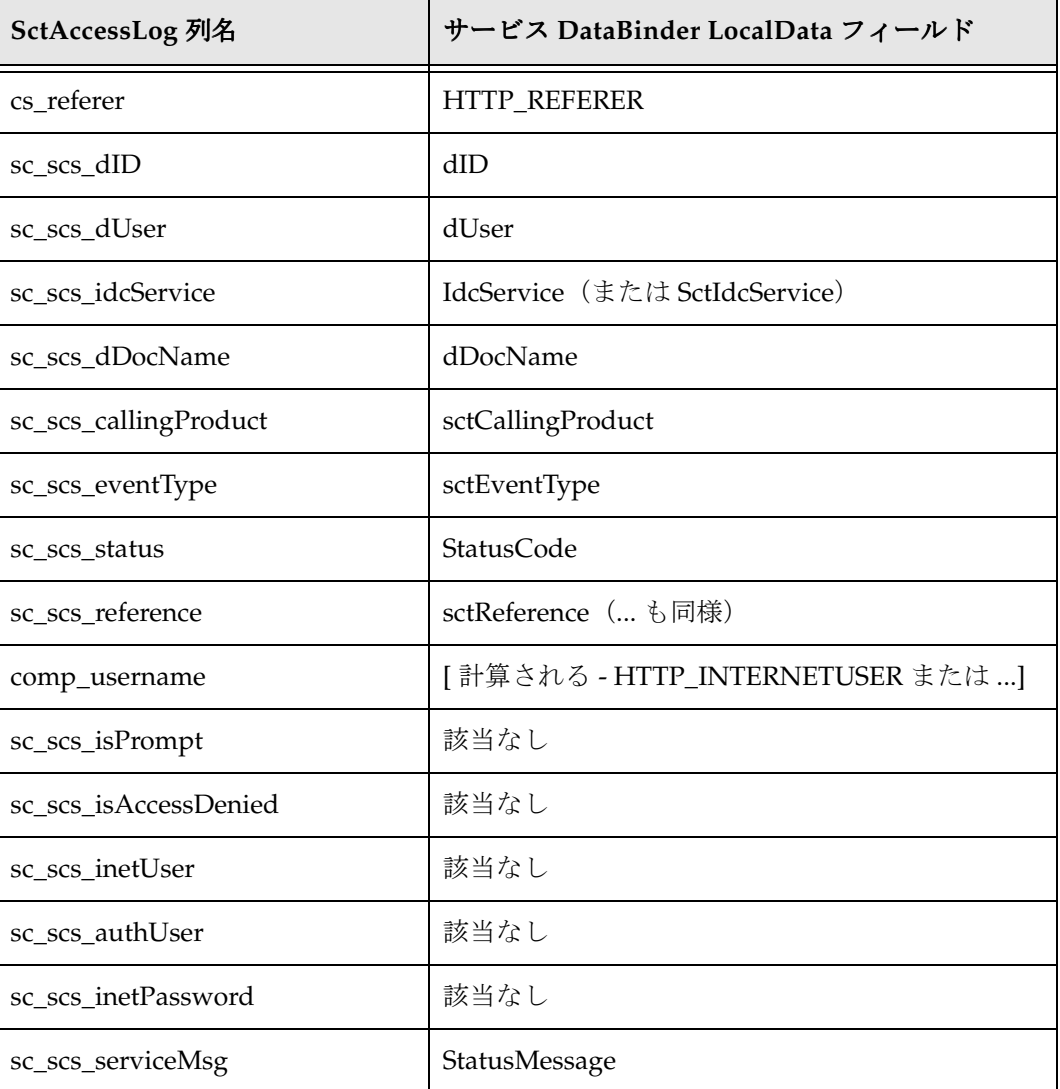

### <span id="page-127-0"></span>アプリケーションからの **Content Tracker** ロギング・サービスの呼出し

SCT\_LOG\_EVENT サービスをアプリケーションから呼び出すことができます。これを 行うことができるのは、アプリケーション開発者か、アプリケーション・サービス・ス クリプトを変更しようとするユーザーです。アプリケーションは Java から SCT\_LOG\_EVENT を呼び出すことができます。あるいは、アプリケーションでサービ ス・スクリプトに SCT\_LOG\_EVENT へのコールを含めることもできます。

### <span id="page-128-0"></span>**IdocScript** からの **Content Tracker** ロギング・ サービスの呼出し

executeService( ) 関数を使用して、IdocScript から間接的に SCT\_LOG\_EVENT サービス を呼び出すことができます。これは、アプリケーションから SCT\_LOG\_EVENT サービ スを呼び出すことと同じですが、アプリケーション Java コードではなく IdocScript から 行われます。Content Tracker では、SCT\_LOG\_EVENT サービスの呼出し元が Java か IdocScript かは区別できません。

サービス・コール構成

# <span id="page-130-0"></span>**A A CONTENT TRACKER** の構成および カスタマイズ

### 概要

この項の内容は次のとおりです。

#### 概要

- [構成変数\(](#page-131-0)A-2 ページ)
- ◆ [アクティビティ・メトリックの](#page-137-0) SQL 問合せ (A-8 ページ)
- **❖ 外部ユーザーおよびコンテンツ・アイテム・トラッキング (A-10 ページ)**

#### タスク

- ◆ Content Tracker 構成変数の手動設定 (A-7 ページ)
- ◆ [アクティビティ・メトリックの](#page-137-1) SQL 問合せのカスタマイズ (A-8 ページ)
- ◆ 「Autoload」オプションの SQL 間合せのカスタマイズ (A-9 ページ)

### <span id="page-131-0"></span>構成変数

次の表に、現行バージョンの Content Tracker で使用される構成設定のデフォルト値を示 します。これらの構成変数は、Content Tracker 構成ファイルに含まれています。

<span id="page-131-4"></span><span id="page-131-3"></span><span id="page-131-2"></span><span id="page-131-1"></span>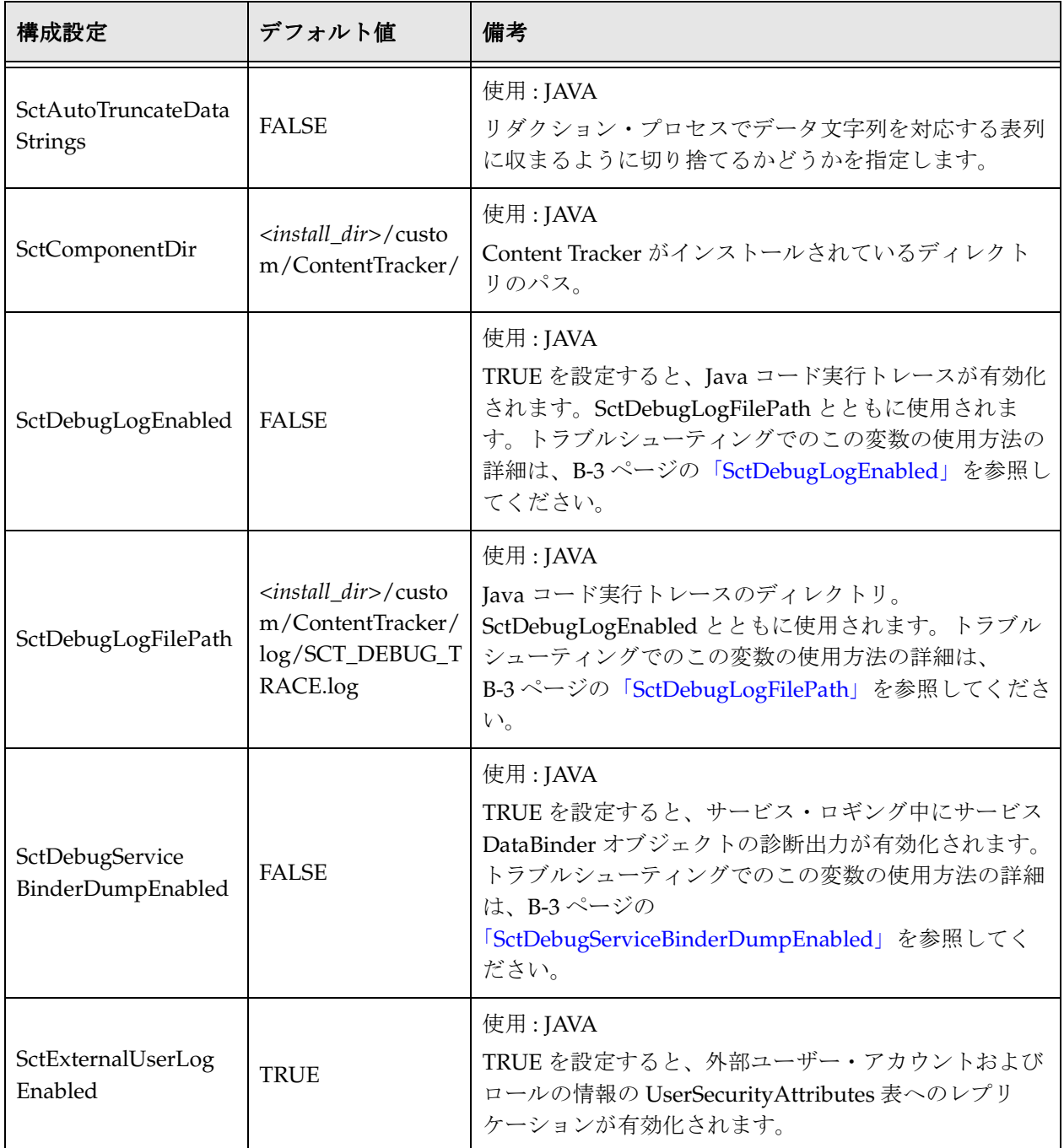

<*install\_dir*>/custom/ContentTracker/resources/sct.cfg

<span id="page-132-4"></span><span id="page-132-3"></span><span id="page-132-2"></span><span id="page-132-1"></span><span id="page-132-0"></span>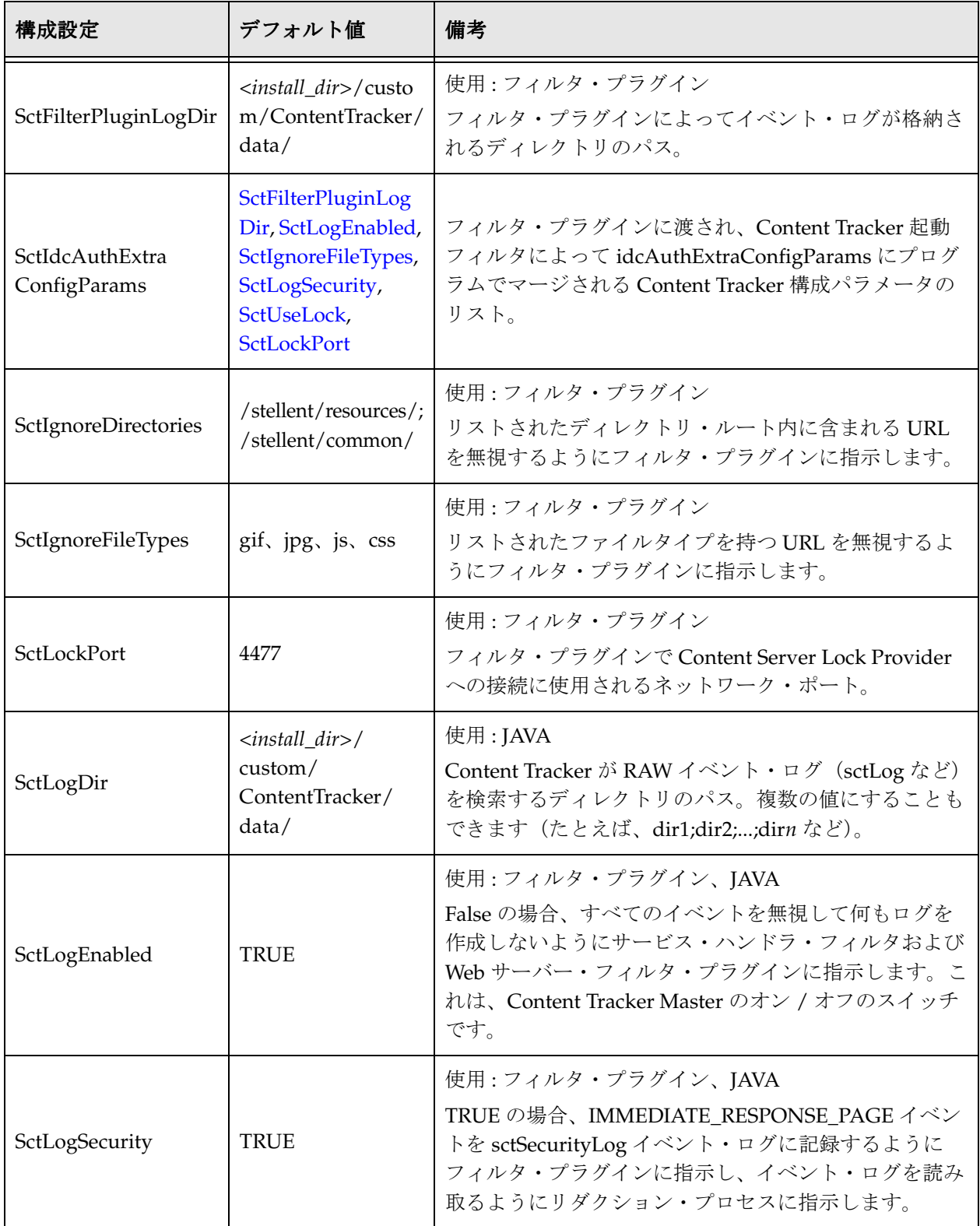

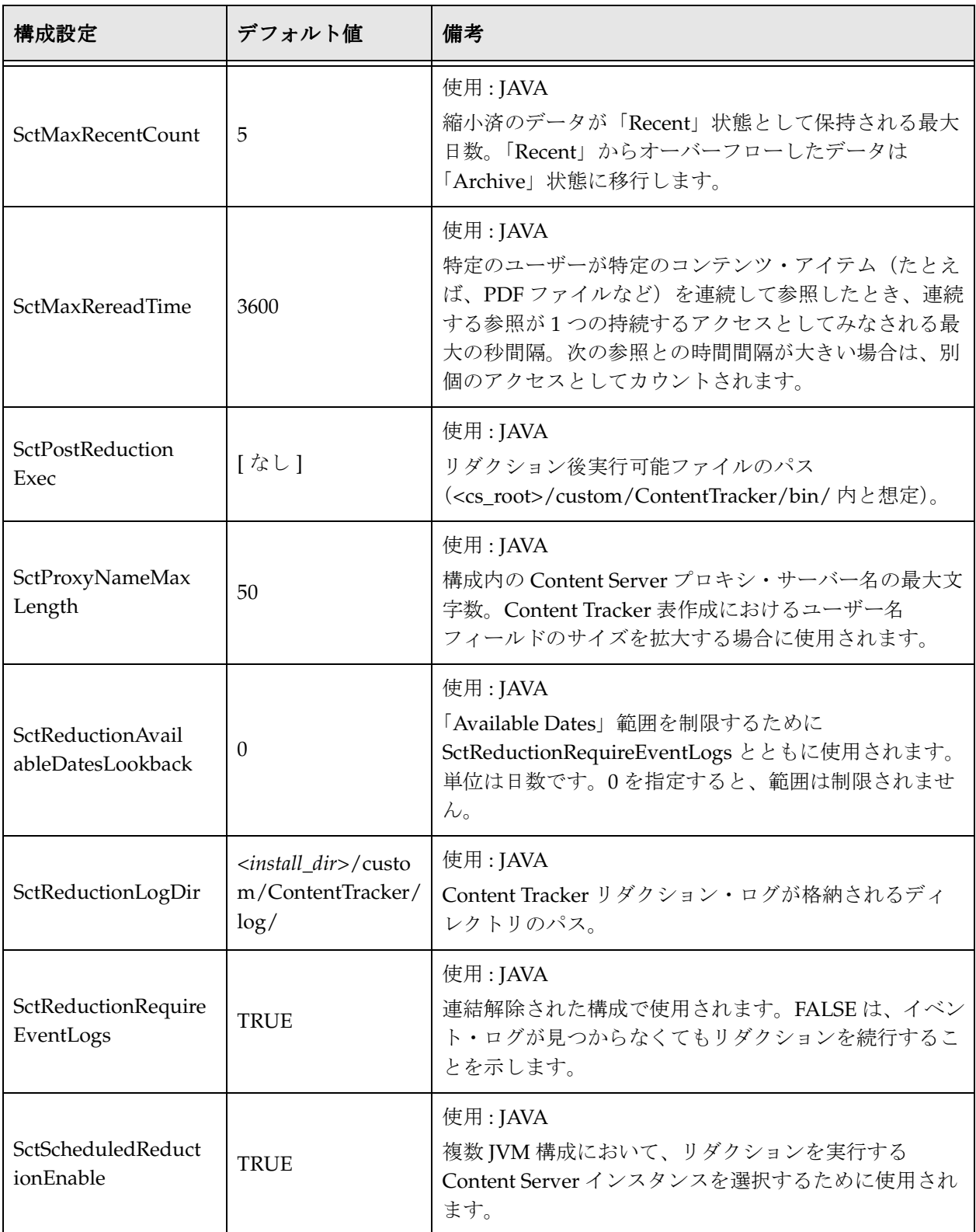

<span id="page-134-7"></span><span id="page-134-6"></span><span id="page-134-5"></span><span id="page-134-4"></span><span id="page-134-3"></span><span id="page-134-2"></span><span id="page-134-1"></span><span id="page-134-0"></span>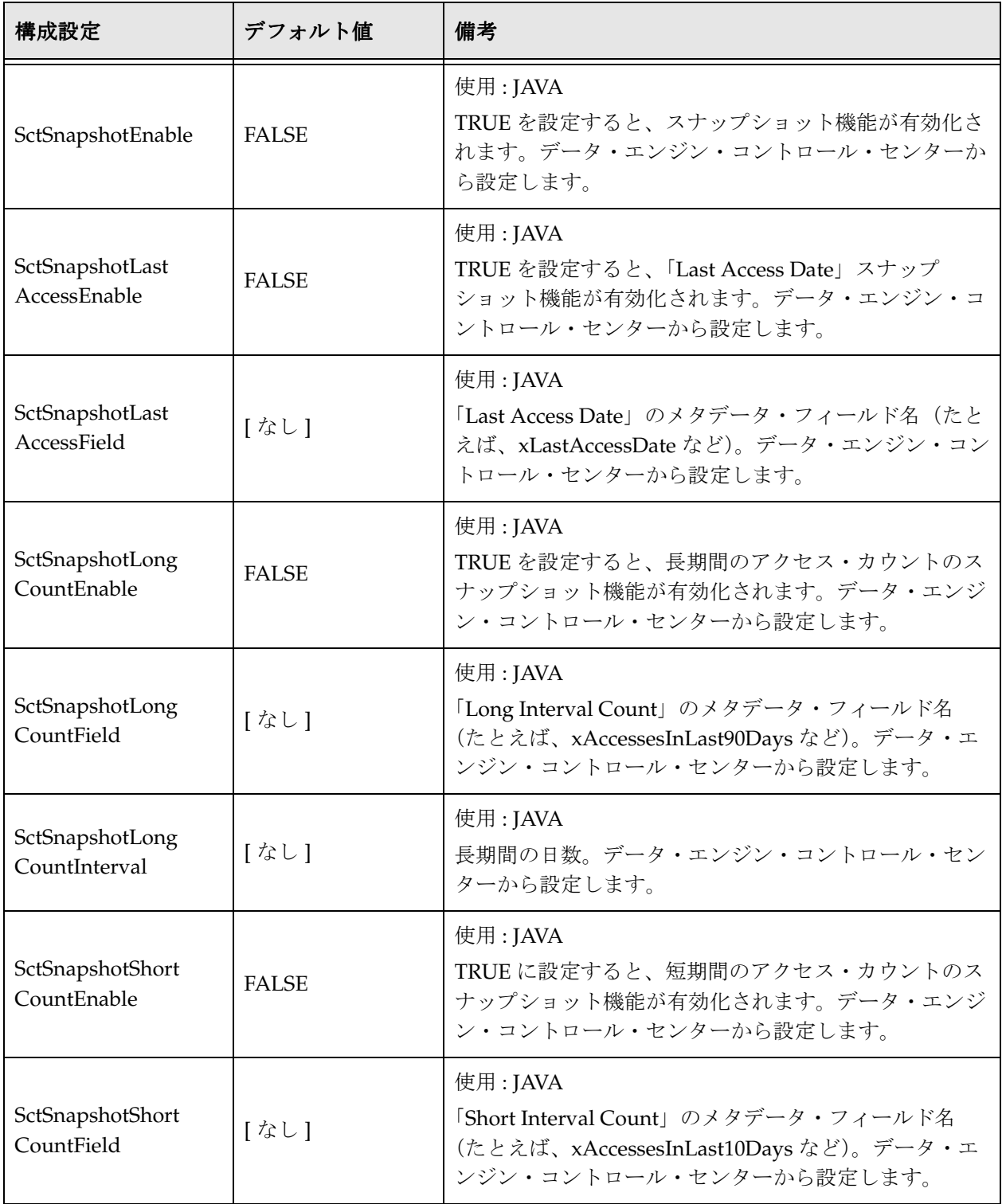

<span id="page-135-1"></span><span id="page-135-0"></span>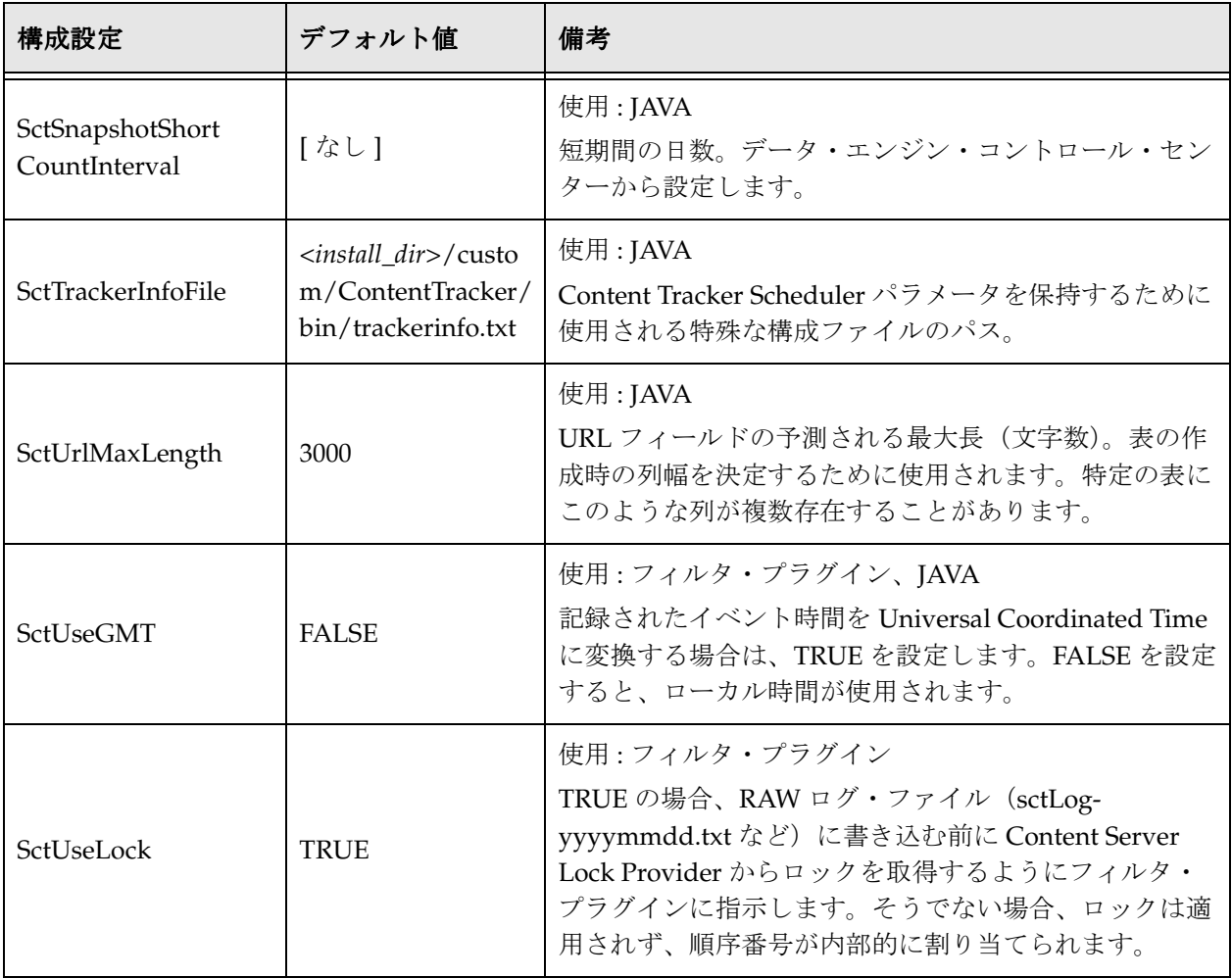

### <span id="page-136-1"></span><span id="page-136-0"></span>**CONTENT TRACKER** 構成変数の手動設定

Content Tracker 構成変数を設定または編集するには、次のようにします。

1. テキスト・エディタで、sct.cfg ファイルを開きます。

<*install\_dir*>/custom/ContentTracker/resources/sct.cfg

- 2. 編集する構成ファイルを見つけます。
- 3. 適用可能な値を入力します。
- 4. sct.cfg ファイルを保存して閉じます。
- 5. Content Server を再起動して、変更を適用します。

注意 **:** オプションで、データ・エンジン・コントロール・センターに組み込まれている ユーザー・インタフェースを使用して、アクティビティ・メトリック・メタデータ・ フィールドの構成変数を追加または編集できます。次のような変数があります。

- [SctSnapshotEnable](#page-134-0)  $(A-5 \sim -\gamma)$
- [SctSnapshotLast AccessEnable](#page-134-1)  $(A-5 \curvearrowright \triangleright)$
- [SctSnapshotLast AccessField](#page-134-2) $(A-5 \sim -\gamma)$
- [SctSnapshotLong CountEnable](#page-134-3)  $(A-5 \sim \rightarrow \vee)$
- [SctSnapshotLong CountField](#page-134-4)  $(A-5 \sim -\check{\vee})$
- [SctSnapshotLong CountInterval](#page-134-5)  $(A-5 \sim -\gamma)$
- [SctSnapshotShort CountEnable](#page-134-6)  $(A-5 \sim -\gamma)$
- [SctSnapshotShort CountField](#page-134-7)  $(A-5 \curvearrowright \rightarrow \triangleright)$
- [SctSnapshotShort CountInterval](#page-135-1)  $(A-6 \sim -\check{\vee})$

ユーザー・インタフェースおよびアクティビティ・メトリック機能の詳細は、3-2 [ページ](#page-39-0) [の「データ・エンジン・コントロール・センター」](#page-39-0)および 3-11 [ページの「「](#page-48-0)Snapshot」 [タブ」](#page-48-0)を参照してください。

### <span id="page-137-0"></span>アクティビティ・メトリックの **SQL** 問合せ

スナップショット機能を使用すると、検索関連カスタム・メタデータ・フィールドを記 録して追跡できます。Content Tracker によって、これらのフィールドに、特定のコンテ ンツ・アイテムの人気度を反映するコンテンツ・アイテム使用状況およびアクセス情報 が挿入されます。この情報には、2 つの異なる期間における最新アクセスの日付および アクセス数が含まれます。スナップショット機能の詳細は、3-11 [ページの「「](#page-48-0)Snapshot」 [タブ」を](#page-48-0)参照してください。

スナップショット機能およびアクティビティ・メトリックが有効化されている場合、リ ダクション処理フェーズに続いて、カスタム・メタデータ・フィールドの値が更新され ます。ユーザーがコンテンツ・アイテムにアクセスすると、適用可能な検索関連メタ データ・フィールドの値がそれに応じて変わります。その後、Content Tracker により、 リダクション後の処理手順として 3 つの SQL 問合せが実行され、レポート作成期間中に アクセスされたコンテンツ・アイテムが特定されます。リダクションの後処理手順の詳 細は、2-3 [ページの「アクティビティ・メトリックを使用するデータ・リダクション・プ](#page-20-0) [ロセス」を](#page-20-0)参照してください。

この項の内容は次のとおりです。

- ◆ [アクティビティ・メトリックの](#page-137-1) SOL 間合せのカスタマイズ (A-8 ページ)
- ◆ 「Autoload」オプションの SQL 問合せのカスタマイズ (A-9 ページ)

### <span id="page-137-1"></span>アクティビティ・メトリックの **SQL** 問合せの カスタマイズ

SQL 問合せはリソースとして使用可能であり、特定のニーズに合せてカスタマイズでき ます。最終トラッキング・データから、特定の情報をフィルタで除外できます。たとえ ば、表形式の結果から、特定のユーザーによるアクセスを除外することができます。こ れらの SQL 問合せは、sctQuery.htm ファイルに含まれています。

<*install\_dir*>/custom/ContentTracker/resources/SctQuery.htm

注意 **:** 一般に、SQL 問合せ内の WHERE 句は自由に変更できます。ただし、その他のも のは変更しないでおくことをお薦めします。

検索関連カスタム・メタデータ・フィールドには、次の SQL 問合せが使用されます。

- **❖** [qSctLastAccessDate](#page-138-1) (A-9 ページ)
- [qSctAccessCountShort](#page-138-2) および qSctAccessCountLong(A-9 ページ)

#### <span id="page-138-1"></span>**[qSctLastAccessDate](#page-50-0)**

「last access」機能の場合、qSctLastAccessDate SQL 問合せによって SctAccessLog 表が 使用されます。この問合せによって、リダクション日付におけるすべてのコンテンツ・ アイテム・アクセスがチェックされ、dID ごとに最新のタイムスタンプが収集されます。 問合せのパラメータは、リダクション日付です。この場合、日付はランダムな順序で縮 小できます。これは、最終アクセス日付の比較テストによって変更が示されるのは、既 存の DocMeta 値が提示された新しい値よりも古い場合のみであるためです。

「Snapshot」タブの「last access」フィールドの詳細は、3-13 [ページの「「](#page-50-0)Enable Last Access updates[」チェック・ボックスおよび対応する「](#page-50-0)Field」メタデータ・フィールド」 を参照してください。

#### <span id="page-138-2"></span>**qSctAccessCountShort** および **qSctAccessCountLong**

「short access count」および「long access count」機能の場合、SQL 問合せの qSctAccessCountShort および qSctAccessCountLong は、カウントの列名以外は同じで す。これらの問合せでは、SctAccessLog 表を使用して、それぞれに指定された期間(日 数)にわたる各 dID のすべてのアクセスについて合計が計算されます。パラメータは、 適用可能なロールアップの開始日および終了日です。

「Snapshot」タブの「short access count」および「long access count」フィールドの詳細 は、3-15 ページの「「[Enable Short Access Count updates](#page-52-0)」/「Enable Long Access Count updates[」チェック・ボックスおよび対応する「](#page-52-0)Fields」/「Intervals」」を参照してくだ さい。

### <span id="page-138-0"></span>「**Autoload**」オプションの **SQL** 問合せの カスタマイズ

データ・エンジン・コントロール・センターの「Snapshot」タブで「Autoload」オプ ションを使用すると、すべての既存コンテンツの「Last Access」フィールドに再度値を 移入できます。「Autoload」を起動すると、qSctLastAccessDateAutoload 問合せが実行 され、Content Server の DocMeta データベース表の空(NULL)の「Last Access」 フィールドに現在の日時が移入されます。

ただし、qSctLastAccessDateAutoload 問合せはリソースとして使用可能であり、特定の ニーズに合せてカスタマイズできます。たとえば、「Last Access」フィールドを 「dCreateDate」、「dReleaseDate」、またはアプリケーションの要件を満たすその他の時刻 に設定できます。qSctLastAccessDateAutoload 問合せは、sctQuery.htm ファイルに含ま れています。

<*install\_dir*>/custom/ContentTracker/resources/SctQuery.htm

「Snapshot」タブの「last access」フィールドおよび「Autoload」オプションの詳細は、 3-13 ページの「「Enable Last Access updates[」チェック・ボックスおよび対応する](#page-50-0)

「Field[」メタデータ・フィールド」](#page-50-0)および 3-14 ページの「「Autoload[」チェック・ボッ](#page-51-0) [クス」を](#page-51-0)参照してください。

### <span id="page-139-0"></span>外部ユーザーおよびコンテンツ・アイテム・ トラッキング

Content Tracker で適用可能レポートに外部ユーザー・アクセスに関するデータを含める かどうかを制御するオプションがあります。これらの認証済ユーザーは、ユーザー・ ロールおよびアカウントに基づいて権限を与えられています。デフォルトでは、構成パ ラメータ [SctExternalUserLog Enabled](#page-131-1) (A-2 ページ)は TRUE (有効)に設定されてい ます。このため、Content Tracker では、外部ユーザー・ログオンが監視され、そのロー ルおよびアカウント情報が UserSecurityAttributes 表に自動的に伝播されます。

SctExternalUserLogEnabled 構成変数が有効化されているか無効化されているかにかか わらず、外部ユーザーのコンテンツ・アイテム情報はすべて追跡されて記録されます。 しかし、この構成変数が有効化されている場合は、外部で認証されたユーザー名とそれ に関連付けられたユーザー・ロールおよびアカウントとの相関関係を明示的に示すレ ポートに、このデータが含められます。具体的には、「[Top Content Items by User Role](#page-91-0) (4-12 [ページ\)」](#page-91-0)レポートおよび「[Users by User Role](#page-92-0)(4-13 ページ)」レポートに、外部 ユーザーによるすべてのコンテンツ・アイテム・アクティビティが含められます。

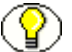

注意 **:** オプションで、手動で SctExternalUserLogEnabled 構成変数を無効化できます。た だし、無効化するように選択した場合、外部で認証されたユーザーによるコンテンツ・ アイテム・アクセスは、より一般的なレポート(「Top Content Items」レポートなど)に 含められます。このデータは、ユーザー・ロールによって限定されたドキュメント・ア クセス・カウントおよびアカウント情報を使用するレポートからは除外されます。

SctExternalUserLogEnabled 構成変数を手動で無効化するには、A-7 [ページの「](#page-136-0)Content Tracker [構成変数の手動設定」を](#page-136-0)参照してください。

**B**

# **B** トラブルシューティング

### 概要

この項の内容は次のとおりです。

#### 概要

- ◆ Content Tracker のトラブルシューティングについて (B-1 ページ)
- ◆ Web サーバー・フィルタ・プラグインのデバッグ・サポート (B-2 ページ)
- ◆ Java コードのデバッグ・サポート (B-2 ページ)
- ◆ DataBinder ダンプ機能 (B-4 ページ)

#### タスク

- **◆** デバッグ・プラグインの設定 (B-2 ページ)
- ◆ DataBinder オブジェクトのダンプ・ファイルへのアクセス (B-5 ページ)
- ◆ デバッグ構成変数の設定 (B-6 ページ)

### <span id="page-140-0"></span>**CONTENT TRACKER** のトラブルシューティングに ついて

Content Tracker 10*g* リリース 3 には、Web サーバー・フィルタ・プラグインと Java コードという 2 つの実行トレース・メカニズムが備わっています。これらは、顧客のイ ンストールにおける問題を診断することを目的としたものであり、本番環境では使用さ れません。

### <span id="page-141-0"></span>**Web** サーバー・フィルタ・プラグインの デバッグ・サポート

Web サーバー・フィルタ・プラグインでは、PLUGIN\_DEBUG が重要です。Content Server の「Filter Administration」ページでこれを設定すると、Content Tracker Web サーバー・フィルタ・プラグインによって実行トレース情報が発行されます。トレース は、ソースにアクセスできる人にとってのみ意味があります。問題が発生した場合は、 PLUGIN DEBUG を有効し、テスト・シナリオを実行し、評価用にログ・セグメントを カスタマ・サービスに送信することになっています。それ以外の場合は、 PLUGIN\_DEBUG をオフのままにしておいてください。

### <span id="page-141-2"></span>デバッグ・プラグインの設定

PLUGIN\_DEBUG を設定するには、次のようにします。

1. Content Server で、「Administration」トレーの「**Admin Applets**」リンクをクリッ 」 クします。

「Administration」ページが表示されます。

- 2. 「**Filter Administration**」アイコンまたはリンクをクリックします。 」 「Configure Web Server Filter」ページが表示されます。
- 3. 「PLUGIN\_DEBUG option」チェック・ボックスを選択します。
- 4. 「Update」をクリックします。

### <span id="page-141-1"></span>**Java** コードのデバッグ・サポート

Java コード・デバッグに使用可能な構成変数はそれぞれ、次のディレクトリ内の sct.cfg ファイルで設定する必要があります。

<*install\_dir*>/custom/ContentTracker/resources/sct.cfg

Content Tracker 構成変数の詳細は、付録 A「Content Tracker [の構成およびカスタマイ](#page-130-0) [ズ」](#page-130-0)を参照してください。sct.cfg ファイル内で変数値を手動設定する方法の詳細は、 A-7 ページの「Content Tracker [構成変数の手動設定」](#page-136-1)を参照してください。

Java コードによって、次のデバッグ構成変数がサポートされるようになりました。

- $\triangleleft$  [SctDebugLogEnabled](#page-142-3) (B-3 ページ)
- $\div$  [SctDebugLogFilePath](#page-142-4) (B-3 ページ)
- **[SctDebugServiceBinderDumpEnabled](#page-142-5)** (B-3 ページ)

#### <span id="page-142-3"></span><span id="page-142-1"></span>**SctDebugLogEnabled**

この構成変数の値は、次のとおりです。

- **SctDebugLogEnabled=True** を設定すると、Java コードによって日付スタンプ付きのロ グ・ファイルに実行トレースが書き込まれるように Content Tracker が構成されま す。このファイルに書き込まれる情報の量は非常に多いため、デバッグ目的以外に は使用しないでください。
- **SctDebugLogEnabled=False** を設定すると、Java コードによって日付スタンプ付きのロ グ・ファイルに実行トレースは書き込まれません。これがデフォルト値です。
- <span id="page-142-2"></span>この構成変数の詳細は、A-2 ページの「[SctDebugLogEnabled](#page-131-2)」を参照してください。

#### <span id="page-142-4"></span>**SctDebugLogFilePath**

SctDebugLogEnabled=True を設定すると、SctDebugLogFilePath を使用してトレース・ ログが存在するディレクトリを判別するように Content Tracker が構成されます。 SctDebugLogFilePath のデフォルト値は次のとおりです。

```
<install_dir>/custom/ContentTracker/log/SCT_DEBUG_TRACE.log
```
SctDebugLogFilePath は、SctDebugLogEnabled=True の場合にのみ有効です。この構成 変数の詳細は、A-2ページの「[SctDebugLogFilePath](#page-131-3)」を参照してください。

#### <span id="page-142-5"></span><span id="page-142-0"></span>**SctDebugServiceBinderDumpEnabled**

この構成変数は、ロギング・サービス・イベントで使用される Content Tracker [サービ](#page-22-1) ス・ハンドラ・フィルタ (2-5ページ)によって、記録されるイベントのサービス DataBinder が書き出されるかどうかを制御します。 SctDebugServiceBinderDumpEnabled の詳細は、次の項を参照してください。

- この構成変数の詳細は、B-4 ページの「DataBinder [ダンプ機能」](#page-143-0)を参照してくださ い。
- DataBinder ダンプ・ファイルの内容を表示する方法の詳細は、B-5 [ページの](#page-144-0) 「DataBinder [オブジェクトのダンプ・ファイルへのアクセス」](#page-144-0)を参照してください。
- この構成変数の詳細は、A-2 ページの「[SctDebugService BinderDumpEnabled](#page-131-4)」を参 照してください。
- サービス用にカスタマイズされたフィールド・データの記録に関連するフィールド・ マップの詳細は、3-21 [ページの「「](#page-58-1)Field Map」画面」および 5-3 [ページの「拡張](#page-118-3) [サービス・コール・トラッキング機能」を](#page-118-3)参照してください。

### <span id="page-143-0"></span>**DataBinder** ダンプ機能

この項の内容は次のとおりです。

- ◆ DataBinder ダンプ機能の値 (B-4 ページ)
- ◆ DataBinder オブジェクトのダンプ・ファイルについて (B-4 ページ)
- ◆ DataBinder オブジェクトのダンプ・ファイルの場所 (B-5 ページ)
- ◆ DataBinder オブジェクトのダンプ・ファイルの名前 (B-5 ページ)

#### <span id="page-143-1"></span>**DataBinder** ダンプ機能の値

この構成変数の値は、次のとおりです。

- **SctDebugServiceBinderDumpEnabled=False** を設定すると、Content Tracker サービス・ハンドラ・フィルタによって DataBinder オブジェクトはダンプ・ファイ ルに書き出されません。これがデフォルト値です。
- **SctDebugServiceBinderDumpEnabled=True** を設定すると、DataBinder オブ ジェクトがダンプ・ファイルに書き出されるように Content Tracker サービス・ハン ドラ・フィルタが構成されます。したがって、ダンプ・ファイルを、拡張サービス・ ロギング用のフィールド・マップを開発する際の診断ツールとして使用できます。 サービス用のフィールド・マップを作成する場合、ダンプ・ファイルを使用すると、 サービス・イベントの記録時に使用可能なデータを確認できます。

#### <span id="page-143-2"></span>**DataBinder** オブジェクトのダンプ・ファイルについて

Content Tracker によって特定のサービスがログ・ファイルに記録されるとすぐに、その サービスの DataBinder オブジェクトが、シリアライズされたダンプ・ファイルに書き込 まれます。拡張サービス・コール・トラッキング機能を使用するためのフィールド・ マップを作成する場合、これらのファイルの内容がデバッグに役立ちます。これらのダ ンプ・ファイルによって、記録されたサービスに使用可能な LocalData フィールドを確 認できます。

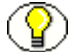

注意 **:** Content Tracker サービス・ハンドラ・フィルタによって DataBinder オブジェクト のダンプ・ファイルが作成されるのは、関連付けられたサービスが SctServiceFilter.hda ファイル内に定義されている場合のみです。このファイルの詳細は、5-2 [ページの「サー](#page-117-1) [ビス・コール構成ファイルについて」](#page-117-1)を参照してください。

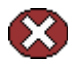

警告 **:** DataBinder オブジェクトのダンプ・ファイルは、手動で削除しないかぎり、蓄積 され続けます。このため、必要な場合以外には SctDebugServiceBinderDumpEnabled 構 成変数を使用しないよう注意することをお薦めします。
#### **DataBinder** オブジェクトのダンプ・ファイルの場所

シリアライズされた DataBinder オブジェクトは、次の場所に書き込まれます。

<*install\_dir*>/custom/ContentTracker/DEBUG\_BINDERDUMP/<*dump\_file\_name*>

#### **DataBinder** オブジェクトのダンプ・ファイルの名前

DataBinder オブジェクトのダンプ・ファイルはテキスト・ファイルであり、その名前は 次のように 3 つの部分で構成されます。

<*service\_name*>\_<*filter\_function*>\_<*serial\_number*>.hda

詳細は次のとおりです。

- *service\_name* は、記録されたサービスの名前(たとえば、GET\_FORM\_FILE な ど)です。
- *filter\_function* は次のうちの 1 つです。

<span id="page-144-0"></span>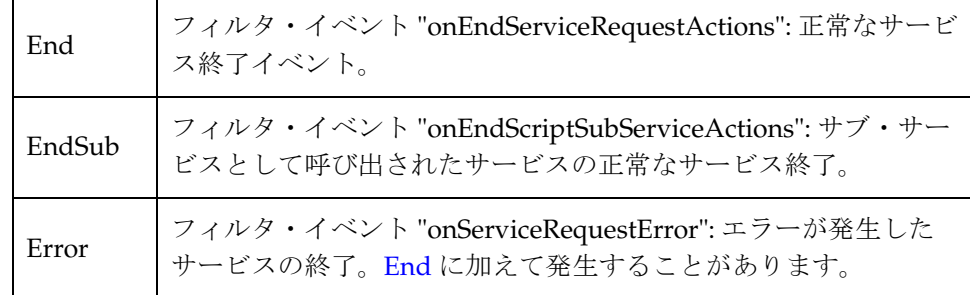

• *serial\_number* は、ファイルに割り当てられた一意の識別番号です。これによっ て、Content Tracker では特定のサービスに対して複数の DataBinder オブジェク ト・ダンプ・ファイルを作成できます。

例 :

GET\_SEARCH\_RESULTS\_End\_1845170235.hda

## **DataBinder** オブジェクトのダンプ・ファイルへ のアクセス

<span id="page-144-1"></span>特定の記録済サービスの DataBinder オブジェクトのダンプ・ファイルにアクセスするに は、次のようにします。

1. テキスト・エディタで、次のディレクトリ内の特定のデータ・バインダ・ファイル を開きます。

<*install\_dir*>/custom/ContentTracker/DEBUG\_BINDERDUMP/

2. 内容の確認

DataBinder オブジェクトのダンプ・ファイルは、無限に蓄積され続けます。このた め、完了したらダンプ・ファイルを手動で削除することをお薦めします。

## デバッグ構成変数の設定

Content Tracker 構成変数の設定の詳細は、A-7 ページの「[Content Tracker](#page-136-0) 構成変数の手 [動設定」を](#page-136-0)参照してください。

**C**

# **C** サード・パーティ・ライセンス

## 概要

この付録には、この製品に付属するすべてのサード・パーティ製品のサード・パー ティ・ライセンスの説明が含まれます。

- $\triangleleft$  [Apache Software License](#page-146-0) (C-1 ページ)
- ◆ [W3C® Software Notice and License](#page-147-0) (C-2 ページ)
- $\div$  [Zlib License](#page-149-0) (C-4 ページ)
- ◆ 一般的な BSD ライセンス (C-5 ページ)
- ◆ 一般的な MIT ライセンス (C-5 ページ)
- ◆ Unicode ライセンス (C-6 ページ)
- ◆ その他の帰属 (C-7 ページ)

# <span id="page-146-0"></span>**APACHE SOFTWARE LICENSE**

- \* Copyright 1999-2004 The Apache Software Foundation.
- \* Licensed under the Apache License, Version 2.0 (the "License");
- \* you may not use this file except in compliance with the License.
- \* You may obtain a copy of the License at
- \* http://www.apache.org/licenses/LICENSE-2.0
- \*
- \* Unless required by applicable law or agreed to in writing, software
- \* distributed under the License is distributed on an "AS IS" BASIS,
- \* WITHOUT WARRANTIES OR CONDITIONS OF ANY KIND, either express or implied.
- \* See the License for the specific language governing permissions and
- \* limitations under the License.

# <span id="page-147-0"></span>**W3C® SOFTWARE NOTICE AND LICENSE**

\* Copyright © 1994-2000 World Wide Web Consortium,

- \* (Massachusetts Institute of Technology, Institut National de
- \* Recherche en Informatique et en Automatique, Keio University).
- \* All Rights Reserved. http://www.w3.org/Consortium/Legal/
- \*

\* This W3C work (including software, documents, or other related items) is \* being provided by the copyright holders under the following license.By \* obtaining, using and/or copying this work, you (the licensee) agree that \* you have read, understood, and will comply with the following terms and \* conditions:

\*

\*

\* Permission to use, copy, modify, and distribute this software and its \* documentation, with or without modification, for any purpose and without \* fee or royalty is hereby granted, provided that you include the following \* on ALL copies of the software and documentation or portions thereof, \* including modifications, that you make: \*

1. The full text of this NOTICE in a location viewable to users of the redistributed or derivative work.

- \* 2. Any pre-existing intellectual property disclaimers, notices, or terms
- \* and conditions.If none exist, a short notice of the following form
- (hypertext is preferred, text is permitted) should be used within the

\* body of any redistributed or derivative code: "Copyright © \* [\$date-of-software] World Wide Web Consortium, (Massachusetts \* Institute of Technology, Institut National de Recherche en \* Informatique et en Automatique, Keio University).All Rights \* Reserved. http://www.w3.org/Consortium/Legal/" \* \* 3. Notice of any changes or modifications to the W3C files, including the \* date changes were made.(We recommend you provide URIs to the location \* from which the code is derived.) \* \* THIS SOFTWARE AND DOCUMENTATION IS PROVIDED "AS IS," AND COPYRIGHT HOLDERS \* MAKE NO REPRESENTATIONS OR WARRANTIES, EXPRESS OR IMPLIED, INCLUDING BUT \* NOT LIMITED TO, WARRANTIES OF MERCHANTABILITY OR FITNESS FOR ANY PARTICULAR \* PURPOSE OR THAT THE USE OF THE SOFTWARE OR DOCUMENTATION WILL NOT INFRINGE \* ANY THIRD PARTY PATENTS, COPYRIGHTS, TRADEMARKS OR OTHER RIGHTS. \* \* COPYRIGHT HOLDERS WILL NOT BE LIABLE FOR ANY DIRECT, INDIRECT, SPECIAL OR \* CONSEQUENTIAL DAMAGES ARISING OUT OF ANY USE OF THE SOFTWARE OR \* DOCUMENTATION. \* \* The name and trademarks of copyright holders may NOT be used in advertising \* or publicity pertaining to the software without specific, written prior \* permission.Title to copyright in this software and any associated \* documentation will at all times remain with copyright holders.

\*

## <span id="page-149-0"></span>**ZLIB LICENSE**

\* zlib.h -- interface of the 'zlib' general purpose compression library version 1.2.3, July 18th, 2005

Copyright (C) 1995-2005 Jean-loup Gailly and Mark Adler This software is provided 'as-is', without any express or implied warranty.In no event will the authors be held liable for any damages arising from the use of this software.

 Permission is granted to anyone to use this software for any purpose, including commercial applications, and to alter it and redistribute it freely, subject to the following restrictions:

- 1. The origin of this software must not be misrepresented; you must not claim that you wrote the original software.If you use this software in a product, an acknowledgment in the product documentation would be appreciated but is not required.
- 2. Altered source versions must be plainly marked as such, and must not be misrepresented as being the original software.
- 3. This notice may not be removed or altered from any source distribution.

 Jean-loup Gailly jloup@gzip.org Mark Adler madler@alumni.caltech.edu

# <span id="page-150-0"></span>一般的な **BSD** ライセンス

Copyright (c) 1998, Regents of the University of California

All rights reserved.

Redistribution and use in source and binary forms, with or without modification, are permitted provided that the following conditions are met:

"Redistributions of source code must retain the above copyright notice, this list of conditions and the following disclaimer.

"Redistributions in binary form must reproduce the above copyright notice, this list of conditions and the following disclaimer in the documentation and/or other materials provided with the distribution.

"Neither the name of the <ORGANIZATION> nor the names of its contributors may be used to endorse or promote products derived from this software without specific prior written permission.

THIS SOFTWARE IS PROVIDED BY THE COPYRIGHT HOLDERS AND CONTRIBUTORS "AS IS" AND ANY EXPRESS OR IMPLIED WARRANTIES, INCLUDING, BUT NOT LIMITED TO, THE IMPLIED WARRANTIES OF MERCHANTABILITY AND FITNESS FOR A PARTICULAR PURPOSE ARE DISCLAIMED.IN NO EVENT SHALL THE COPYRIGHT OWNER OR CONTRIBUTORS BE LIABLE FOR ANY DIRECT, INDIRECT, INCIDENTAL, SPECIAL, EXEMPLARY, OR CONSEQUENTIAL DAMAGES (INCLUDING, BUT NOT LIMITED TO, PROCUREMENT OF SUBSTITUTE GOODS OR SERVICES; LOSS OF USE, DATA, OR PROFITS; OR BUSINESS INTERRUPTION) HOWEVER CAUSED AND ON ANY THEORY OF LIABILITY, WHETHER IN CONTRACT, STRICT LIABILITY, OR TORT (INCLUDING NEGLIGENCE OR OTHERWISE) ARISING IN ANY WAY OUT OF THE USE OF THIS SOFTWARE, EVEN IF ADVISED OF THE POSSIBILITY OF SUCH DAMAGE.

# <span id="page-150-1"></span>一般的な **MIT** ライセンス

Copyright (c) 1998, Regents of the Massachusetts Institute of Technology

Permission is hereby granted, free of charge, to any person obtaining a copy of this software and associated documentation files (the "Software"), to deal in the Software without restriction, including without limitation the rights to use, copy, modify, merge, publish, distribute, sublicense, and/or sell copies of the Software, and to permit persons to whom the Software is furnished to do so, subject to the following conditions:

The above copyright notice and this permission notice shall be included in all copies or substantial portions of the Software.

THE SOFTWARE IS PROVIDED "AS IS", WITHOUT WARRANTY OF ANY KIND, EXPRESS OR IMPLIED, INCLUDING BUT NOT LIMITED TO THE WARRANTIES OF MERCHANTABILITY, FITNESS FOR A PARTICULAR PURPOSE AND NONINFRINGEMENT.IN NO EVENT SHALL THE AUTHORS OR COPYRIGHT HOLDERS BE LIABLE FOR ANY CLAIM,

DAMAGES OR OTHER LIABILITY, WHETHER IN AN ACTION OF CONTRACT, TORT OR OTHERWISE, ARISING FROM, OUT OF OR IN CONNECTION WITH THE SOFTWARE OR THE USE OR OTHER DEALINGS IN THE SOFTWARE.

# <span id="page-151-0"></span>**UNICODE** ライセンス

UNICODE, INC. LICENSE AGREEMENT - DATA FILES AND SOFTWARE

Unicode Data Files include all data files under the directories http://www.unicode.org/Public/, http://www.unicode.org/reports/, and http://www.unicode.org/cldr/data/ .Unicode Software includes any source code published in the Unicode Standard or under the directories http://www.unicode.org/Public/, http://www.unicode.org/reports/, and http://www.unicode.org/cldr/data/.

NOTICE TO USER: Carefully read the following legal agreement.BY DOWNLOADING, INSTALLING, COPYING OR OTHERWISE USING UNICODE INC.'S DATA FILES ("DATA FILES"), AND/OR SOFTWARE ("SOFTWARE"), YOU UNEQUIVOCALLY ACCEPT, AND AGREE TO BE BOUND BY, ALL OF THE TERMS AND CONDITIONS OF THIS AGREEMENT.IF YOU DO NOT AGREE, DO NOT DOWNLOAD, INSTALL, COPY, DISTRIBUTE OR USE THE DATA FILES OR SOFTWARE.

#### COPYRIGHT AND PERMISSION NOTICE

Copyright © 1991-2006 Unicode, Inc. All rights reserved.Distributed under the Terms of Use in http://www.unicode.org/copyright.html.

Permission is hereby granted, free of charge, to any person obtaining a copy of the Unicode data files and any associated documentation (the "Data Files") or Unicode software and any associated documentation (the "Software") to deal in the Data Files or Software without restriction, including without limitation the rights to use, copy, modify, merge, publish, distribute, and/or sell copies of the Data Files or Software, and to permit persons to whom the Data Files or Software are furnished to do so, provided that (a) the above copyright notice(s) and this permission notice appear with all copies of the Data Files or Software, (b) both the above copyright notice(s) and this permission notice appear in associated documentation, and (c) there is clear notice in each modified Data File or in the Software as well as in the documentation associated with the Data File(s) or Software that the data or software has been modified.

THE DATA FILES AND SOFTWARE ARE PROVIDED "AS IS", WITHOUT WARRANTY OF ANY KIND, EXPRESS OR IMPLIED, INCLUDING BUT NOT LIMITED TO THE WARRANTIES OF MERCHANTABILITY, FITNESS FOR A PARTICULAR PURPOSE AND NONINFRINGEMENT OF THIRD PARTY RIGHTS.IN NO EVENT SHALL THE COPYRIGHT HOLDER OR HOLDERS INCLUDED IN THIS NOTICE BE LIABLE FOR ANY CLAIM, OR ANY SPECIAL INDIRECT OR CONSEQUENTIAL DAMAGES, OR ANY DAMAGES WHATSOEVER RESULTING FROM LOSS OF USE, DATA OR PROFITS, WHETHER IN AN ACTION OF CONTRACT, NEGLIGENCE OR OTHER TORTIOUS ACTION, ARISING OUT OF OR IN CONNECTION WITH THE USE OR PERFORMANCE OF THE DATA FILES OR SOFTWARE.

Except as contained in this notice, the name of a copyright holder shall not be used in advertising or otherwise to promote the sale, use or other dealings in these Data Files or Software without prior written authorization of the copyright holder.

Unicode and the Unicode logo are trademarks of Unicode, Inc., and may be registered in some jurisdictions.All other trademarks and registered trademarks mentioned herein are the property of their respective owners

# <span id="page-152-0"></span>その他の帰属

Adobe, Acrobat, and the Acrobat Logo are registered trademarks of Adobe Systems Incorporated. FAST Instream is a trademark of Fast Search and Transfer ASA. HP-UX is a registered trademark of Hewlett-Packard Company. IBM, Informix, and DB2 are registered trademarks of IBM Corporation. Jaws PDF Library is a registered trademark of Global Graphics Software Ltd. Kofax is a registered trademark, and Ascent and Ascent Capture are trademarks of Kofax Image Products. Linux is a registered trademark of Linus Torvalds. Mac is a registered trademark, and Safari is a trademark of Apple Computer, Inc. Microsoft, Windows, and Internet Explorer are registered trademarks of Microsoft Corporation. MrSID is property of LizardTech, Inc. It is protected by U.S. Patent No. 5,710,835. Foreign Patents Pending. Oracle is a registered trademark of Oracle Corporation. Portions Copyright © 1994-1997 LEAD Technologies, Inc. All rights reserved. Portions Copyright © 1990-1998 Handmade Software, Inc. All rights reserved. Portions Copyright © 1988, 1997 Aladdin Enterprises.All rights reserved. Portions Copyright © 1997 Soft Horizons.All rights reserved. Portions Copyright © 1995-1999 LizardTech, Inc. All rights reserved. Red Hat is a registered trademark of Red Hat, Inc. Sun is a registered trademark, and Sun ONE, Solaris, iPlanet and Java are trademarks of Sun Microsystems, Inc. Sybase is a registered trademark of Sybase, Inc. UNIX is a registered trademark of The Open Group.

Verity is a registered trademark of Autonomy Corporation plc

サード・パーティ・ライセンス

# 索引

### **C**

「Collection」タブ 概要 , [3-3](#page-40-0) 用語定義 , [1-7](#page-14-0) Content Tracker 概要 , [2-1](#page-18-0) 構成変数の設定 , [A-7](#page-136-1) 対象読者 , [1-5](#page-12-0) データ・コレクション , [2-4](#page-21-0) データ出力の概要 , [2-12](#page-29-0) データ処理の概要 , [2-2](#page-19-0) データ・リダクションの概要 , [2-6](#page-23-0) デフォルト構成設定値 , [A-2](#page-131-0) トラブルシューティング , [B-1](#page-140-0) Content Tracker Report Generator 概要 , [4-10](#page-89-0) カスタム・レポートの作成 , [4-17](#page-96-0) [「コンテンツ・トラッキング・レポート」も参照](#page-81-0) 事前定義問合せ , [4-10](#page-89-0) 問合せレポートの使用 , [4-7](#page-86-0) 問合せレポートの生成 , [4-13](#page-92-0) ドリルダウン・レポート , [4-14](#page-93-0) Content Tracker イベント・ログ sctAccessLog 表 , [2-8](#page-25-0) sctLog ファイル , [2-7](#page-24-0) 概要 , [2-7](#page-24-0) 記録されないユーザー名 , [2-7](#page-24-1) ファイル記憶域 , [2-8](#page-25-1) Content Tracker に関するトラブルシューティング DataBinder ダンプ機能 , [1-7](#page-14-1) Java コード・サポート , [B-2](#page-141-0) PLUGIN\_DEBUG サポート , [B-2](#page-141-1) PLUGIN\_DEBUG の設定 , [B-2](#page-141-2) SctDebugLogEnabled 構成変数 , [B-3](#page-142-0) SctDebugLogFilePath 構成変数 , [B-3](#page-142-1) SctDebugServiceBinderDumpEnabled 構成変数 , [B-3](#page-142-2)

メカニズム , [B-1](#page-140-0) Content Tracker ロギング・サービス アプリケーションからの呼出し , [5-12](#page-127-0) 概要 , [2-6](#page-23-1) サービス・コールの概要 , [5-10](#page-125-0) Content Tracker ロギング・ロギング・サービス IdocScript からの呼出し, [5-13](#page-128-0)

#### **D**

DataBinder トラブルシューティング用のダンプ機能 , [1-7](#page-14-1) DataBinder ダンプ機能 新機能の要約 , [1-7](#page-14-1) ダンプ・ファイルへのアクセス , [B-5](#page-144-1) トラブルシューティング , [B-3](#page-142-2) DB2 データベース メタデータの大 / 小文字の区別 , [4-3](#page-82-0) 「Delete Archive」ボタン , [3-3](#page-40-0)

#### **I**

install\_dir ドキュメントの表記規則 , [1-10](#page-17-0)

## **L**

Last Access カスタム・メタデータ・フィールドの作成 , [3-26](#page-63-0) スナップショット機能のアクティビティ・メトリッ ク , [3-13](#page-50-0) Long Access Count カスタム・メタデータ・フィールドの作成 , [3-27](#page-64-0) スナップショット機能のアクティビティ・メトリッ ク , [3-15](#page-52-0)

## **O**

Oracle データベース 別名を使用した列名の表示 , [4-16](#page-95-0) メタデータの大 / 小文字の区別 , [4-3](#page-82-0)

#### **R**

```
RAW イベント・ログ
   Content Tracker イベント・ログ , 2-7
   「Content Tracker イベント・ログ」も参照
「Reduce Data」ボタン , 3-3
「Reduction」タブ
   アーカイブ・データ , 3-8
   概要 , 3-3, 3-4
   最新データ , 3-8
   新規データ , 3-8
   用語定義 , 1-7
```
#### **S**

「Schedule」タブ 概要 , [3-3](#page-40-0), [3-10](#page-47-0) 用語定義 , [1-7](#page-14-3) **SctAccessLog** 内容 , [2-9](#page-26-0) sctAccessLog [「結合された出力表」も参照](#page-25-0) sctAccessLog 表 Content Tracker イベント・ログ , [2-8](#page-25-0) SctAccounts 表 フィールド名および定義 , [2-14](#page-31-0) メタデータ・コンテンツ , [2-14](#page-31-0) SctAutoTruncateDataStrings Content Tracker の構成設定 , [A-2](#page-131-1) SctComponentDir Content Tracker の構成設定 , [A-2](#page-131-2) SctDebugLogEnabled Content Tracker の構成設定 , [A-2](#page-131-3) SctDebugLogFilePath Content Tracker の構成設定 , [A-2](#page-131-4) SctDebugServiceBinderDumpEnabled Content Tracker の構成設定 , [A-2](#page-131-5) SctFilterPluginLogDir Content Tracker の構成設定 , [A-3](#page-132-0) SctGroups 表 フィールド名および定義 , [2-15](#page-32-0) メタデータ・コンテンツ , [2-15](#page-32-0)

SctIdcAuthExtraConfigParams Content Tracker の構成設定 , [A-3](#page-132-1) **SctIgnoreDirectories** Content Tracker の構成設定 , [A-3](#page-132-2) SctIgnoreFileTypes Content Tracker の構成設定 , [A-3](#page-132-3) **SctLockPort** Content Tracker の構成設定 , [A-3](#page-132-4) **SctLogDir** Content Tracker の構成設定 , [A-3](#page-132-5) **SctLogEnabled** Content Tracker の構成設定 , [A-3](#page-132-6) **SctLogSecurity** Content Tracker の構成設定 , [A-3](#page-132-7) sctLog ファイル Content Tracker イベント・ログ , [2-7](#page-24-0) RAW イベント・ログ , [2-7](#page-24-2) SctMaxRecentCount Content Tracker の構成設定 , [A-4](#page-133-0) SctMaxRereadTime Content Tracker の構成設定 , [A-4](#page-133-1) SctPostReductionExec Content Tracker の構成設定 , [A-4](#page-133-2) SctProxyNameMaxLength Content Tracker の構成設定 , [A-4](#page-133-3) SctReductionAvailableDatesLookback Content Tracker の構成設定 , [A-4](#page-133-4) SctReductionLogDir Content Tracker の構成設定 , [A-4](#page-133-5) SctReductionRequireEventLogs Content Tracker の構成設定 , [A-4](#page-133-6) SctScheduledReductionEnable Content Tracker の構成設定 , [A-4](#page-133-7) **SctServiceFilter** エントリの編集 , [5-9](#page-124-0) 構成ファイル , [5-2](#page-117-0) 内容 , [5-5](#page-120-0) SctSnapshotEnable Content Tracker の構成設定 , [A-5](#page-134-0) SctSnapshotLastAccessEnable Content Tracker の構成設定 , [A-5](#page-134-1) SctSnapshotlastAccessField Content Tracker の構成設定 , [A-5](#page-134-2) SctSnapshotLongCountEnable Content Tracker の構成設定 , [A-5](#page-134-3) SctSnapshotLongCountField Content Tracker の構成設定 , [A-5](#page-134-4) SctSnapshotLongCountInterval Content Tracker の構成設定 , [A-5](#page-134-5)

SctSnapshotShortCountEnable Content Tracker の構成設定 , [A-5](#page-134-6) SctSnapshotShortCountField Content Tracker の構成設定 , [A-5](#page-134-7) SctSnapshotShortCountInterval Content Tracker の構成設定 , [A-6](#page-135-0) **SctTrackerInfoFile** Content Tracker の構成設定 , [A-6](#page-135-1) SctUrlMaxLength Content Tracker の構成設定 , [A-6](#page-135-2) **SctUseGMT** Content Tracker の構成設定 , [A-6](#page-135-3) **SctUseLock** Content Tracker の構成設定 , [A-6](#page-135-4) SctUserAccounts 表 フィールド名および定義 , [2-15](#page-32-1) メタデータ・コンテンツ , [2-15](#page-32-2) SctUserGroups 表 フィールド名および定義 , [2-16](#page-33-0) メタデータ・コンテンツ , [2-16](#page-33-1) SctUserInfo 表 フィールド名および定義 , [2-17](#page-34-0) メタデータ・コンテンツ , [2-17](#page-34-1) ServiceExtraInfo ResultSet 用語定義 , [1-8](#page-15-0) 「Services」タブ エラー・チェック , [3-19](#page-56-0) 概要 , [3-16](#page-53-0) サービス・エントリの削除 , [3-39](#page-76-0) サービス・エントリの追加および編集 , [3-35](#page-72-0) フィールド・マップ ResultSet の削除 , [3-40](#page-77-0) フィールド・マップ ResultSet の追加 , [3-36](#page-73-0) フィールド・マップ ResultSet の編集 , [3-38](#page-75-0) 用語定義 , [1-8](#page-15-1) Short Access Count カスタム・メタデータ・フィールドの作成 , [3-27](#page-64-0) スナップショット機能のアクティビティ・メトリッ ク , [3-15](#page-52-0) Site Studio Web アクティビティ・レポート作成のレポート , [4-21](#page-100-0) 新機能の要約 , [1-7](#page-14-4) 「Snapshot」タブ 「Last Access」アクティビティ・メトリック , [3-13](#page-50-0) 「Long Access Count」アクティビティ・メトリッ ク , [3-15](#page-52-0) 「Short Access Count」アクティビティ・メトリッ ク , [3-15](#page-52-0) エラー・チェック , [3-15](#page-52-1)

概要 , [3-11](#page-48-0) カスタム・メタデータ・フィールド , [3-12](#page-49-0) カスタム・メタデータ・フィールドへのアクティビ ティ・メトリックのリンク , [3-29](#page-66-0) 索引付けに関する考慮事項 , [3-12](#page-49-1) スナップショット機能およびアクティビティ・メト リックの有効化 , [3-28](#page-65-0) スナップショット構成の編集 , [3-34](#page-71-0) 用語定義 , [1-8](#page-15-2) SQL 問合せ アクティビティ・メトリックのカスタマイズ , [A-8](#page-137-0) アクティビティ・メトリックのリダクション後の手 順 , [A-8](#page-137-1) SQL レポート 新しいバージョンの Content Tracker との互換性 , [4-4](#page-83-0) 「Stop Reduction」ボタン , [3-3](#page-40-0)

#### **W**

WebDAV アクセス・ミスのリクエスト , [2-19](#page-36-0) 追跡の制限事項 , [2-18](#page-35-0) Web サーバー・フィルタ・プラグイン 概要 , [2-5](#page-22-0)

#### あ

アーカイブ・データ 「Reduction」タブ , [3-8](#page-45-0) アーカイブ表 行の削除 , [2-13](#page-30-0) 説明 , [2-13](#page-30-1) リダクション・データ・ファイル , [2-13](#page-30-0) アクティビティ・メトリック Last Access, [3-13](#page-50-0) Long Access Count, [3-15](#page-52-0) Short Access Count, [3-15](#page-52-0) SQL 問合せのカスタマイズ , [A-8](#page-137-0) 概要 , [3-11](#page-48-0) カスタム・メタデータ・フィールドの作成 , [3-26](#page-63-1) カスタム・メタデータ・フィールドへのリンク , [3-29](#page-66-0) 索引付けに関する考慮事項 , [3-12](#page-49-1) 設定の編集 , [3-34](#page-71-0) 有効化 , [3-28](#page-65-0) リダクション後の処理 , [2-4](#page-21-1) リダクション後の手順での SQL 問合せ , [A-8](#page-137-1)

アプリケーション API 概要 , [1-4](#page-11-0)

#### え

エラー・チェック 「Services」タブ , [3-19](#page-56-0) 「Snapshot」タブ , [3-15](#page-52-1)

### お

大 / 小文字の区別 Oracle および DB2 のメタデータ , [4-3](#page-82-0) 「Services」タブのフィールド 「Services」タブ 大 / [小文字が区別されるフィールド](#page-56-0) , 3-19 「Snapshot」タブのフィールド 「Snapshot」タブ 大 / [小文字が区別されるフィールド](#page-52-1) , 3-15

#### か

外部ユーザー・データ レポートに含めるアクセス・アクティビティ , [1-6](#page-13-0), [A-10](#page-139-0) 外部レポート作成ツール カスタム・レポートの生成 , [4-34](#page-113-0) 拡張サービス・ロギング 概要 , [5-3](#page-118-0) 新機能の要約 , [1-6](#page-13-1) カスタム・レポート 作成 , [4-17](#page-96-0) 監査証跡 失敗したユーザー認証 / 認可レポート , [4-21](#page-100-1)

#### き

記号 技術ヒント , [1-10](#page-17-1) 警告 , [1-10](#page-17-2) 重要な通知 , [1-10](#page-17-3) 注意 , [1-10](#page-17-4) ドキュメントの表記規則 , [1-10](#page-17-5) 技術ヒント ドキュメントの表記規則の記号 , [1-10](#page-17-1)

#### く

クラスタ 追跡の制限事項 , [2-18](#page-35-1)

#### け

警告 ドキュメントの表記規則の記号 , [1-10](#page-17-2) 結合された出力表 sctAccessLog, [2-8](#page-25-0) SctAccessLog の内容 , [2-9](#page-26-0) SctIgnoreFileTypes を使用したファイル・タイプの 設定 , [2-8](#page-25-2) 概要 , [2-8](#page-25-0) 記録されないファイル・タイプ, [2-8](#page-25-3) ファイル・タイプのロギング・ステータスの変更 , [2-8](#page-25-2) 検索関連フィールド [「アクティビティ・メトリック」を参照](#page-63-1)

#### こ

構成設定 Content Tracker の値の設定 , [A-7](#page-136-1) Content Tracker のデフォルト値 , [A-2](#page-131-0) SctAutoTruncateDataStrings, [A-2](#page-131-1) SctComponentDir, [A-2](#page-131-2) SctDebugLogEnabled, [A-2](#page-131-3) SctDebugLogFilePath, [A-2](#page-131-4) SctDebugServiceBinderDumpEnabled, [A-2](#page-131-5) SctFilterPluginLogDir, [A-3](#page-132-0) SctIdcAuthExtraConfigParams, [A-3](#page-132-1) SctIgnoreDirectories, [A-3](#page-132-2) SctIgnoreFileTypes, [A-3](#page-132-3) SctLockPort, [A-3](#page-132-4) SctLogDir, [A-3](#page-132-5) SctLogEnabled, [A-3](#page-132-6) SctLogSecurity, [A-3](#page-132-7) SctMaxRecentCount, [A-4](#page-133-0) SctMaxRereadTime, [A-4](#page-133-1) SctPostReductionExec, [A-4](#page-133-2) SctProxyNameMaxLength, [A-4](#page-133-3) SctReductionAvailableDatesLockback, [A-4](#page-133-4) SctReductionLogDir, [A-4](#page-133-5) SctReductionRequireEventLogs, [A-4](#page-133-6) SctScheduledReductionEnable, [A-4](#page-133-7) SctSnapshotEnable, [A-5](#page-134-0) SctSnapshotLastAccessEnable, [A-5](#page-134-1)

新規データ 「Reduction」タブ , [3-8](#page-45-2) 新機能 Site Studio サポート , [1-7](#page-14-4) 概要 , [1-5](#page-12-1)

> 拡張サービス・ロギング , [1-6](#page-13-1) スナップショット機能 , [1-5](#page-12-2)

> > 生成 , [1-6](#page-13-2)

能 , [1-7](#page-14-1) ユーザー権限の監査追跡 , [1-6](#page-13-3) ユーザー資格証明の監査追跡 , [1-6](#page-13-3)

セキュリティでフィルタ処理されたレポートの

レポートに含める外部ユーザー・データ , [1-6](#page-13-0)

トラブルシューティング用の DataBinder ダンプ機

SctSnapshotShortCountEnable, [A-5](#page-134-6) SctSnapshotShortCountField, [A-5](#page-134-7) SctSnapshotShortCountInterval, [A-6](#page-135-0) SctTrackerInfoFile, [A-6](#page-135-1) SctUrlMaxLength, [A-6](#page-135-2) SctUseGMT, [A-6](#page-135-3) SctUseLock, [A-6](#page-135-4) コンテンツ・アイテム・メタデータ 概要 , [2-13](#page-30-2) [「メタデータ」も参照](#page-30-2) コンテンツ・ダッシュボード 用語定義 , [1-8](#page-15-3) コンテンツ・トラッキング・レポート 操作要約 , [1-3](#page-10-0) コンポーネント Content Tracker の要約 , [1-2](#page-9-0) コンテンツ・トラッキング・レポートの要約 , [1-3](#page-10-0) 操作要約 , [1-2](#page-9-1)

SctSnapshotLastAccessField, [A-5](#page-134-2) SctSnapshotLongCountEnable, [A-5](#page-134-3) SctSnapshotLongCountField, [A-5](#page-134-4) SctSnapshotLongCountInterval, [A-5](#page-134-5)

## さ

サービス・エントリ 用語定義 , [1-8](#page-15-4) サービス・コール ロギング , [5-3](#page-118-1) サービス定義 用語定義 , [1-8](#page-15-5) サービス・ハンドラ・フィルタ エントリの編集 , [5-9](#page-124-0) 概要 , [2-5](#page-22-1) 構成ファイルの概要 , [5-2](#page-117-0) 構成ファイルの内容 , [5-5](#page-120-0) 最新データ 「Reduction」タブ , [3-8](#page-45-1) 最頻アクセス・コンテンツ・アイテム 用語定義 , [1-8](#page-15-6)

#### し

自動データ・リダクション 設定 , [3-24](#page-61-0) 重要な通知 ドキュメントの表記規則の記号 , [1-10](#page-17-3) 手動データ・リダクション 実行 , [3-24](#page-61-1)

す スケジューリング , [3-3](#page-40-0) スナップショット機能 新機能の要約 , [1-5](#page-12-2) スラッシュ ドキュメントの表記規則 , [1-10](#page-17-6)

#### せ

静的 URL 誤検出 , [2-19](#page-36-1) 追跡の制限事項 , [2-18](#page-35-0) 報告される間違った dID, [2-20](#page-37-0) 製品の制限事項 Oracle および DB2 のメタデータの大 / 小文字の区 別 , [4-3](#page-82-0) Oracle および別名を使用した列名の表示 , [4-16](#page-95-0) 拡張サービス・トラッキングを使用した表列値 , [4-17](#page-96-1) 既存の SQL レポートとの互換性 , [4-4](#page-83-0) シングルボックス・クラスタにおける追跡 , [2-18](#page-35-1) 静的 URL および WebDAV, [2-18](#page-35-0) 要約 , [1-8](#page-15-7) セキュア・モードのレポート 概要 , [4-23](#page-102-0) カスタム・レポート , [4-27](#page-106-0) 事前定義レポート , [4-27](#page-106-1) 新機能の要約 , [1-6](#page-13-2) セキュア・レポート問合せの作成 , [4-32](#page-111-0) セキュリティ・チェックの有効化および無効化 , [4-31](#page-110-0) セキュリティ・モード選択プロセス , [4-28](#page-107-0) プリファレンス変数の値 , [4-24](#page-103-0)

索引

例 , [4-25](#page-104-0) レポート問合せ , [4-26](#page-105-0) レポート問合せファイルのカスタマイズ , [4-31](#page-110-1) セキュリティ・チェック カスタム・レポート , [4-27](#page-106-0) 事前定義レポート , [4-27](#page-106-1) セキュア・レポート問合せの作成 , [4-32](#page-111-0) セキュリティ・モード選択プロセス , [4-28](#page-107-0) セキュリティ・モードの例 , [4-25](#page-104-1) 問合せ結果を制御する変数 , [4-23](#page-102-0) プリファレンス変数 , [4-24](#page-103-1) プリファレンス変数値の手動変更 , [4-30](#page-109-0) プリファレンス変数の値 , [4-24](#page-103-0) レポート問合せおよびセキュリティ・モード , [4-26](#page-105-0) レポート問合せに対する有効化および無効化 , [4-31](#page-110-0)

## そ

操作要約 Content Tracker, [1-2](#page-9-0) Content Tracker コンポーネント , [1-2](#page-9-1) コンテンツ・トラッキング・レポート , [1-3](#page-10-0) データ・コレクション , [1-4](#page-11-1) データ・フローの概要 , [1-3](#page-10-1) データ・リダクション , [1-5](#page-12-3) データ・レポート作成 , [1-5](#page-12-4)

## た

対象読者 Content Tracker, [1-5](#page-12-0)

#### ち

注意 ドキュメントの表記規則の記号 , [1-10](#page-17-4)

#### つ

追跡の制限事項 シングルボックス・クラスタ , [2-18](#page-35-1) 静的 URL および WebDAV, [2-18](#page-35-0)

#### て

ディレクトリ・レベル ドキュメントの表記規則 , [1-10](#page-17-6) データ・エンジン・コントロール・センター 「Collection」タブ , [3-3](#page-40-0) 「Reduction」タブ , [3-4](#page-41-0) 「Schedule」タブ , [3-10](#page-47-0) 「Services」タブ , [3-16](#page-53-0) 「Snapshot」タブ , [3-11](#page-48-0) アクセス , [3-23](#page-60-0) 概要 , [3-2](#page-39-0) 用語定義 , [1-7](#page-14-5) データ・コレクション 「Collection」タブ , [3-3](#page-40-0) Content Tracker ロギング・サービス , [2-6](#page-23-1) SctAccessLog の内容 , [2-9](#page-26-0) SctIgnoreFileTypes を使用したファイル・タイプの 設定 , [2-8](#page-25-2) Web アクティビティなし, [3-3](#page-40-0) Web サーバー・フィルタ・プラグイン , [2-5](#page-22-0) 概要 , [2-4](#page-21-0) 記録されないファイル・タイプ, [2-8](#page-25-3) サービス・ハンドラ・フィルタ , [2-5](#page-22-1) 操作要約 , [1-4](#page-11-1) ファイル・タイプのロギング・ステータス , デー タ・リダクション ファイル・タイプのロギング・ステータスの変 更 , [2-8](#page-25-2) 有効化または無効化 , [3-23](#page-60-1) 用語定義 , [1-7](#page-14-6) データ出力 SctAccounts 表 , [2-14](#page-31-0) SctGroups 表 , [2-15](#page-32-0) SctUserAccounts 表 , [2-15](#page-32-2) SctUserGroups 表 , [2-16](#page-33-1) SctUserInfo 表 , [2-17](#page-34-1) 概要 , [2-12](#page-29-0) コンテンツ・アイテム・メタデータ , [2-13](#page-30-2) メタデータ取得 , [2-13](#page-30-3) ユーザー・メタデータ , [2-13](#page-30-4) リダクション・ログ・ファイル , [2-17](#page-34-2) データ処理 アクティビティ・メトリックを使用 , [2-3](#page-20-0) アクティビティ・メトリックを使用しない , [2-2](#page-19-1) 概要 , [2-2](#page-19-0) 操作概要 , [1-3](#page-10-1) データ・リダクション・プロセス , [2-2](#page-19-1) [「データ・リダクション」も参照](#page-19-1) リダクション後の処理 , [2-3](#page-20-0)

データ・ファイル 「archive」サイクル内の削除 , [3-25](#page-62-0) 任意のサイクル内の削除 , [3-25](#page-62-1) データ・フロー データ処理 , [2-2](#page-19-2) [「データ処理」および「データ・リダクション」も](#page-19-2) 参照 データベース表 アーカイブ , [2-13](#page-30-1) ネーミング構造 , [2-13](#page-30-4) プライマリ , [2-13](#page-30-5) リダクション・データ・ファイル , [2-13](#page-30-0) データ・リダクション Content Tracker イベント・ログ , [2-7](#page-24-0) SctAccessLog の内容 , [2-9](#page-26-0) SctIgnoreFileTypes を使用したファイル・タイプの 設定 , [2-8](#page-25-2) アクセス・カウントおよびデータ・リダクションの ランダムな順序 , [3-15](#page-52-2) 概要 , [2-6](#page-23-0) 記録されないファイル・タイプ, [2-8](#page-25-3) 結合された出力表 , [2-8](#page-25-0) 自動 , [3-24](#page-61-0) 縮小されたデータ・ファイル , [2-8](#page-25-1) 手動 , [3-24](#page-61-1) 操作要約 , [1-5](#page-12-3) プロセス・フローの概要 - アクティビティ・メト リックを使用 , [2-4](#page-21-1) プロセス・フローの概要 - アクティビティ・メト リックを使用しない , [2-2](#page-19-1) 用語定義 , [1-7](#page-14-7) リダクション後のファイル記憶域 , [2-8](#page-25-1)

#### と

問合せ結果 セキュア・モードおよび非セキュア・モードのレ ポート , [4-23](#page-102-0) 問合せレポート 概要 , [4-7](#page-86-0) 事前定義 , [4-10](#page-89-0) 使用 , [4-7](#page-86-0) 生成 , [4-13](#page-92-0) ドリルダウン・レポート , [4-14](#page-93-0) ドリルダウン・レポート アクセス , [4-14](#page-93-0)

#### $\mathcal{U}$

非セキュア・モードのレポート 概要 , [4-23](#page-102-0) カスタム・レポート , [4-27](#page-106-0) 事前定義レポート , [4-27](#page-106-1) 新機能 , [1-6](#page-13-2) セキュア・レポート問合せの作成 , [4-32](#page-111-0) セキュリティ・チェックの有効化および無効化 , [4-31](#page-110-0) セキュリティ・モード選択プロセス , [4-28](#page-107-0) プリファレンス変数の値 , [4-24](#page-103-0) 例 , [4-25](#page-104-2) レポート問合せ , [4-26](#page-105-0) 非セキュア・レポート レポート問合せファイルのカスタマイズ , [4-31](#page-110-1) 表記規則 install\_dir, [1-10](#page-17-0) 記号 , [1-10](#page-17-5) 技術ヒントの記号 , [1-10](#page-17-1) 警告の記号 , [1-10](#page-17-2) 重要な通知の記号 , [1-10](#page-17-3) スラッシュ , [1-10](#page-17-6) 注意の記号 , [1-10](#page-17-4) ドキュメント , [1-10](#page-17-7) パス名内のディレクトリ・レベル , [1-10](#page-17-6) ファイル名とファイル・パス , [1-10](#page-17-8)

## ふ

ファイル記憶域 データ・リダクション後 , [2-8](#page-25-1) ファイル・パス ドキュメントの表記規則 , [1-10](#page-17-8) ファイル名 ドキュメントの表記規則 , [1-10](#page-17-8) フィールド・マップ ResultSet 用語定義 , [1-8](#page-15-8) プライマリ表 説明 , [2-13](#page-30-5) リダクション・データ・ファイル , [2-13](#page-30-0)

#### め

メタデータ SctAccounts 表のフィールド , [2-14](#page-31-0) SctGroups 表のフィールド , [2-15](#page-32-0) SctUserAccounts 表のフィールド , [2-15](#page-32-2) SctUserGroups 表のフィールド , [2-16](#page-33-1)

SctUserInfo 表のフィールド , [2-17](#page-34-1) アクティビティ・メトリック用のカスタム・メタ データ・フィールドの作成 , [3-26](#page-63-1) コンテンツ・アイテム・メタデータ , [2-13](#page-30-2) スナップショット機能用のカスタム・フィールド , [3-12](#page-49-0) メタデータ取得 , [2-13](#page-30-3) ユーザー・メタデータ , [2-13](#page-30-4)

#### ゆ

ユーザー権限の監査追跡 コンテンツ·アイテムへの失敗したアクセス試行, [4-21](#page-100-1) 新機能の要約 , [1-6](#page-13-3) ユーザー資格証明の監査追跡 失敗したログオン試行 , [4-21](#page-100-1) 新機能の要約 , [1-6](#page-13-3) ユーザー名 RAW イベント・ログに記録されない, [2-7](#page-24-1) ユーザー・メタデータ SctAccounts 表 , [2-14](#page-31-0) SctGroups 表 , [2-15](#page-32-0) SctUserAccounts 表 , [2-15](#page-32-2) SctUserGroups 表 , [2-16](#page-33-1) SctUserInfo 表 , [2-17](#page-34-1) 概要 , [2-13](#page-30-4) [「メタデータ」も参照](#page-30-4)

#### よ

用語 Content Tracker 固有の用語定義 , [1-7](#page-14-8)

## り

リダクション後の処理 アクティビティ・メトリックの SQL 問合せ , [A-8](#page-137-1) アクティビティ・メトリックを使用するデータ・リ ダクション , [2-4](#page-21-1) [「データ処理」および「データ・リダクション」も](#page-20-0) 参照 リダクション・データ・ファイル ストレージ , [2-13](#page-30-0) リダクション・ログ・ファイル 概要 , [2-17](#page-34-2)

#### れ

レポート生成 「[Content Tracker Report Generator](#page-81-0)」および「外部 レポート作成ツール」も参照 概要 , [4-2](#page-81-0) 操作要約 , [1-5](#page-12-4) レポート問合せファイル セキュリティ・モードのためのカスタマイズ , [4-31](#page-110-1)